# **Inspiron 5593**

**Servicehandbok** 

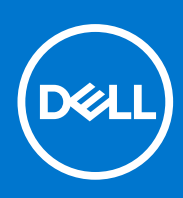

**Regleringsmodell: P90F Regleringstyp: P90F002 Augusti 2021 Rev. A01**

#### Anmärkningar, försiktighetsbeaktanden och varningar

**OBS:** OBS innehåller viktig information som hjälper dig att få ut det mesta av produkten.

**CAUTION: VIKTIGT anger antingen risk för skada på maskinvara eller förlust av data och förklarar hur du kan undvika problemet.**

**VARNING: En VARNING visar på en potentiell risk för egendoms-, personskador eller dödsfall.**

© 2019–2021 Dell Inc. eller dess dotterbolag. Med ensamrätt. Dell, EMC och andra varumärken är varumärken som tillhör Dell Inc. eller dess dotterbolag. Andra varumärken kan vara varumärken som tillhör respektive ägare.

# **Innehåll**

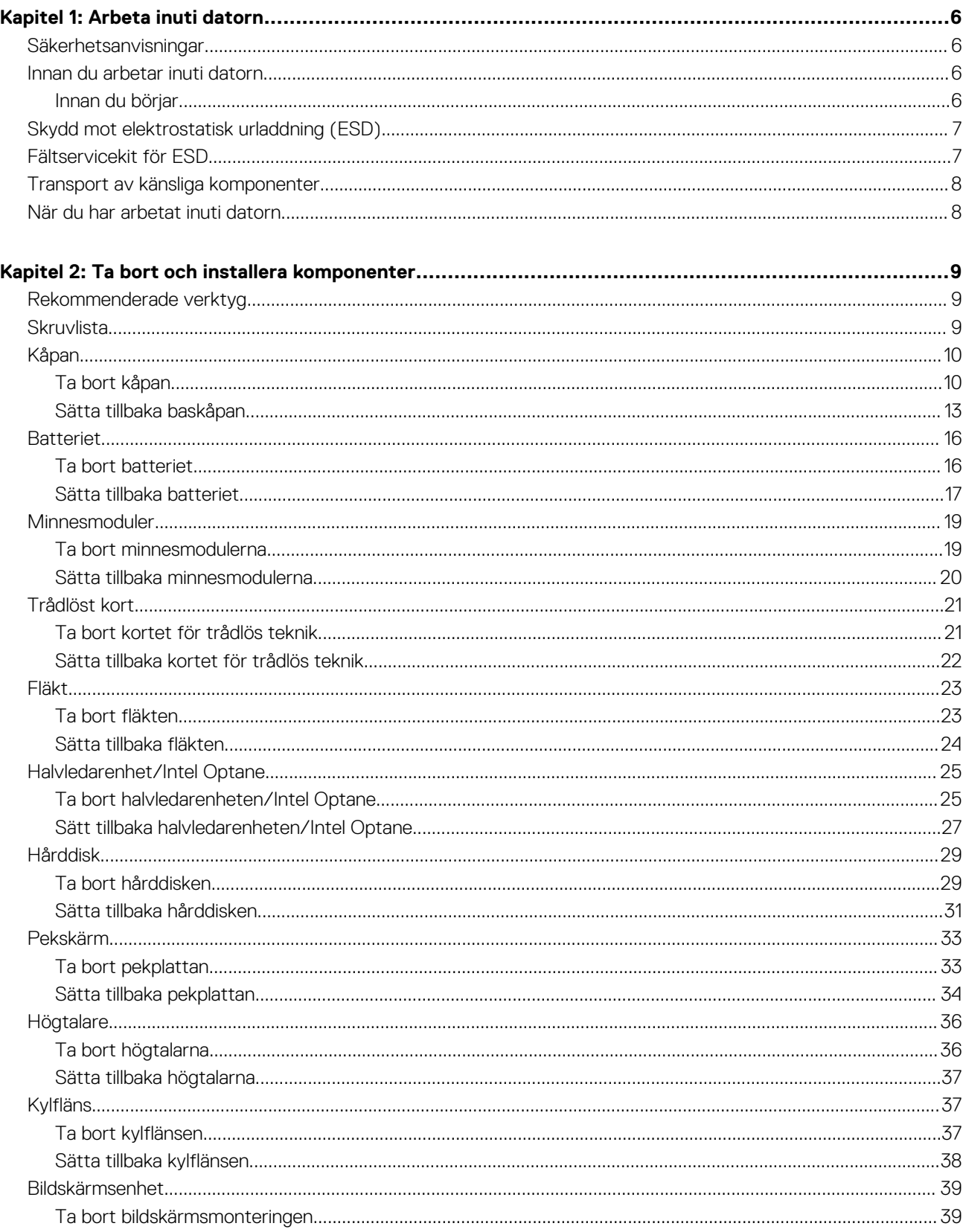

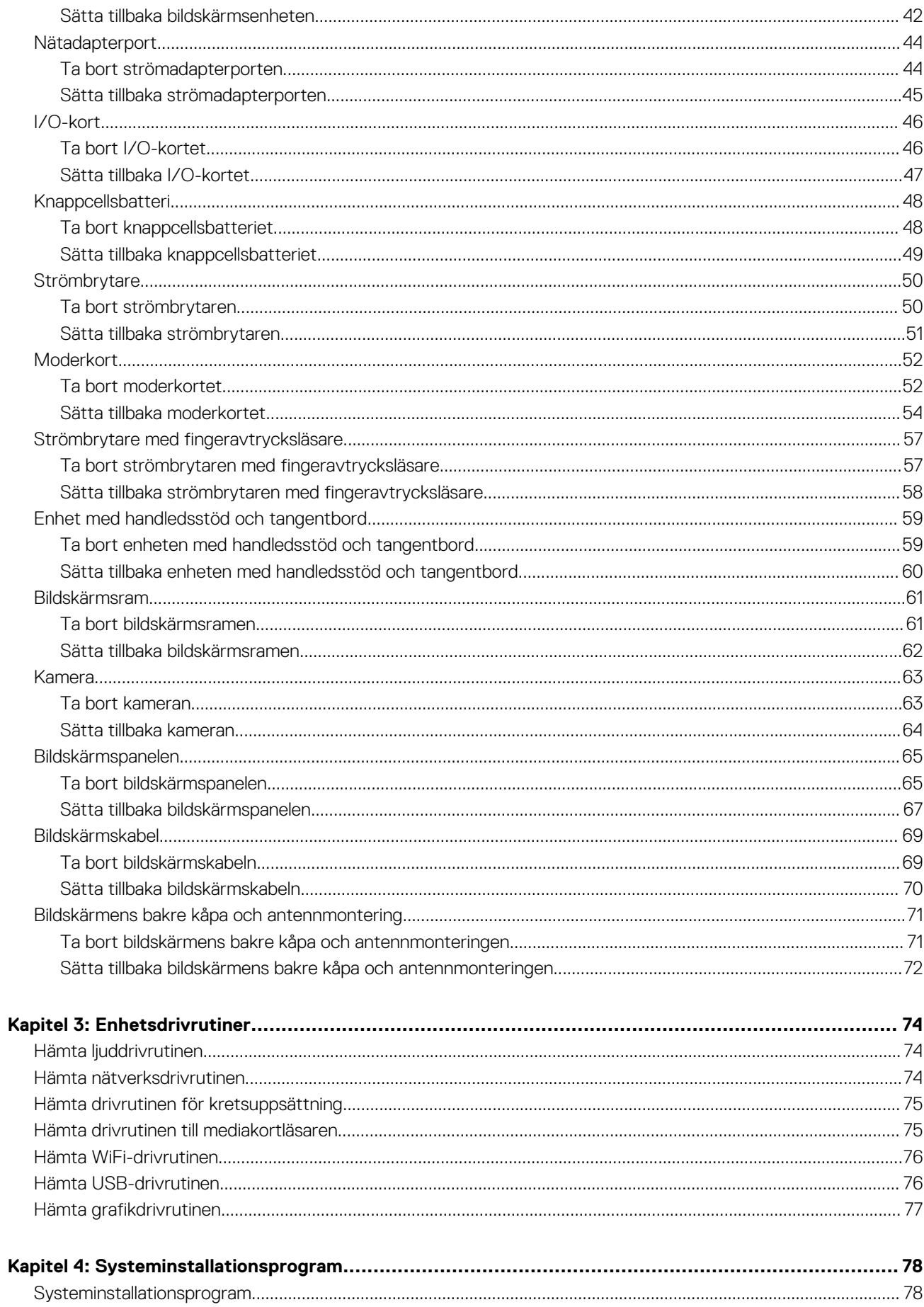

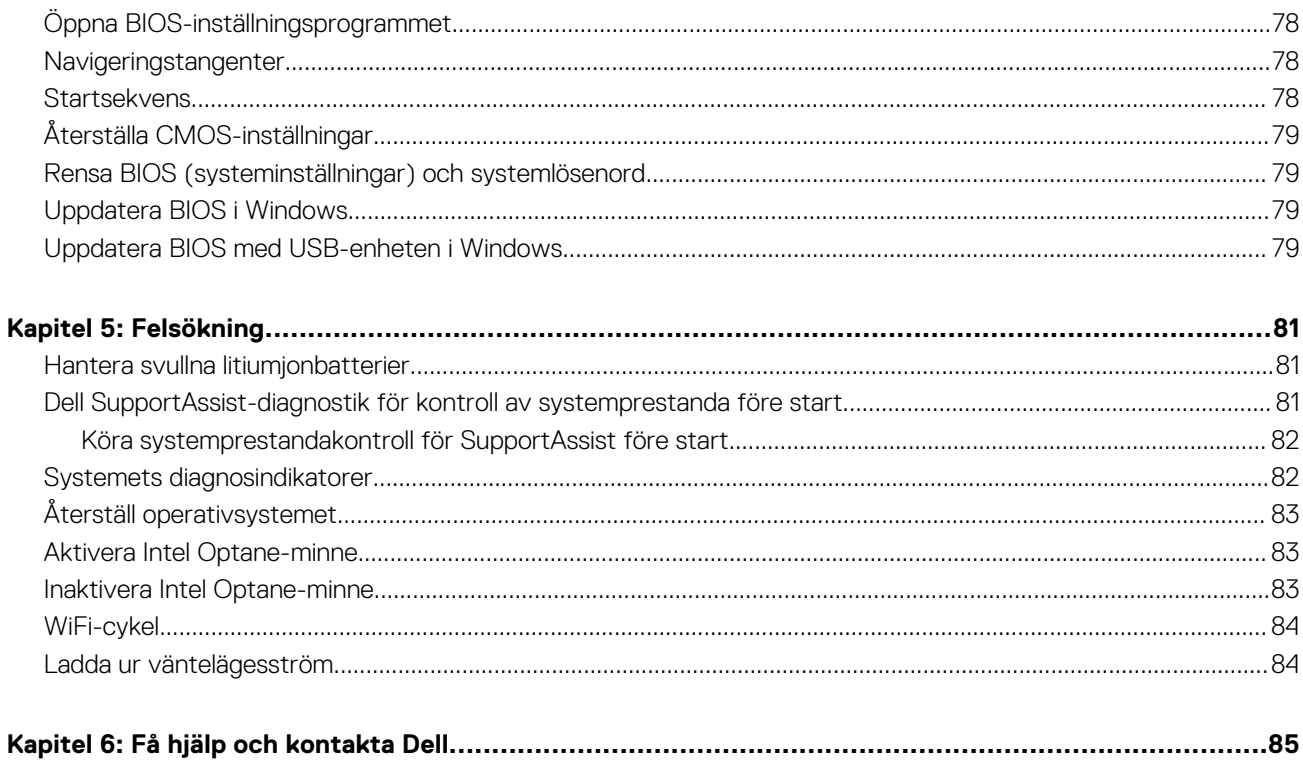

**1**

## <span id="page-5-0"></span>**Säkerhetsanvisningar**

Följ dessa säkerhetsföreskrifter för att skydda datorn och dig själv. Om inget annat anges antar varje procedur som ingår i detta dokument att du har läst säkerhetsinformationen som medföljde datorn.

**VARNING: Läs säkerhetsinstruktionerna som levererades med datorn innan du arbetar i datorn. Mer information om** ∕N **bästa metoder för säkert handhavande finns på hemsidan för regelefterlevnad på [www.dell.com/regulatory\\_compliance](https://www.dell.com/regulatory_compliance).**

**VARNING: Koppla bort datorn från alla strömkällor innan du öppnar datorkåpan eller panelerna. När du är klar sätter du** Λ **tillbaka alla kåpor, paneler och skruvar innan du ansluter datorn till eluttaget.**

**CAUTION: Undvik att datorn skadas genom att se till att arbetsytan är plan, torr och ren.**

- **CAUTION: Undvik att komponenter och kort skadas genom att hålla dem i kanterna och undvika att vidröra stift och kontakter.**
- **CAUTION: Du bör endast utföra felsökning och reparationer som godkänts eller anvisats av Dells team för teknisk hjälp. Skador som uppstår till följd av service som inte har godkänts av Dell täcks inte av garantin. Se säkerhetsanvisningarna som medföljde produkten eller på [www.dell.com/regulatory\\_compliance](https://www.dell.com/regulatory_compliance).**
- **CAUTION: Jorda dig genom att röra vid en omålad metallyta, till exempel metallen på datorns baksida, innan du rör vid något inuti datorn. Medan du arbetar bör du med jämna mellanrum röra vid en olackerad metallyta för att avleda statisk elektricitet som kan skada de inbyggda komponenterna.**
- **CAUTION: När du kopplar bort en kabel ska du alltid dra i dess kontakt eller dragflik, inte i själva kabeln. Vissa kablar har kontakter med låsflikar eller vingskruvar som måste lossas innan kabeln kan kopplas från. När du kopplar från kablar ska du rikta in dem rakt för att undvika att kontaktstiften böjs. När du ansluter kablar ska du se till att portar och kontakter är korrekt vända och inriktade.**
- **CAUTION: Tryck in och mata ut eventuella kort från mediekortläsaren.**
- **CAUTION: Var försiktig när du hanterar litiumjonbatterier i bärbara datorer. Svullna batterierna bör inte användas och bör bytas ut och avyttras rätt sätt.**
- $(i)$ **OBS:** Färgen på datorn och vissa komponenter kan skilja sig från de som visas i det här dokumentet.

## **Innan du arbetar inuti datorn**

**OBS:** Bilderna i det här dokumentet kan skilja från din dator beroende på konfigurationen du beställde.

### **Innan du börjar**

- 1. Spara och stäng alla öppna filer samt avsluta alla öppna program.
- 2. Stäng av datorn. Klicka på **Start** > **Stänga** > **av strömmen**.

**OBS:** Om du använder ett annat operativsystem finns det anvisningar för hur du stänger av datorn i operativsystemets dokumentation.

- <span id="page-6-0"></span>3. Koppla bort datorn och alla anslutna enheter från eluttagen.
- 4. Koppla bort alla anslutna nätverksenheter och all kringutrustning, t.ex. tangentbord, mus och bildskärm, från datorn.
- 5. Ta bort eventuella mediakort och optiska skivor från datorn, om det behövs.

# **Skydd mot elektrostatisk urladdning (ESD)**

ESD är ett stort problem när du hanterar elektroniska komponenter, särskilt känsliga komponenter såsom expansionskort, processorer, DIMM-minnen och moderkort. Mycket små belastningar kan skada kretsarna på ett sätt som kanske inte är uppenbart, men som kan ge tillfälliga problem eller en förkortad produktlivslängd. Eftersom det finns påtryckningar i branschen för lägre strömkrav och högre densitet blir ESD-skyddet allt viktigare att tänka på.

På grund av högre densitet hos de halvledare som används i de senaste Dell-produkterna är känsligheten för skador orsakade av statisk elektricitet nu högre än i tidigare Dell-produkter. Av denna orsak är vissa tidigare godkända metoder för att hantera komponenter inte längre tillämpliga.

Två erkända typer av skador orsakade av ESD är katastrofala och tillfälliga fel.

- Katastrofala ungefär 20 procent av alla ESD-relaterade fel utgörs av katastrofala fel. I dessa fall ger skada upphov till en omedelbar och fullständig förlust av funktionaliteten. Ett exempel på ett katastrofalt fel är när ett DIMM-minne utsätts för en statisk stöt och systemet omedelbart ger symtomet "No POST/No Video" (ingen post/ingen video) och avger en pipkod för avsaknad av eller ej fungerande minne.
- **Tillfälliga** tillfälliga fel representerar cirka 80 procent av de ESD-relaterade felen. Den höga andelen tillfälliga fel innebär att de flesta gånger som skador uppstår kan de inte identifieras omedelbart. DIMM-minnet utsätts för en statisk stöt, men spårningen försvagas knappt och ger inte omedelbart några symtom utåt som är relaterade till skadan. Det kan ta flera veckor eller månader för det försvagade spåret att smälta, och under tiden kan det uppstå försämringar av minnesintegriteten, tillfälliga minnesfel osv.

Det är svårare att känna igen och felsköka tillfälliga fel (kallas även intermittenta eller latenta).

Utför följande åtgärder för att förhindra ESD-skador:

- Använd ett kabelanslutet ESD-armband som är korrekt jordat. Det är inte längre tillåtet att använda trådlösa antistatiska armband eftersom de inte ger ett tillräckligt skydd. Det räcker inte med att röra vid chassit innan du hanterar delar för att få ett garanterat ESD-skydd för delar med ökad ESD-känslighet.
- Hantera alla komponenter som är känsliga för statisk elektricitet på en plats som är skyddad mot elektrostatiska urladdningar. Använd om möjligt antistatiska golvplattor och skrivbordsunderlägg.
- Ta inte ut en komponent som är känslig för statisk elektricitet från sin förpackning förrän du är redo att installera komponenten. Innan du packar upp den antistatiska förpackningen ska du se till att du jordar dig på något sätt.
- Innan du transporterar en komponent som är känslig för statisk elektricitet ska du placera den i en antistatisk behållare eller förpackning.

# **Fältservicekit för ESD**

Det obevakade fältservicekittet är det vanligaste servicekittet. Varje fältservicekit omfattar tre huvuddelar: antistatisk matta, handledsrem och jordningstråd.

### Komponenterna i ett fältservicekit för ESD

Komponenterna i ett fältservicekit för ESD är:

- **Antistatisk matta** Den antistatiska mattan är dissipativ och delar kan placeras på den under serviceförfaranden. När du använder en antistatisk matta din handledsrem ska sitta åt och jordningstråden ska kopplas till mattan och till någon omålad metall på systemet som du arbetar på. När den har anslutits ordentligt kan reservdelar tas ut från ESD-påsen och placeras direkt på mattan. ESD-känsliga artiklar är säkra i din hand, på ESD-mattan, i systemet eller inne i en påse.
- **Handledsrem och jordningstråd** Handledsremmen och jordningstråden kan antingen vara direkt anslutna mellan handleden och den omålade metalldelen på maskinvaran om ESD-mattan inte är nödvändig, eller ansluten till den antistatiska mattan för att skydda maskinvaran som tillfälligt har placerats på mattan. Den fysiska anslutningen av handledsremmen och jordningstråden mellan huden, ESD-mattan och maskinvaran kallas för bindning. Använd endast fältservicekittet med en handledsrem, matta och jordningstråd. Använd aldrig trådlösa handledsremmar. Var alltid medveten om att de interna kablarna i handledsremmen i slutänden kommer att skadas av normalt slitage och de måste kontrolleras regelbundet med ett testverktyget för att undvika oavsiktliga ESD-maskinvaruskador. Vi rekommenderar att du testar handledsremmen och jordningstråden minst en gång per vecka.
- **Testverktyg för ESD-handledsremmen** Ledningarna inuti en ESD-handledsrem kommer att ta skada över tid. När du använder ett oövervakat kit är bästa praxis att regelbundet testa handledsremmen före varje servicebesök och minst en gång per vecka. Ett testverktyg för handledsremmen är den bästa metoden för att göra det här testet. Om du inte har något eget testverktyg för

<span id="page-7-0"></span>handledsremmen kan du höra med ditt regionala kontor för att ta reda på om de har ett. När du ska utföra testet ansluter du handledsremmens jordningstråd på testverktyget medan det är fastspänt på handleden och trycker på knappen för att testa. En grön LED lyser om testet lyckades, en röd LED tänds och ett larm ljuder om testet misslyckas.

- **Isolatorelement**  Det är viktigt att hålla ESD-känsliga enheter, såsom kylflänsens platshöljen, borta från inre delar som är isolatorer och ofta är laddade.
- **Arbetsmiljö**  Innan du använder ESD-fältservicekittet ska du utvärdera situationen på kundanläggningen. Till exempel, driftsättning av kittet för en servermiljö är annorlunda än för en stationär eller bärbar dator. Servrar är normalt installerade i ett rack inom ett datacenter; stationära eller bärbara datorer är vanligen placerade på kontorsskrivbord eller i bås. Titta alltid efter en stor öppen plan yta som är fritt från föremål och tillräckligt stor för användning av ESD-kittet med ytterligare utrymme för att rymma den typ av system som repareras. Arbetsytan ska också vara fri från isolatorer som kan orsaka en ESD-händelse. På arbetsytan ska isolatorer som t.ex. frigolit och annan plast ska alltid flyttas minst 12 tum eller 30 cm från känsliga komponenter innan du hanterar eventuella maskinvarukomponenter fysiskt
- **ESD-förpackning**  Alla ESD-känsliga enheter måste skickas och tas emot i antistatiska förpackningar. Metall, statiskt avskärmade påsar är att föredra. Du bör dock alltid returnera den skadade delen med samma ESD-påse och förpackning som den nya delen levererades i. Påsen ska vikas ihop och tejpas igen och samma skumplastförpackning ska användas i den ursprungliga lådan som den nya delen levererades i. ESD-känsliga enheter bör endast tas ur förpackningen på en ESD-skyddad arbetsyta och delar bör aldrig placeras ovanpå ESD-påsen eftersom att endast påsens insida är avskärmad. Placera alltid delar i din handen, på ESD-mattan, i systemet eller i en antistatisk påse.
- **Transport av känsliga komponenter** När du transporterar ESD-känsliga komponenter, såsom reservdelar eller delar som ska returneras till Dell, är det viktigt att placera dessa artiklar i antistatiska påsar för säker transport.

## Sammanfattning av ESD-skydd

Vi rekommenderar att alla servicetekniker använder traditionella trådbundna ESD-jordade handledsremmar och en skyddande antistatisk matta hela tiden när de servar Dell-produkter. Dessutom är det mycket viktigt att teknikerna förvarar känsliga delar separat från alla isolatordelar medan de genomför servicen och att de använder antistatiska påsar för transport av känsliga komponenter.

## **Transport av känsliga komponenter**

Vid transport av ESD-känsliga komponenter, såsom reservdelar eller delar som ska returneras till Dell, är det viktigt att placera dessa delar i antistatiska påsar för säker transport.

## Lyftutrustning

Följ följande riktlinjer vid lyft av tung utrustning:

**CAUTION: Lyft inte större än 50 pund. Skaffa alltid ytterligare resurser eller använd en mekanisk lyftanordning.**

- 1. Få en stabil balanserad fot. Håll fötterna ifrån varandra för en stabil bas och peka ut tårna.
- 2. Dra åt magmuskler Magmusklerna stöder din ryggrad när du lyfter, vilket kompenserar lastens kraft.
- 3. Lyft med benen, inte med din rygg.
- 4. Håll lasten stängd. Ju närmare det är på din ryggrad, desto mindre belastning det på din rygg.
- 5. Håll ryggen upprätt, oavsett om du lyfter eller sätter ner lasten. Lägg inte till kroppens vikt på lasten. Undvik att vrida din kropp och rygg.
- 6. Följ samma teknik bakåt för att ställa in lasten.

# **När du har arbetat inuti datorn**

#### **CAUTION: Kvarglömda och lösa skruvar inuti datorn kan allvarligt skada datorn.**

- 1. Sätt tillbaka alla skruvar och kontrollera att inga lösa skruvar finns kvar inuti datorn.
- 2. Anslut eventuella externa enheter, kringutrustning och kablar som du tog bort innan arbetet på datorn påbörjades.
- 3. Sätt tillbaka eventuella mediakort, skivor och andra delar som du tog bort innan arbetet på datorn påbörjades.
- 4. Anslut datorn och alla anslutna enheter till eluttagen.
- 5. Starta datorn.

# **Ta bort och installera komponenter**

<span id="page-8-0"></span>**OBS:** Bilderna i det här dokumentet kan skilja från din dator beroende på konfigurationen du beställde.

# **Rekommenderade verktyg**

Procedurerna i detta dokument kan kräva att följande verktyg används:

- Krysspårmejsel (Phillips), nr 1
- Flat skruvmejsel
- Plastmeisel

## **Skruvlista**

**OBS:** När du tar bort skruvarna från en komponent rekommenderar vi att du noterar skruvtyp, antal skruvar och placerar dem i en skruvförvaringslåda. Detta är för att säkerställa att rätt antal skruvar och korrekt skruvtyp används när komponenten sätts tillbaka.

**OBS:** Vissa datorer har magnetiska ytor. Kontrollera att skruvarna inte blir kvar på sådana ytor när du sätter tillbaka en komponent.

**OBS:** Skruvfärgen kan variera med den konfiguration som beställts.

#### **Tabell 1. Skruvlista**

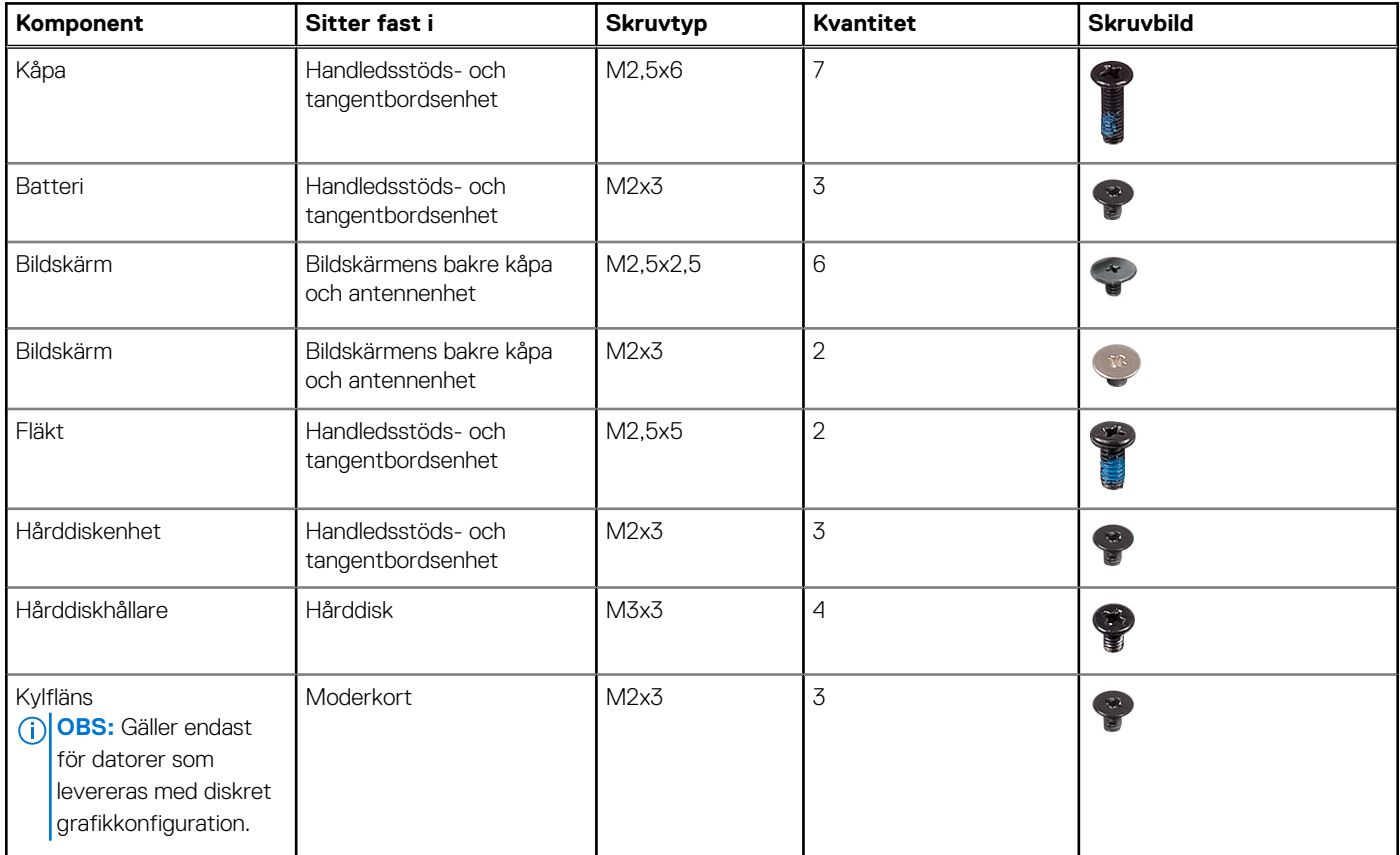

#### <span id="page-9-0"></span>**Tabell 1. Skruvlista (fortsättning)**

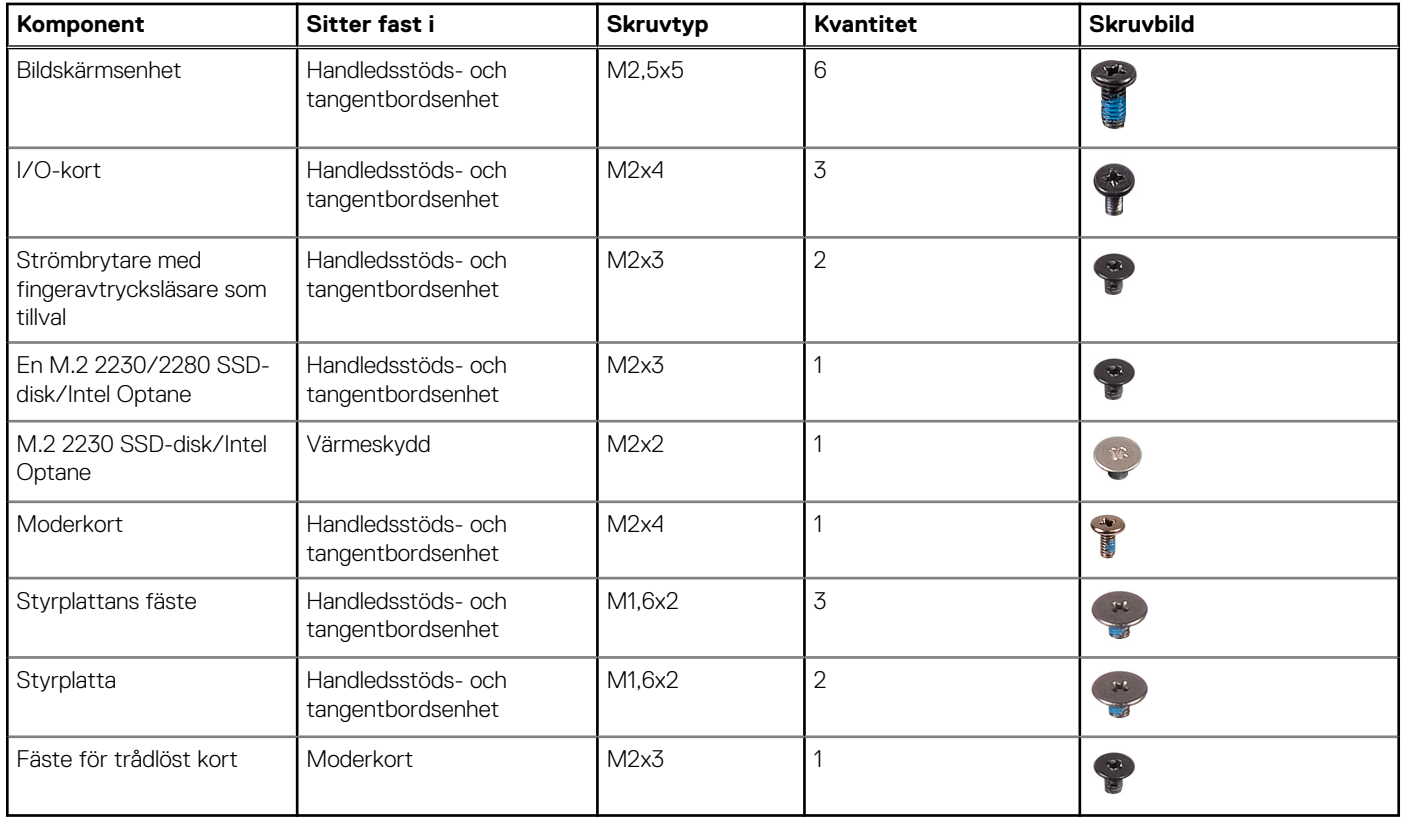

# **Kåpan**

### **Ta bort kåpan**

**OBS:** Innan du utför något arbete inuti datorn ska du läsa säkerhetsinstruktionerna som medföljde datorn och följa stegen i [Innan du utför något arbete inuti datorn](#page-5-0). När du har arbetat inuti datorn följer du anvisningarna i [När du har arbetat inuti](#page-7-0) [datorn](#page-7-0). Mer information om bästa metoder för säkert handhavande finns på hemsidan för regelefterlevnad på [www.dell.com/](https://www.dell.com/regulatory_compliance) [regulatory\\_compliance.](https://www.dell.com/regulatory_compliance)

- 1. Lossa de två fästskruvarna på kåpan.
- 2. Ta bort de sju skruvarna (M2.5x6) som håller fast kåpan i handledsstöds- och tangentbordsenheten.

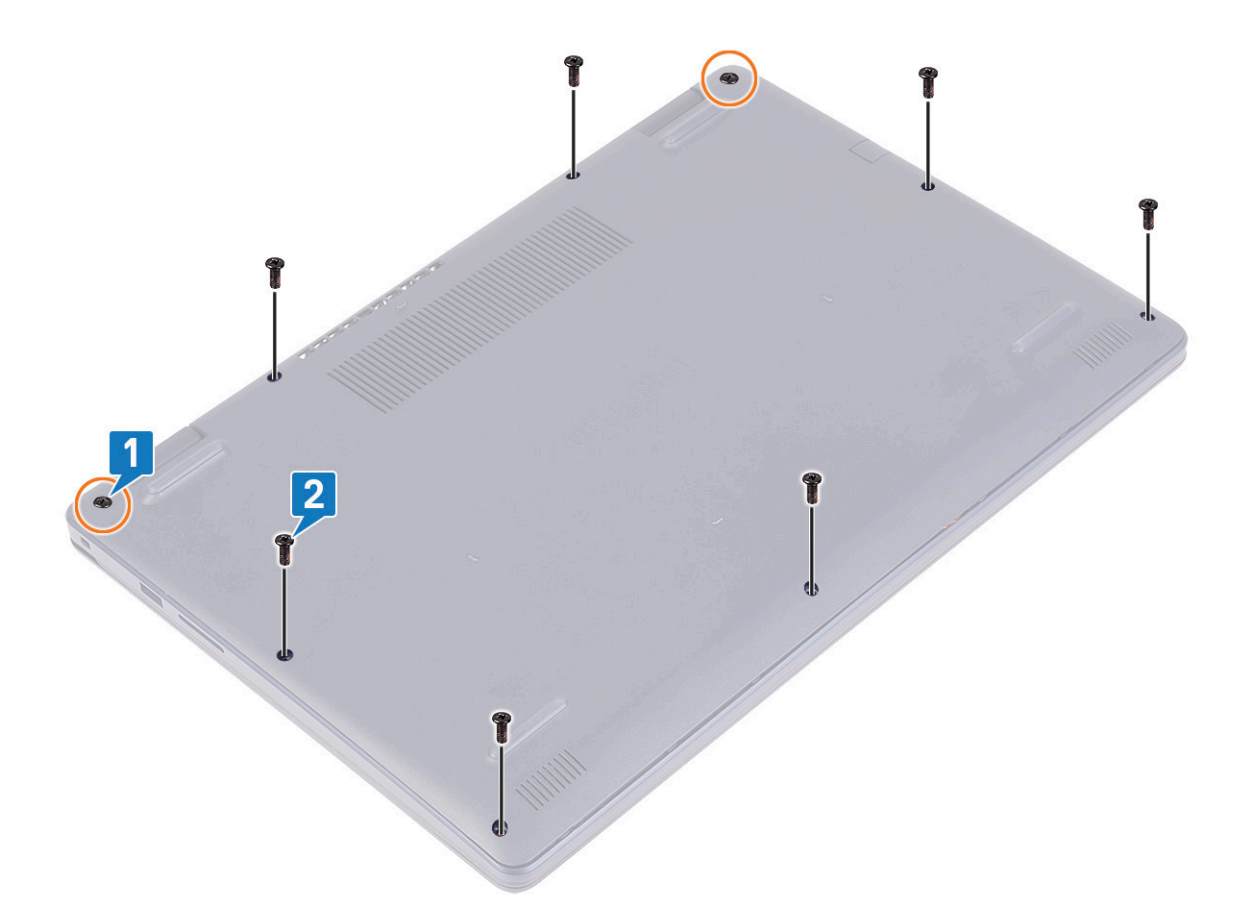

- 3. Bänd bort kåpan med början från indragen på bildskärmsgångjärnen som finns i det övre vänstra och övre högra hörnet av datorns bottenplatta.
- 4. Lyft av baskåpan från handledsstöds- och tangentbordsenheten.

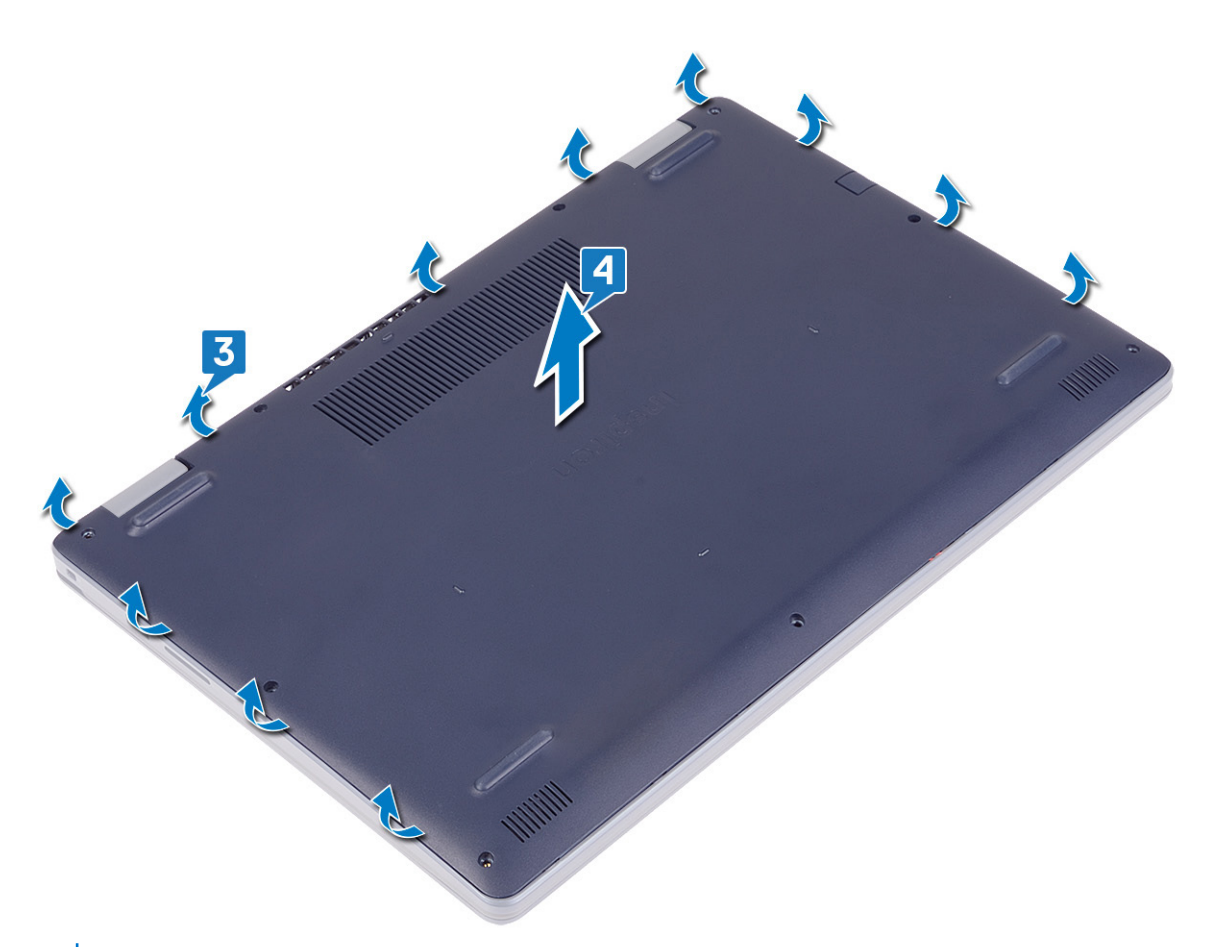

- **OBS:** Följande steg gäller endast om du vill ta bort någon annan komponent från dator.
- 5. Dra bort tejpen som håller fast batterikabeln i kontakten och koppla från batterikabeln från moderkortet.

<span id="page-12-0"></span>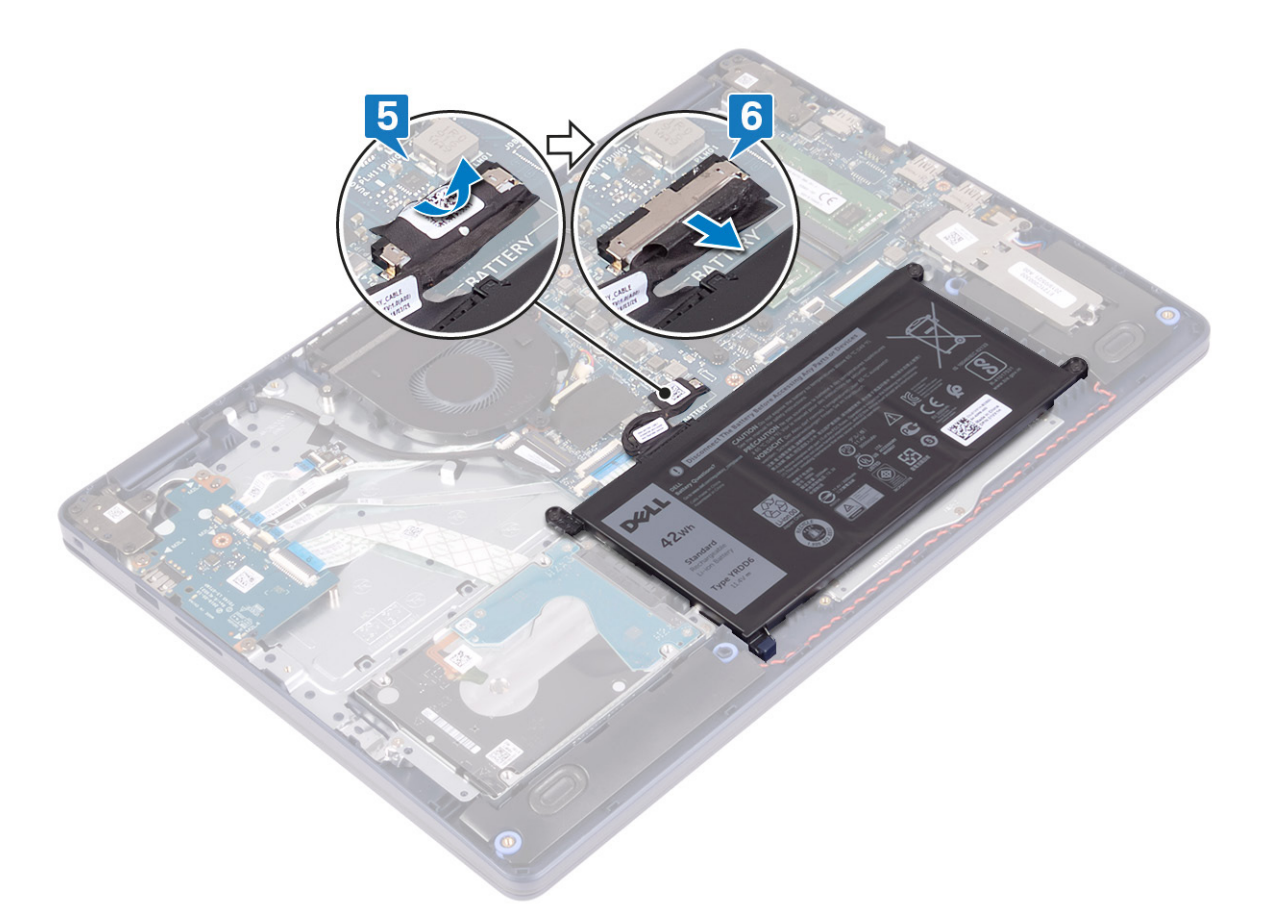

6. Tryck och håll strömbrytaren intryckt i fem sekunder för att jorda datorn och tömma den kvarvarande strömmen.

## **Sätta tillbaka baskåpan**

**OBS:** Innan du utför något arbete inuti datorn ska du läsa säkerhetsinstruktionerna som medföljde datorn och följa stegen i [Innan du utför något arbete inuti datorn](#page-5-0). När du har arbetat inuti datorn följer du anvisningarna i [När du har arbetat inuti](#page-7-0) [datorn](#page-7-0). Mer information om bästa metoder för säkert handhavande finns på hemsidan för regelefterlevnad på [www.dell.com/](https://www.dell.com/regulatory_compliance) [regulatory\\_compliance.](https://www.dell.com/regulatory_compliance)

- 1. Anslut batterikabeln till moderkortet.
- 2. Sätt fast tejpen som håller fast batterikabeln på kontakten på moderkortet, om tillämpligt.

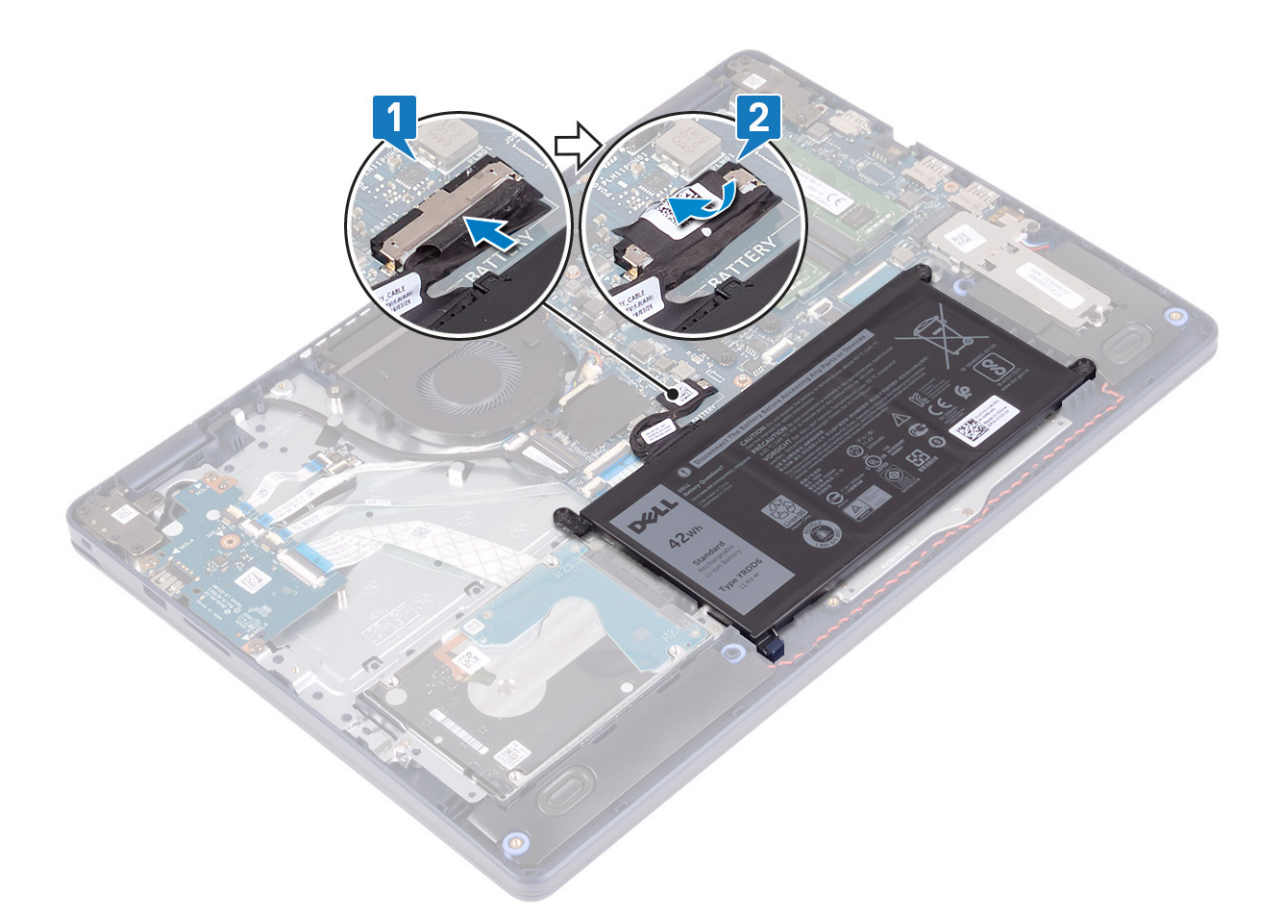

3. Placera kåpan på handledsstödet och tangentbordsenheten och tryck kåpan på plats från strömadapterns port.

**CAUTION: För att undvika oavsiktliga skador på nätadapterporten, tryck inte basskyddet mot nätadapterns port när du fäster baskåpan på datorns bas.**

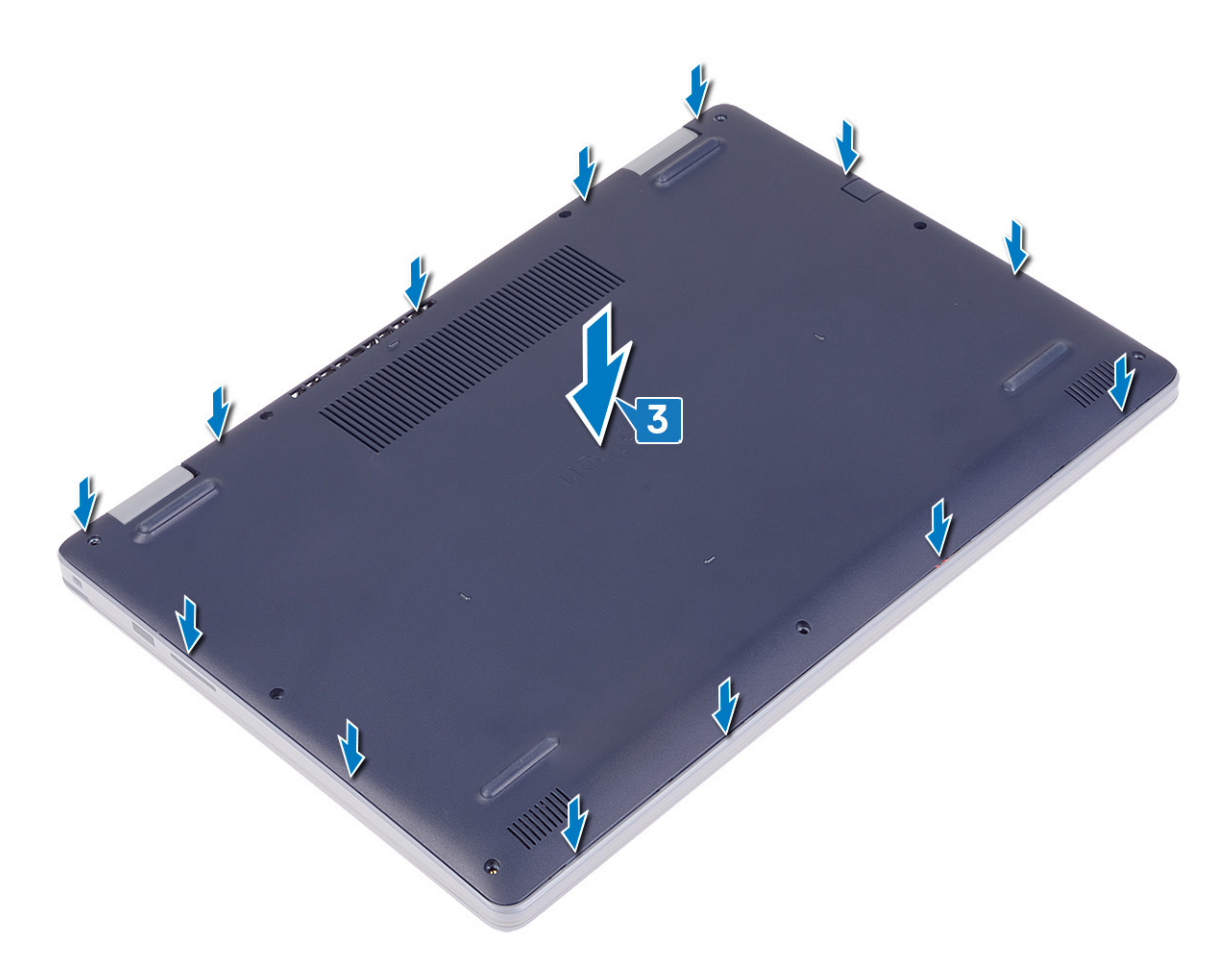

- 4. Sätt tillbaka de sju skruvarna (M2.5x6) som håller fast kåpan i handledsstöds- och tangentbordsenheten.
- 5. Dra åt de två fästskruvarna som håller fast baskåpan i handledsstöds- och tangentbordsenheten.

<span id="page-15-0"></span>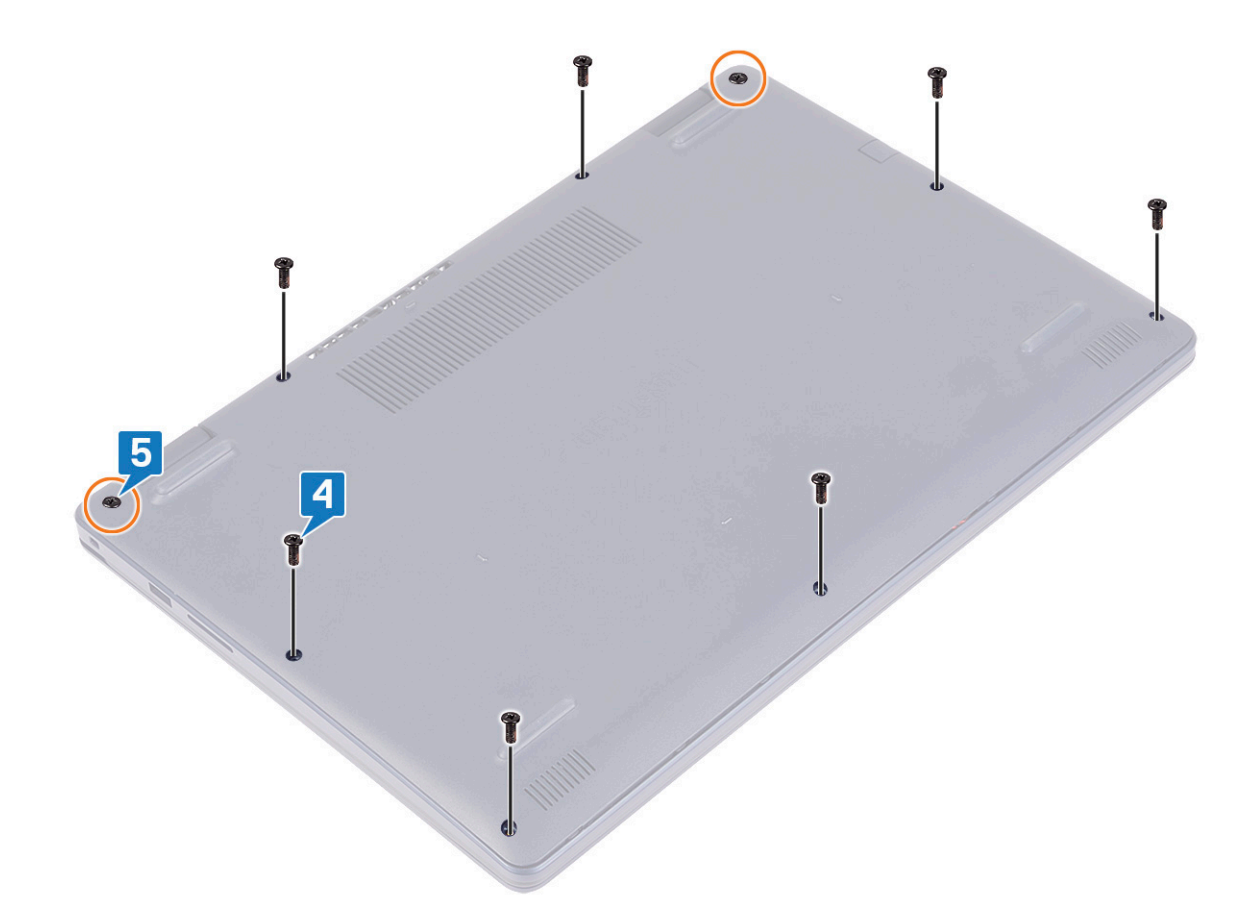

## **Batteriet**

### **Ta bort batteriet**

**OBS:** Innan du utför något arbete inuti datorn ska du läsa säkerhetsinstruktionerna som medföljde datorn och följa stegen i [Innan du utför något arbete inuti datorn](#page-5-0). När du har arbetat inuti datorn följer du anvisningarna i [När du har arbetat inuti](#page-7-0) [datorn](#page-7-0). Mer information om bästa metoder för säkert handhavande finns på hemsidan för regelefterlevnad på [www.dell.com/](https://www.dell.com/regulatory_compliance) [regulatory\\_compliance.](https://www.dell.com/regulatory_compliance)

#### **Försiktighetsåtgärder gällande litiumjonbatterier**

#### **CAUTION:**

- **● Var försiktig när du hanterar litiumjonbatterier.**
- **● Lossa batteriet helt innan det tas bort. Koppla bort nätaggregatet från systemet och driv datorn enbart på batteriström – batteriet är helt urladdat när datorn inte längre slås på när strömbrytaren trycks in.**
- **● Undvik att krossa, tappa, skada eller tränga in i batteriet med främmande föremål.**
- **● Utsätt inte batteriet för höga temperaturer eller montera isär batteripaketen och -cellerna.**
- **● Tryck inte på batteriets yta.**
- **● Böj inte batteriet.**
- **● Använd inte verktyg av något slag för att bända på eller mot batteriet.**
- <span id="page-16-0"></span>**● Se till att inga skruvar för denna produkt går förlorade under service eller felplaceras för att förhindra oavsiktlig punktering eller skada på batteriet och andra systemkomponenter.**
- **● Om batteriet sitter fast i datorn på grund av svullnad, försök inte frigöra det som punktering, böjning eller krossning av ett litiumjonbatteri kan vara farligt. Kontakta i dessa fall Dell tekniska support för hjälp. Se [www.dell.com/](https://www.dell.com/support) [contactdell.](https://www.dell.com/support)**
- **● Köp alltid äkta batterier från [www.dell.com](https://www.dell.com) eller auktoriserade Dell-partners och återförsäljare.**
- **● Svullna batterierna bör inte användas och bör bytas ut och avyttras rätt sätt. Riktlinjer för hur du hanterar och byter ut svullna litiumjonbatterier finns i [Hantera svullna litiumjonbatterier](#page-80-0).**

Ta bort [kåpan](#page-9-0).

#### **Procedur**

- 1. Ta bort tejpen som håller fast batterikabeln i batterikontakten.
- 2. Koppla bort batterikabeln från moderkortet.
- 3. Ta bort de tre skruvarna (M2x3) som håller fast batteriet i handledsstöds- och tangentbordsenheten.
- 4. Skjut och lyft batteriet från handstöds- och tangentbordsenheten.

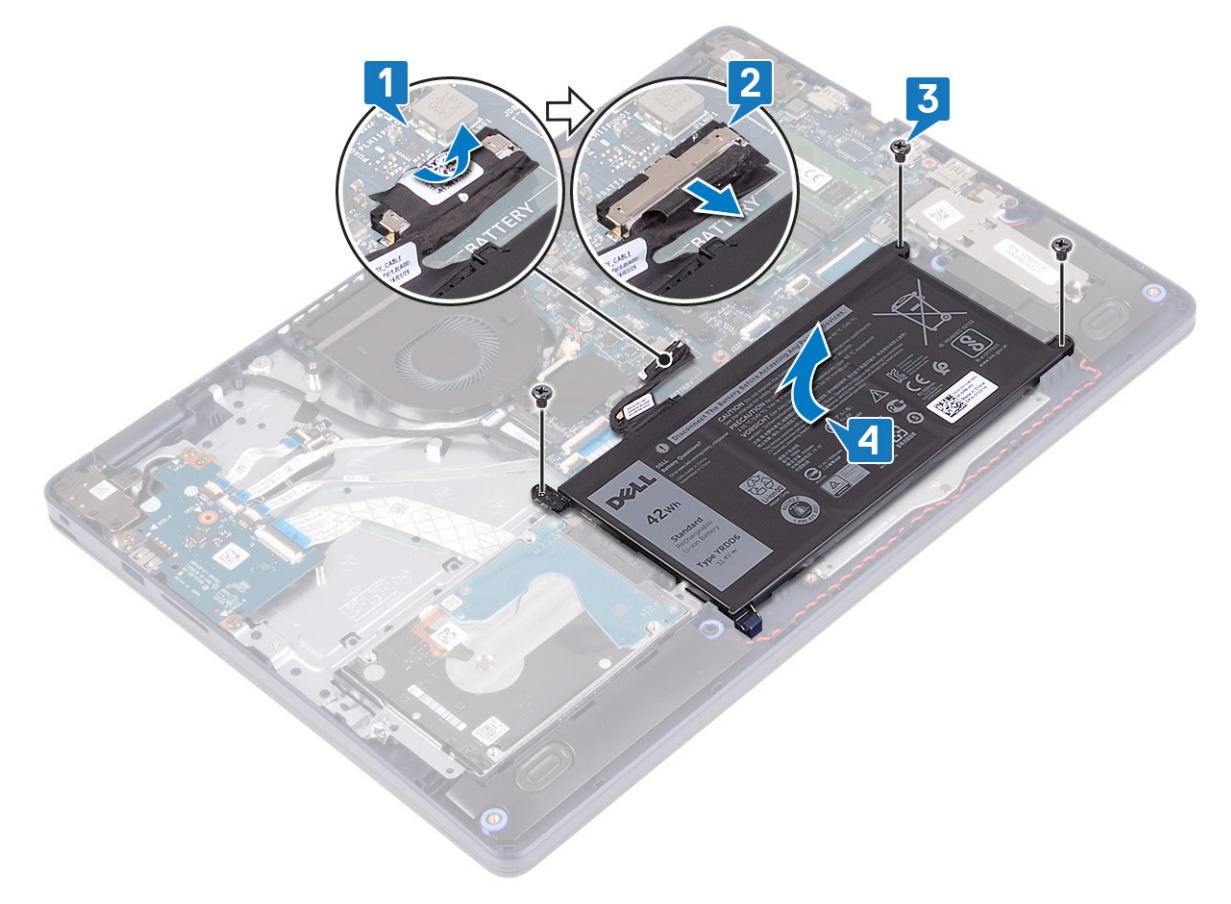

### **Sätta tillbaka batteriet**

**OBS:** Innan du utför något arbete inuti datorn ska du läsa säkerhetsinstruktionerna som medföljde datorn och följa stegen i [Innan du utför något arbete inuti datorn](#page-5-0). När du har arbetat inuti datorn följer du anvisningarna i [När du har arbetat inuti](#page-7-0) [datorn](#page-7-0). Mer information om bästa metoder för säkert handhavande finns på hemsidan för regelefterlevnad på [www.dell.com/](https://www.dell.com/regulatory_compliance) [regulatory\\_compliance.](https://www.dell.com/regulatory_compliance)

### **Försiktighetsåtgärder gällande litiumjonbatterier**

#### **CAUTION:**

- **● Var försiktig när du hanterar litiumjonbatterier.**
- **● Lossa batteriet helt innan det tas bort. Koppla bort nätaggregatet från systemet och driv datorn enbart på batteriström – batteriet är helt urladdat när datorn inte längre slås på när strömbrytaren trycks in.**
- **● Undvik att krossa, tappa, skada eller tränga in i batteriet med främmande föremål.**
- **● Utsätt inte batteriet för höga temperaturer eller montera isär batteripaketen och -cellerna.**
- **● Tryck inte på batteriets yta.**
- **● Böj inte batteriet.**
- **● Använd inte verktyg av något slag för att bända på eller mot batteriet.**
- **● Se till att inga skruvar för denna produkt går förlorade under service eller felplaceras för att förhindra oavsiktlig punktering eller skada på batteriet och andra systemkomponenter.**
- **● Om batteriet sitter fast i datorn på grund av svullnad, försök inte frigöra det som punktering, böjning eller krossning av ett litiumjonbatteri kan vara farligt. Kontakta i dessa fall Dell tekniska support för hjälp. Se [www.dell.com/](https://www.dell.com/support) [contactdell.](https://www.dell.com/support)**
- **● Köp alltid äkta batterier från [www.dell.com](https://www.dell.com) eller auktoriserade Dell-partners och återförsäljare.**
- **● Svullna batterierna bör inte användas och bör bytas ut och avyttras rätt sätt. Riktlinjer för hur du hanterar och byter ut svullna litiumjonbatterier finns i [Hantera svullna litiumjonbatterier](#page-80-0).**

- 1. Rikta in skruvhålen på fläkten mot skruvhålen på handledsstöds- och tangentbordsmonteringen.
- 2. Kontrollera att fliken i det nedre vänstra hörnet av batteriet sitter i facket.
- 3. Sätt tillbaka de tre skruvarna (M2x3) som håller fast batteriet i handledsstöds- och tangentbordsenheten.
- 4. Anslut batterikabeln till moderkortet.
- 5. Fäst tejpen som håller fast batterikabeln i batterikontakten.

<span id="page-18-0"></span>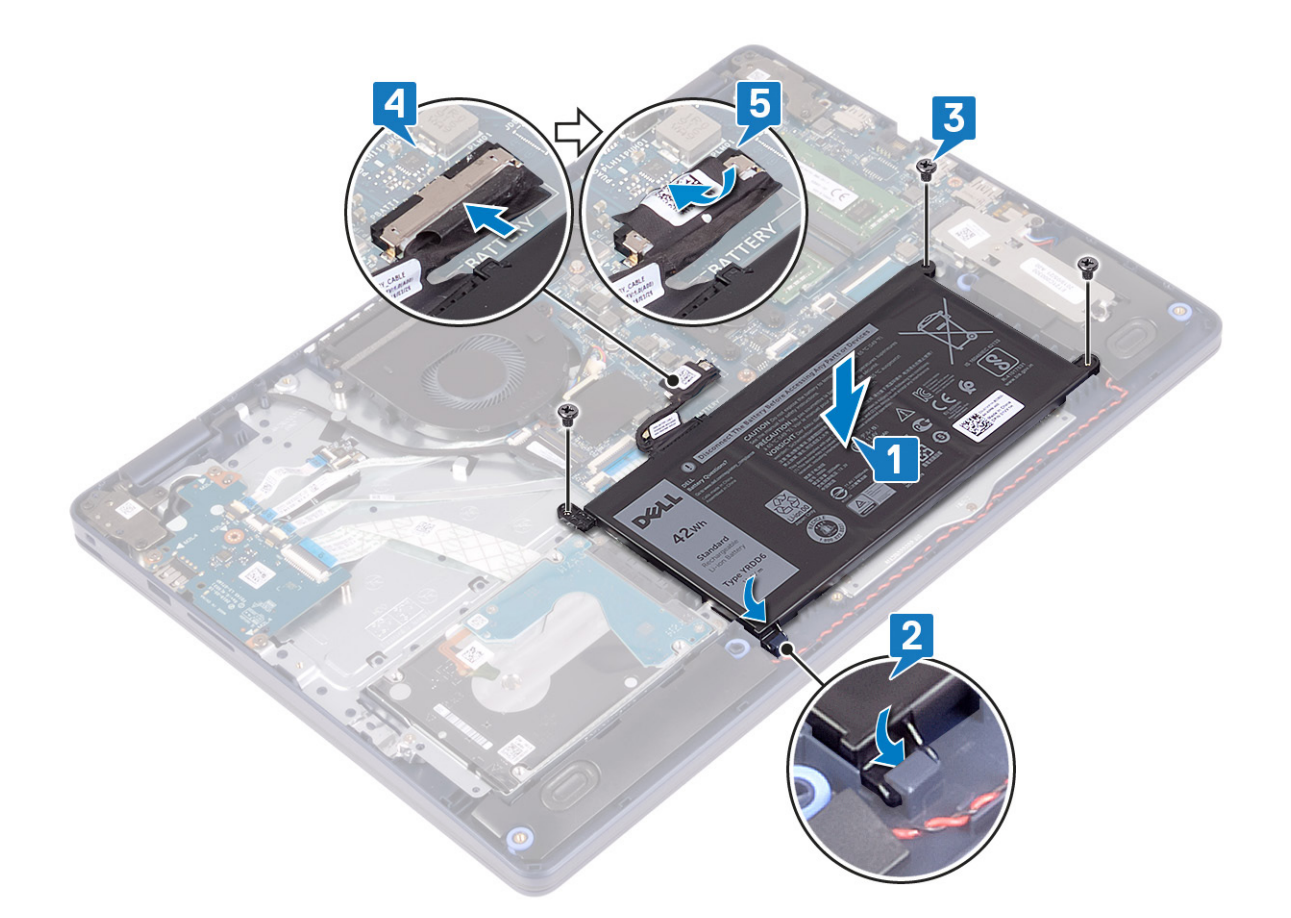

Sätt tillbaka [kåpan.](#page-12-0)

# **Minnesmoduler**

## **Ta bort minnesmodulerna**

**OBS:** Innan du utför något arbete inuti datorn ska du läsa säkerhetsinstruktionerna som medföljde datorn och följa stegen i [Innan du utför något arbete inuti datorn](#page-5-0). När du har arbetat inuti datorn följer du anvisningarna i [När du har arbetat inuti](#page-7-0) [datorn](#page-7-0). Mer information om bästa metoder för säkert handhavande finns på hemsidan för regelefterlevnad på [www.dell.com/](https://www.dell.com/regulatory_compliance) [regulatory\\_compliance.](https://www.dell.com/regulatory_compliance)

### **Nödvändiga förhandsåtgärder**

Ta bort [kåpan](#page-9-0).

### **Procedur**

1. Lokalisera minnesmodulen på datorn.

<span id="page-19-0"></span>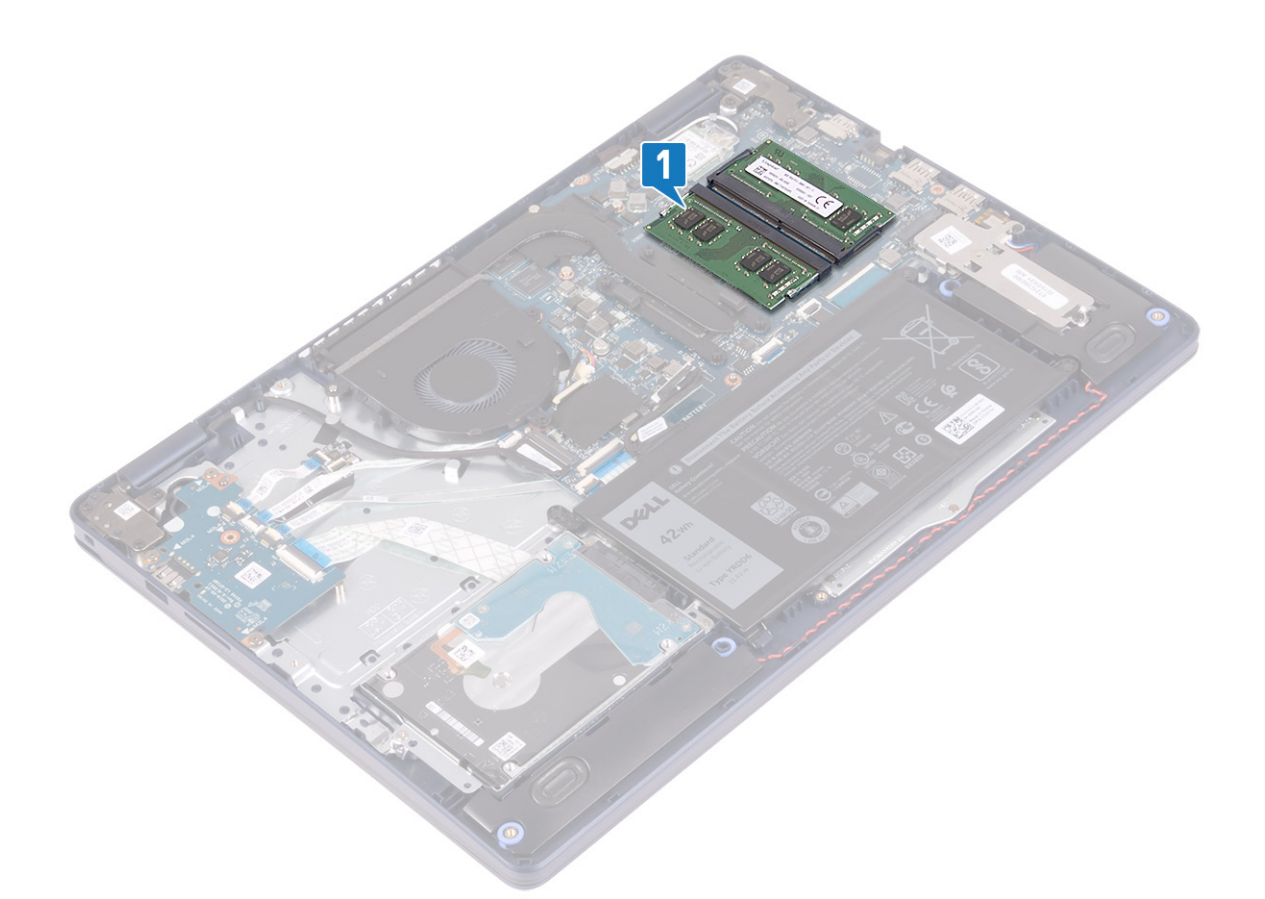

- 2. Bänd isär låsklämmorna på vardera änden av minnesmodulspåret med fingertopparna tills modulen hoppar upp.
- 3. Ta bort minnesmodulen från minnesmodulkortplatsen.

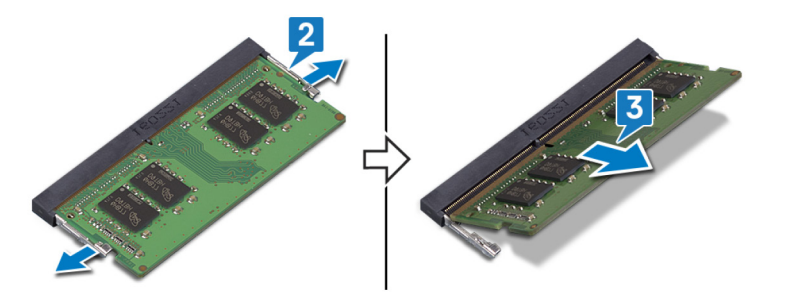

### **Sätta tillbaka minnesmodulerna**

**OBS:** Innan du utför något arbete inuti datorn ska du läsa säkerhetsinstruktionerna som medföljde datorn och följa stegen i [Innan du utför något arbete inuti datorn](#page-5-0). När du har arbetat inuti datorn följer du anvisningarna i [När du har arbetat inuti](#page-7-0) [datorn](#page-7-0). Mer information om bästa metoder för säkert handhavande finns på hemsidan för regelefterlevnad på [www.dell.com/](https://www.dell.com/regulatory_compliance) [regulatory\\_compliance.](https://www.dell.com/regulatory_compliance)

- 1. Rikta in skåran på minnesmodulen med fliken på minnesmodulplatsen.
- 2. För in minnesmodulen ordentligt i facket i en vinkel.
- 3. Tryck minnesmodulen nedåt tills den klickar på plats.
	- **OBS:** Om du inte hör något klick tar du bort minnesmodulen och försöker igen.

<span id="page-20-0"></span>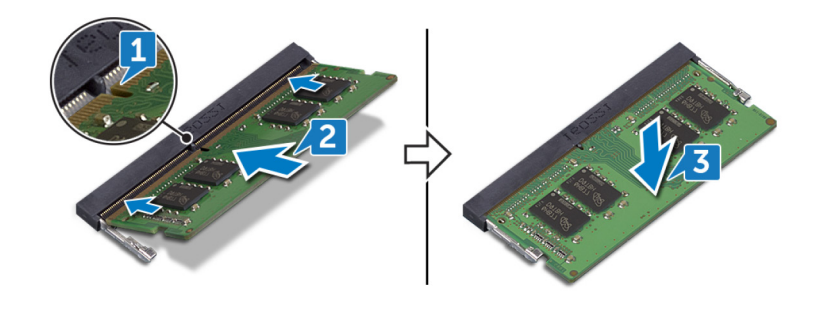

Sätt tillbaka [kåpan.](#page-12-0)

# **Trådlöst kort**

## **Ta bort kortet för trådlös teknik**

**OBS:** Innan du utför något arbete inuti datorn ska du läsa säkerhetsinstruktionerna som medföljde datorn och följa stegen i [Innan du utför något arbete inuti datorn](#page-5-0). När du har arbetat inuti datorn följer du anvisningarna i [När du har arbetat inuti](#page-7-0) [datorn](#page-7-0). Mer information om bästa metoder för säkert handhavande finns på hemsidan för regelefterlevnad på [www.dell.com/](https://www.dell.com/regulatory_compliance) [regulatory\\_compliance.](https://www.dell.com/regulatory_compliance)

### **Nödvändiga förhandsåtgärder**

Ta bort [kåpan](#page-9-0).

### **Procedur**

1. Lokalisera det trådlösa kortet på datorn.

<span id="page-21-0"></span>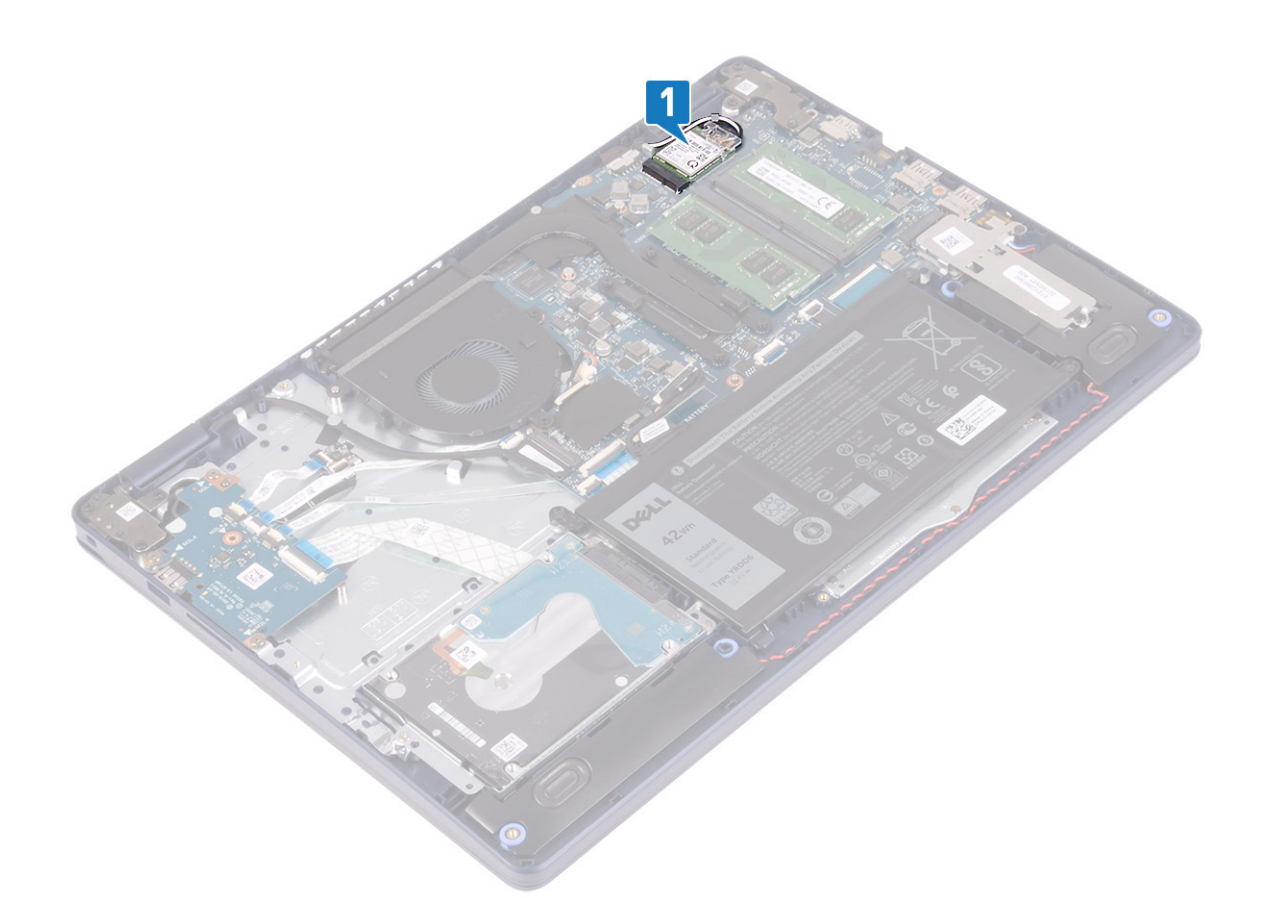

- 2. Ta bort skruven (M2x3) som håller fast fästet för det trådlösa kortet i moderkortet.
- 3. Skjut på och ta bort fästet för det trådlösa kortet från det trådlösa kortet.
- 4. Använd en plastrits för att koppla bort antennkablarna från det trådlösa kortet.
- 5. Skjut ut det trådlösa kortet och avlägsna det från platsen för det trådlösa kortet.

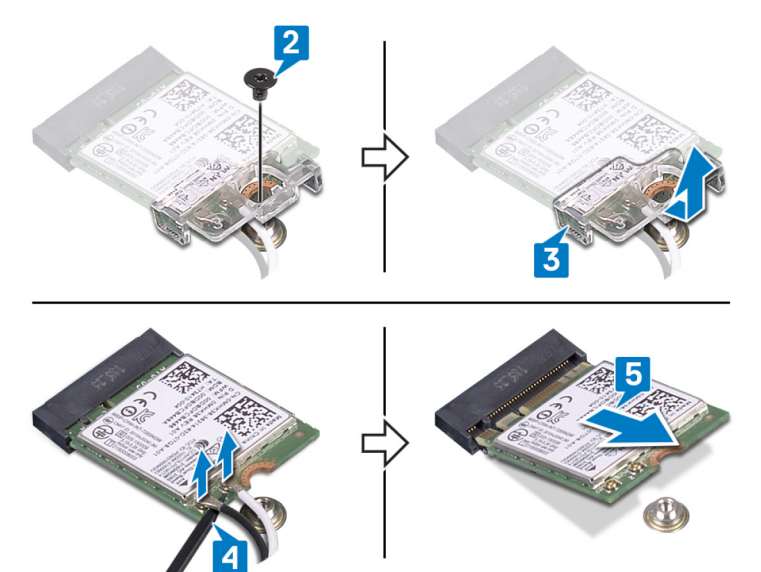

## **Sätta tillbaka kortet för trådlös teknik**

**OBS:** Innan du utför något arbete inuti datorn ska du läsa säkerhetsinstruktionerna som medföljde datorn och följa stegen i [Innan du utför något arbete inuti datorn](#page-5-0). När du har arbetat inuti datorn följer du anvisningarna i [När du har arbetat inuti](#page-7-0)

<span id="page-22-0"></span>[datorn](#page-7-0). Mer information om bästa metoder för säkert handhavande finns på hemsidan för regelefterlevnad på [www.dell.com/](https://www.dell.com/regulatory_compliance) [regulatory\\_compliance.](https://www.dell.com/regulatory_compliance)

### **Procedur**

#### **CAUTION: Undvik att skada det trådlösa kortet genom att se till att inte några kablar placeras under kortet.**

1. Anslut antennkablarna till det trådlösa kortet.

Följande tabell visar färgschemat för antennkablarna för de trådlösa kort som stöds av datorn.

#### **Tabell 2. Färgschema för antennkablar**

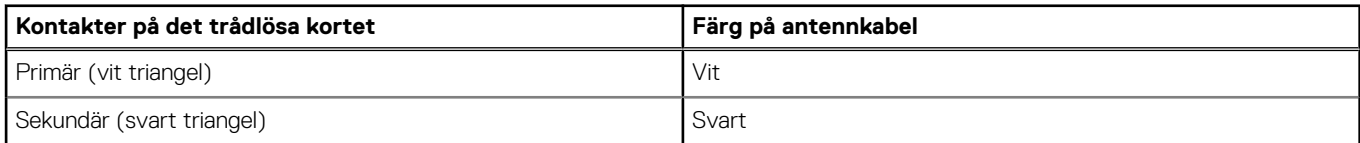

- 2. Skjut och sätt tillbaka fästet för det trådlösa kortet i kortplatsen för det trådlösa kortet.
- 3. Rikta in skåran på det trådlösa kortet med fliken på öppningen för det trådlösa kortet och för in kortet i en vinkel i dess kortplats.
- 4. Sätt tillbaka skruven (M2x3) som håller fast fästet för det trådlösa kortet i moderkortet.

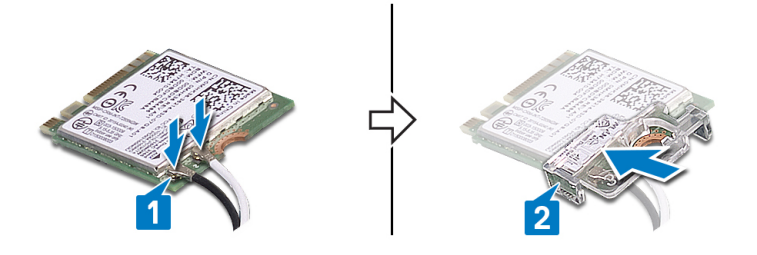

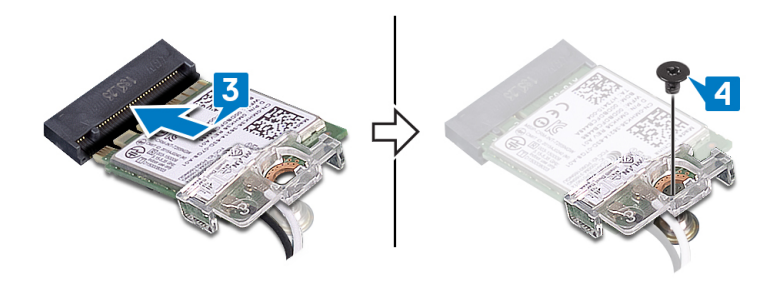

#### **Nödvändiga efterhandsåtgärder**

Sätt tillbaka [kåpan.](#page-12-0)

## **Fläkt**

### **Ta bort fläkten**

**OBS:** Innan du utför något arbete inuti datorn ska du läsa säkerhetsinstruktionerna som medföljde datorn och följa stegen i [Innan du utför något arbete inuti datorn](#page-5-0). När du har arbetat inuti datorn följer du anvisningarna i [När du har arbetat inuti](#page-7-0) [datorn](#page-7-0). Mer information om bästa metoder för säkert handhavande finns på hemsidan för regelefterlevnad på [www.dell.com/](https://www.dell.com/regulatory_compliance) [regulatory\\_compliance.](https://www.dell.com/regulatory_compliance)

<span id="page-23-0"></span>Ta bort [kåpan](#page-9-0).

#### **Procedur**

- 1. Koppla bort fläktkabeln från moderkortet.
- 2. Ta bort de två skruvarna (M2.5x5) som håller fast fläkten på handledsstöds- och tangentbordsenheten.
- 3. Skjut och lyft fläkten från handstöds- och tangentbordsenheten.

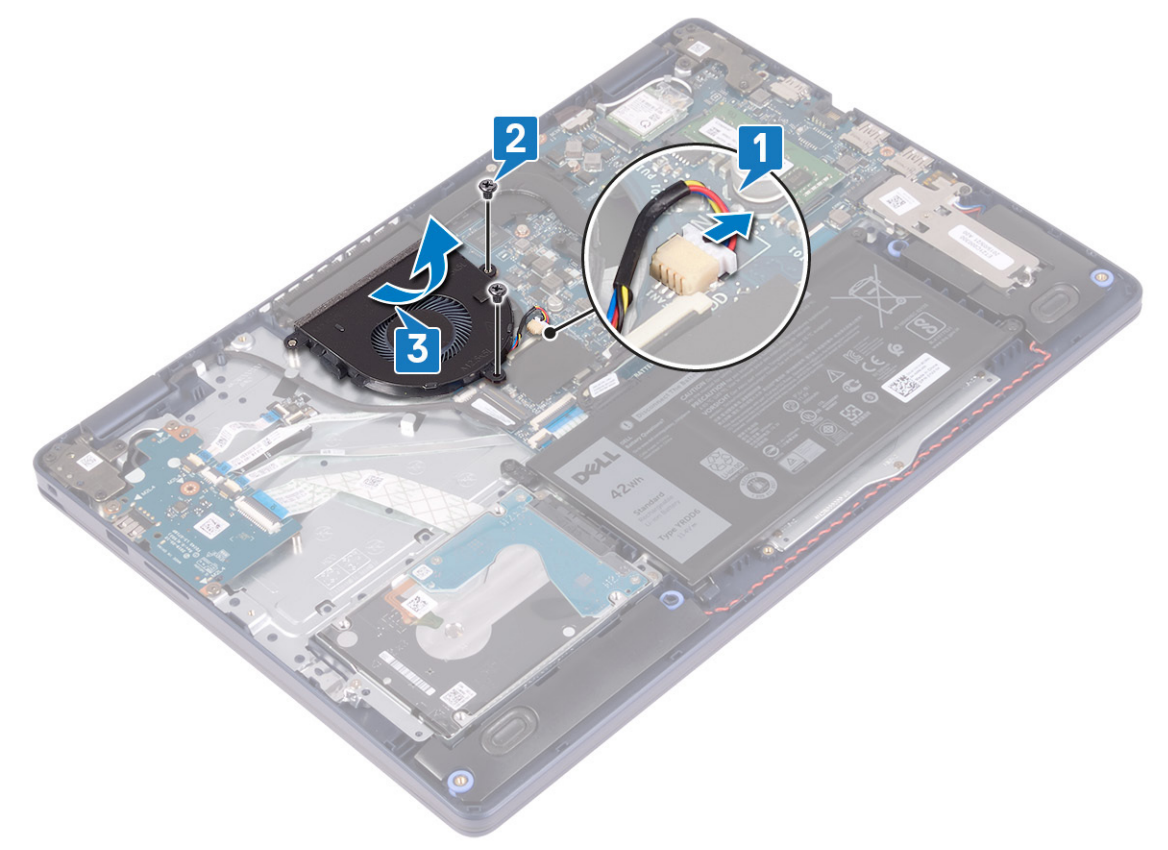

## **Sätta tillbaka fläkten**

**OBS:** Innan du utför något arbete inuti datorn ska du läsa säkerhetsinstruktionerna som medföljde datorn och följa stegen i [Innan du utför något arbete inuti datorn](#page-5-0). När du har arbetat inuti datorn följer du anvisningarna i [När du har arbetat inuti](#page-7-0) [datorn](#page-7-0). Mer information om bästa metoder för säkert handhavande finns på hemsidan för regelefterlevnad på [www.dell.com/](https://www.dell.com/regulatory_compliance) [regulatory\\_compliance.](https://www.dell.com/regulatory_compliance)

- 1. Använd justeringstappen för att rikta in skruvhålen på fläkten mot skruvhålen på handledsstöds- och tangentbordsenheten.
- 2. Sätt tillbaka de två skruvarna (M2.5x5) som håller fast fläkten i handledsstöds- och tangentbordsenheten.
- 3. Anslut fläktkabeln till moderkortet.

<span id="page-24-0"></span>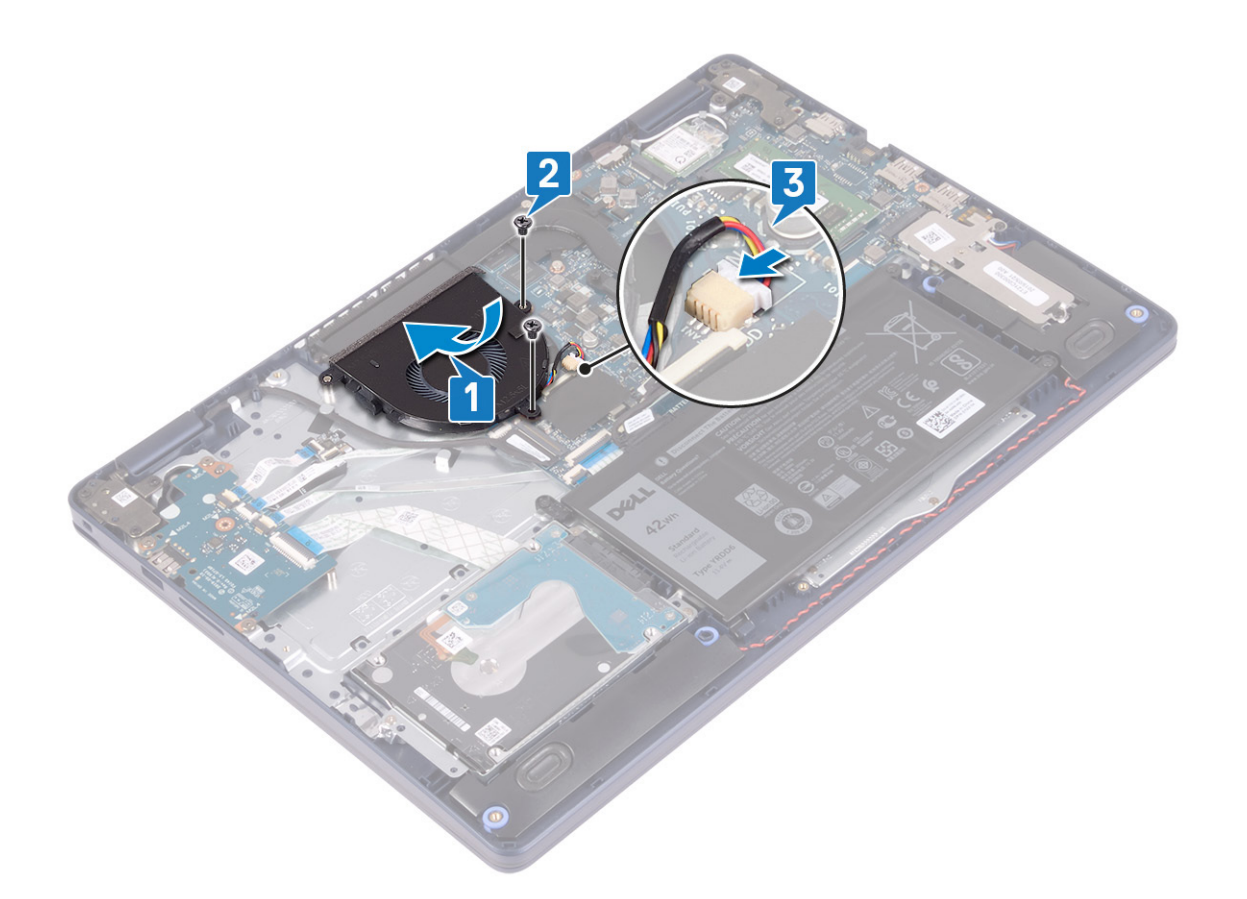

Sätt tillbaka [kåpan.](#page-12-0)

# **Halvledarenhet/Intel Optane**

## **Ta bort halvledarenheten/Intel Optane.**

Du måste inaktivera Intel Optane-enheten innan den tas bort från datorn. Mer information om hur du inaktiverar Intel Optane-enheten finns i [Inaktivera Intel Optane-minne.](#page-82-0)

**OBS:** Innan du utför något arbete inuti datorn ska du läsa säkerhetsinstruktionerna som medföljde datorn och följa stegen i  $\bigcap$ [Innan du utför något arbete inuti datorn](#page-5-0). När du har arbetat inuti datorn följer du anvisningarna i [När du har arbetat inuti](#page-7-0) [datorn](#page-7-0). Mer information om bästa metoder för säkert handhavande finns på hemsidan för regelefterlevnad på [www.dell.com/](https://www.dell.com/regulatory_compliance) [regulatory\\_compliance.](https://www.dell.com/regulatory_compliance)

### **Nödvändiga förhandsåtgärder**

Ta bort [kåpan](#page-9-0).

### **Procedur för att ta bort M.2 2230-halvledarenhet**

- 1. Lossa fästskruven som håller fast skyddet för M.2 2230 i handledsstöds- och tangentbordsenheten.
- 2. Ta bort skruven (M2x3) som håller fast skyddet för M.2 2230 i handleds- och tangentbordsstödet.
- 3. Skjut ut och ta bort fliken på det termiska skyddet för M.2 2230 från öppningen på handledsstöds- och tangentbordsenheten.
- 4. Lyft upp halvledarenheten och det termiska skyddet för M.2 2230 i en vinkel och ta bort från M.2-platsen på moderkortet.

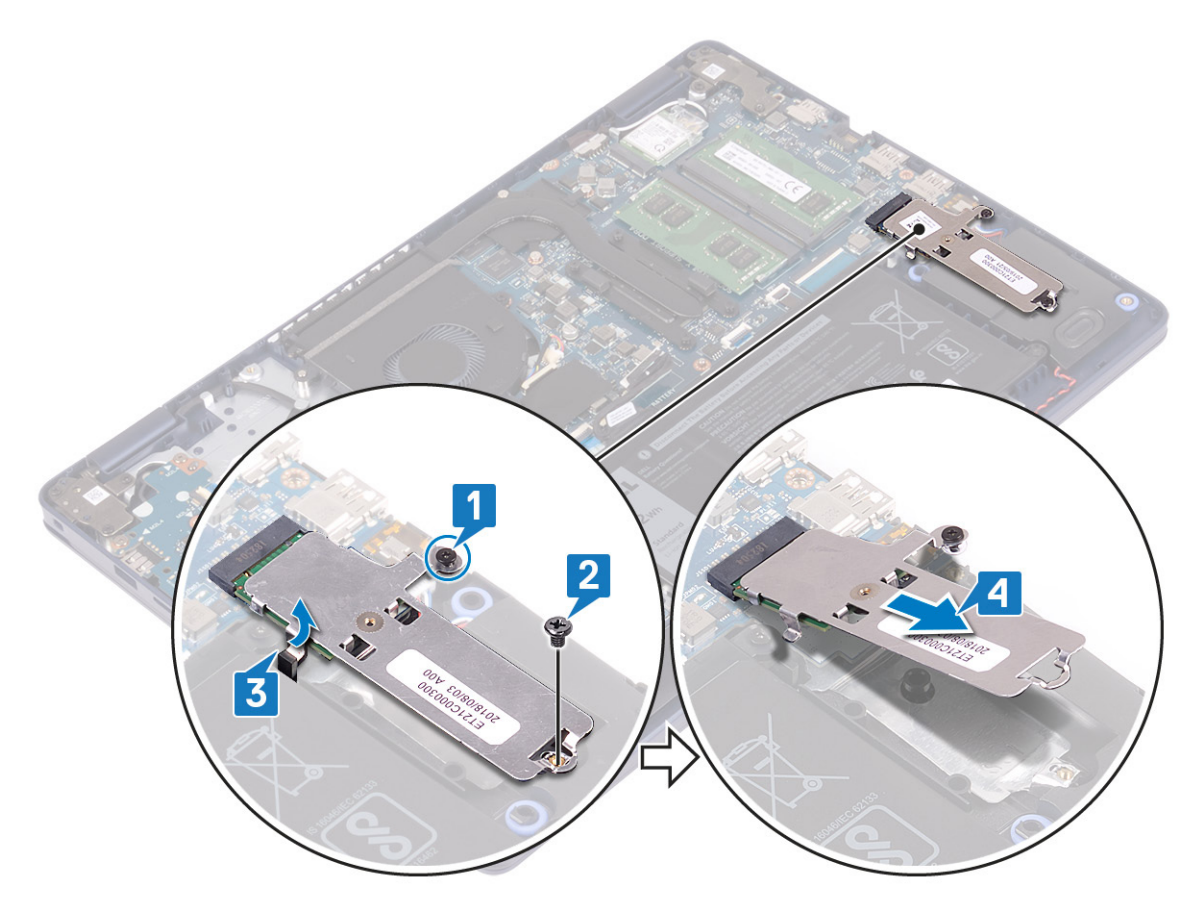

- 5. Vänd på det termiska skyddet för M.2 2230.
- 6. Ta bort skruven (M2x2) som håller fast halvledarenhetsfästet i det termiska skyddet för M.2 2230.
- 7. Lyft upp halvledarenheten från det termiska skyddet för M.2 2230.

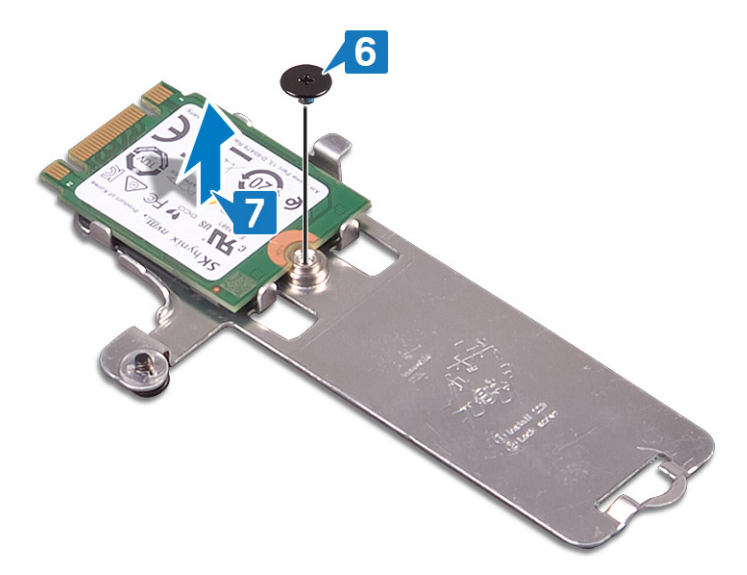

### **Procedur för att ta bort M.2 2280-halvledarenhet**

- 1. Lossa fästskruven som håller fast det termiska skyddet för M.2 2280 i handledsstöds- och tangentbordsenheten.
- 2. Ta bort skruven (M2x3) som håller fast det termiska skyddet för M.2 2280 och halvledarenheten i handleds- och tangentbordsstödet.
- 3. Skjut ut och ta bort det termiska skyddet för M.2 2280 från öppningen på handledsstöds- och tangentbordsenheten.
- 4. Lyft upp halvledarenheten i en vinkel och ta bort från M.2-platsen på moderkortet.

<span id="page-26-0"></span>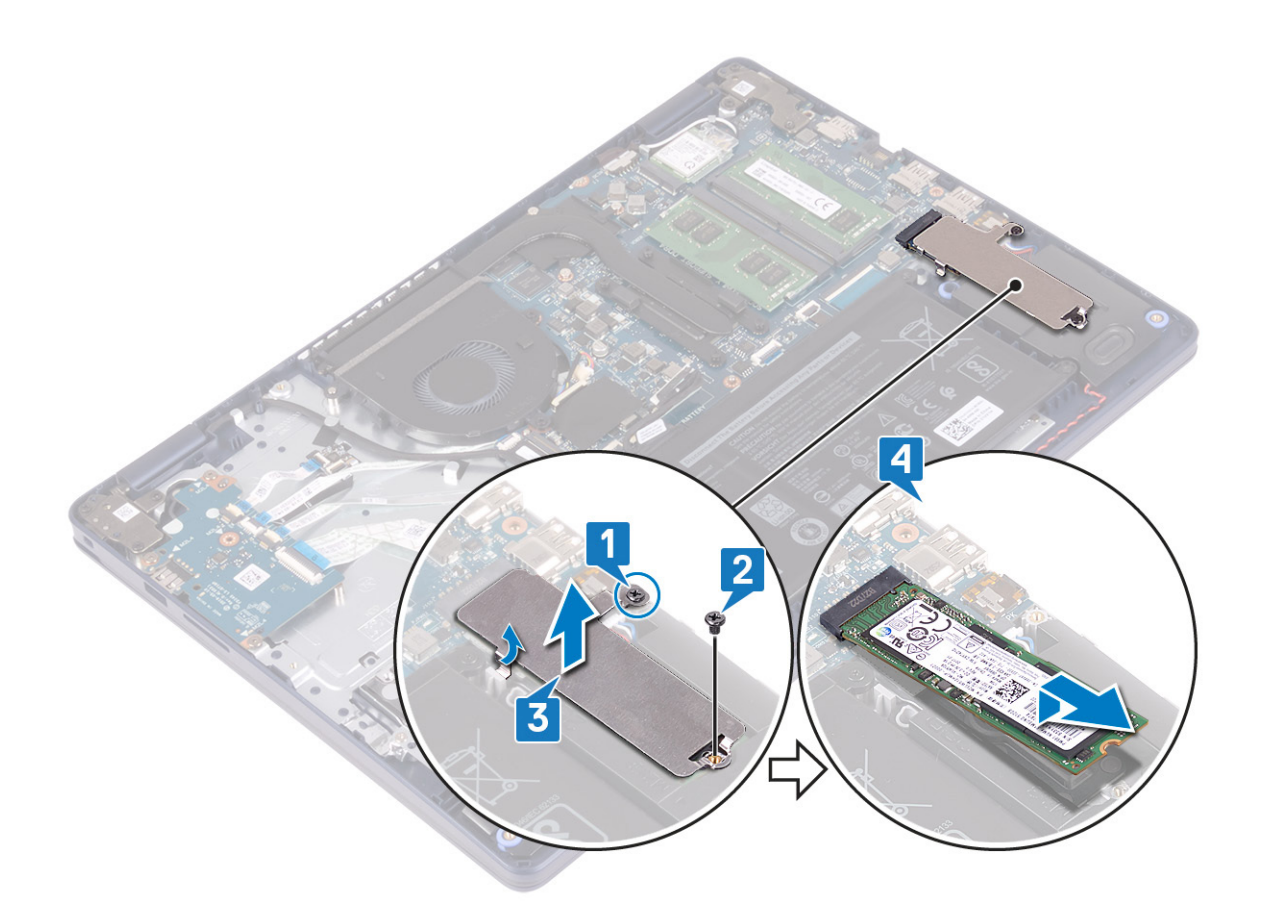

### **Sätt tillbaka halvledarenheten/Intel Optane**

Aktivera Intel Optane enheten när du har satt tillbaka den. Mer information om aktivering av Intel Optane-enheten, se [Aktivera Intel](#page-82-0) [Optane-minne.](#page-82-0)

**OBS:** Innan du utför något arbete inuti datorn ska du läsa säkerhetsinstruktionerna som medföljde datorn och följa stegen i (i) [Innan du utför något arbete inuti datorn](#page-5-0). När du har arbetat inuti datorn följer du anvisningarna i [När du har arbetat inuti](#page-7-0) [datorn](#page-7-0). Mer information om bästa metoder för säkert handhavande finns på hemsidan för regelefterlevnad på [www.dell.com/](https://www.dell.com/regulatory_compliance) [regulatory\\_compliance.](https://www.dell.com/regulatory_compliance)

**CAUTION: SSD-diskar är ömtåliga. Var försiktig när du hanterar SSD-disken.**

### **Procedur för att sätta tillbaka M.2 2230-halvledarenhet**

- 1. Placera halvledarenhetens i facket på baksidan av det termiska skyddet för M.2 2230.
- 2. Sätt tillbaka skruven (M2x2) som håller fast halvledarenhetsfästet i det termiska skyddet för M.2 2230.

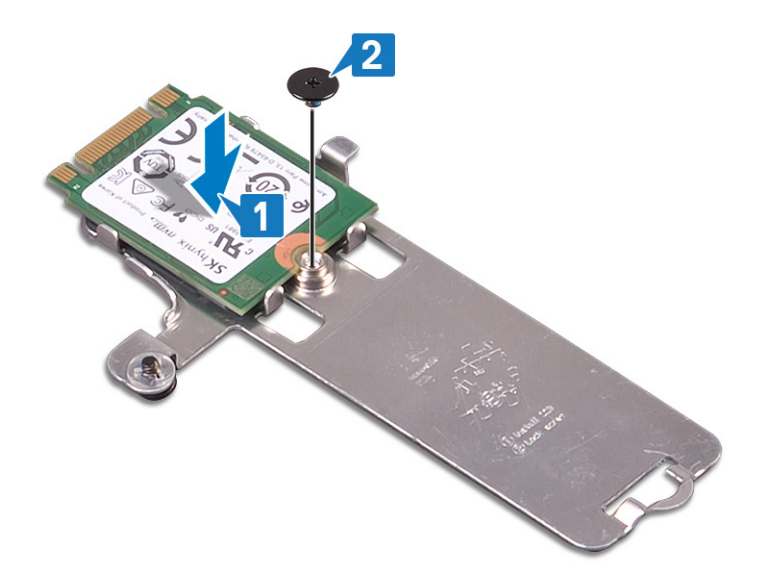

- 3. Vänd på halvledarenheten och det termiska skyddet för M.2 2230.
- 4. Rikta in skåran på halvledarenheten med fliken på M.2-facket fack och skjut in halvledarenheten på plats.
- 5. Sätt i fliken på det termiska skyddet för M.2 2230 i facket på handstödet och tangentbordsenheten.
- 6. Dra åt fästskruven som håller fast det termiska skyddet för M.2 2230 i handledsstöds- och tangentbordsenheten.
- 7. Sätt tillbaka skruven (M2x3) som håller fast det termiska skyddet för M.2 2230 i handleds- och tangentbordsstödet.

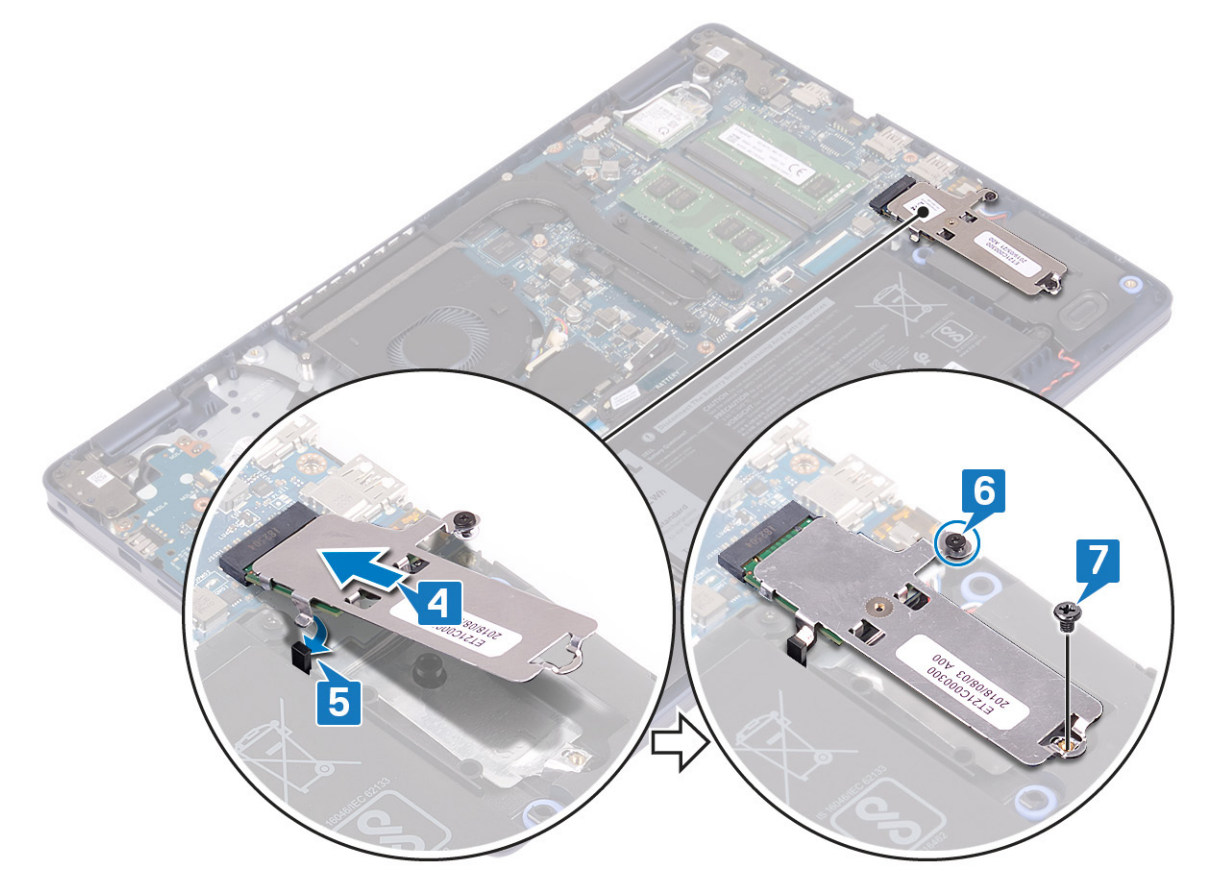

### **Procedur för att sätta tillbaka M.2 2280-halvledarenhet**

- 1. Rikta in skåran på halvledarenheten med fliken på M.2-facket fack och skjut in halvledarenheten på plats.
- 2. Sätt i fliken på det termiska skyddet för M.2 2280 i facket på handstödet och tangentbordsenheten.
- <span id="page-28-0"></span>3. Sätt tillbaka skruven (M2x3) som håller fast det termiska skyddet för M.2 2280 och halvledarenheten i handleds- och tangentbordsstödet.
- 4. Dra åt fästskruven som håller fast det termiska skyddet för M.2 2280 i handledsstöds- och tangentbordsenheten.

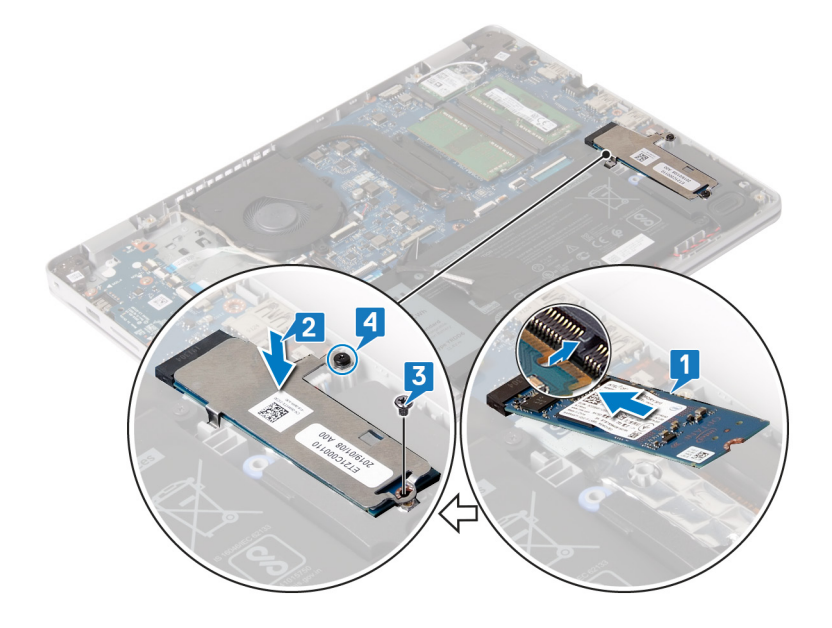

Sätt tillbaka [kåpan.](#page-12-0)

# **Hårddisk**

## **Ta bort hårddisken**

Om din dator använder en SATA-lagringsenhet som accelereras av Intel Optane-minne ska du inaktivera Intel Optane innan du tar bort SATA-lagringsenheten. Mer information om hur man inaktiverar Intel Optane finns på [Inaktivera Intel Optane.](#page-82-0)

**OBS:** Innan du utför något arbete inuti datorn ska du läsa säkerhetsinstruktionerna som medföljde datorn och följa stegen i [Innan du utför något arbete inuti datorn](#page-5-0). När du har arbetat inuti datorn följer du anvisningarna i [När du har arbetat inuti](#page-7-0) [datorn](#page-7-0). Mer information om bästa metoder för säkert handhavande finns på hemsidan för regelefterlevnad på [www.dell.com/](https://www.dell.com/regulatory_compliance) [regulatory\\_compliance.](https://www.dell.com/regulatory_compliance)

**CAUTION: Hårddiskar är ömtåliga. Var försiktig när du hanterar hårddisken.**

**CAUTION: Undvik dataförlust genom att inte ta bort hårddisken medan datorn är i strömsparläge eller är påslagen.**

### **Nödvändiga förhandsåtgärder**

- 1. Ta bort [kåpan](#page-9-0).
- 2. Ta bort [batteriet](#page-15-0).

- 1. Lyft spärren och koppla bort hårddiskkabeln från moderkortet.
- 2. Ta bort de tre skruvarna (M2x3) som håller fast hårddiskenheten i handledsstöds- och tangentbordsenheten.
- 3. Lyft av hårddiskenheten, tillsammans med dess kabel, från handledsstöds- och tangentbordsenheten.

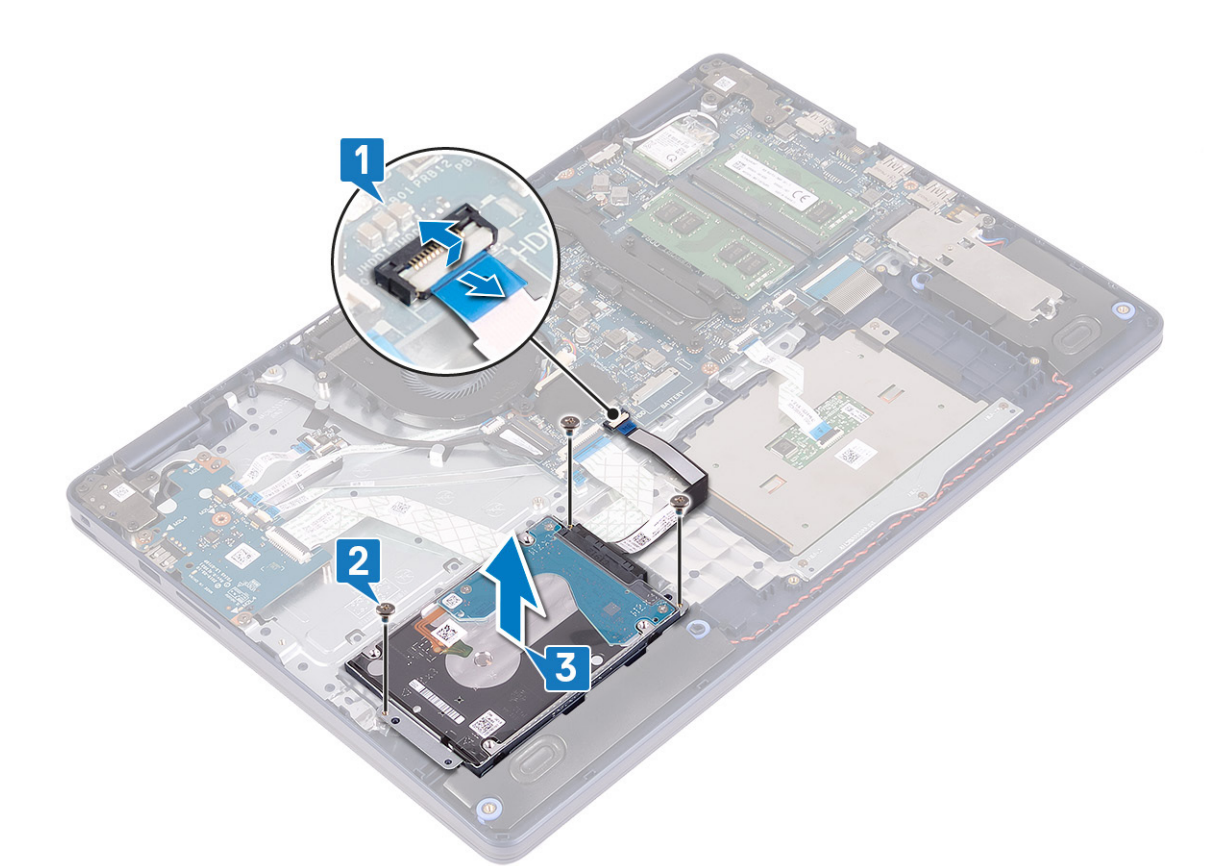

4. Koppla loss mellandelen från hårddisken.

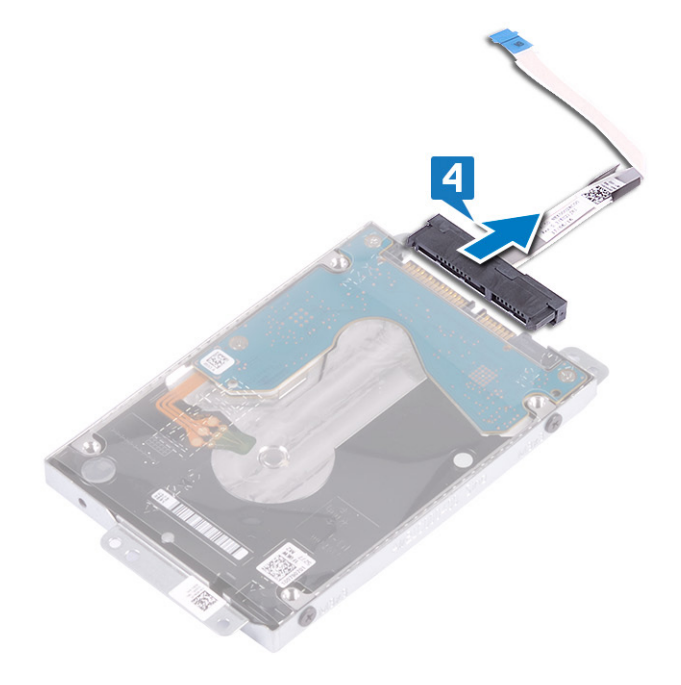

- 5. Ta bort de fyra skruvarna (M3x3) som håller fast hårddiskhållaren i hårddisken.
- 6. Lyft av hårddisken från hårddiskhållaren.

<span id="page-30-0"></span>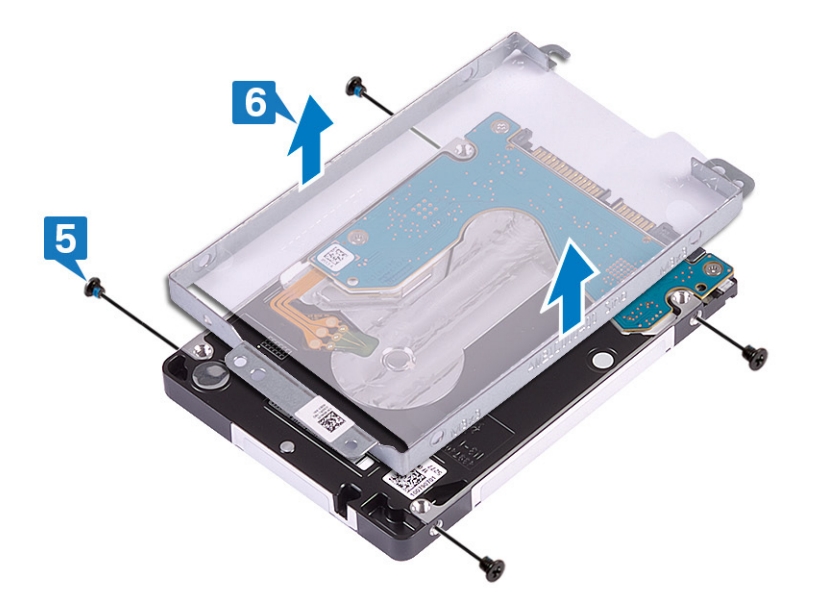

## **Sätta tillbaka hårddisken**

Aktivera Intel Optane efter byte av SATA-lagringsenheten. Mer information om hur man aktiverar Intel Optane finns på [Aktivera Intel](#page-82-0) [Optane.](#page-82-0)

**OBS:** Innan du utför något arbete inuti datorn ska du läsa säkerhetsinstruktionerna som medföljde datorn och följa stegen i [Innan du utför något arbete inuti datorn](#page-5-0). När du har arbetat inuti datorn följer du anvisningarna i [När du har arbetat inuti](#page-7-0) [datorn](#page-7-0). Mer information om bästa metoder för säkert handhavande finns på hemsidan för regelefterlevnad på [www.dell.com/](https://www.dell.com/regulatory_compliance) [regulatory\\_compliance.](https://www.dell.com/regulatory_compliance)

**CAUTION: Hårddiskar är ömtåliga. Var försiktig när du hanterar hårddisken.**

#### **Procedur**

- 1. Rikta in skruvhålen på hårddiskhållaren med skruvhålen på hårddisken.
- 2. Sätt tillbaka de fyra skruvarna (M3x3) som håller fast hårddiskhållaren i hårddisken.

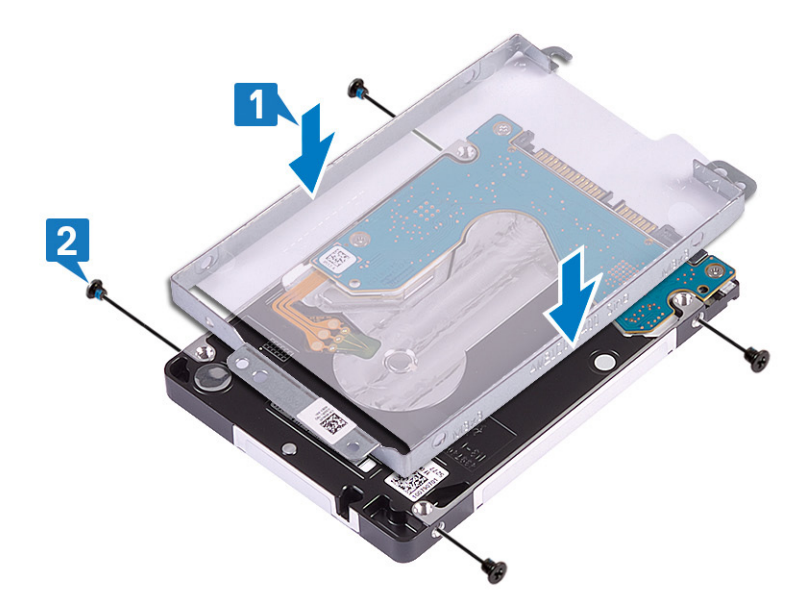

3. Anslut medlingskortet (interposer) till hårddiskenheten.

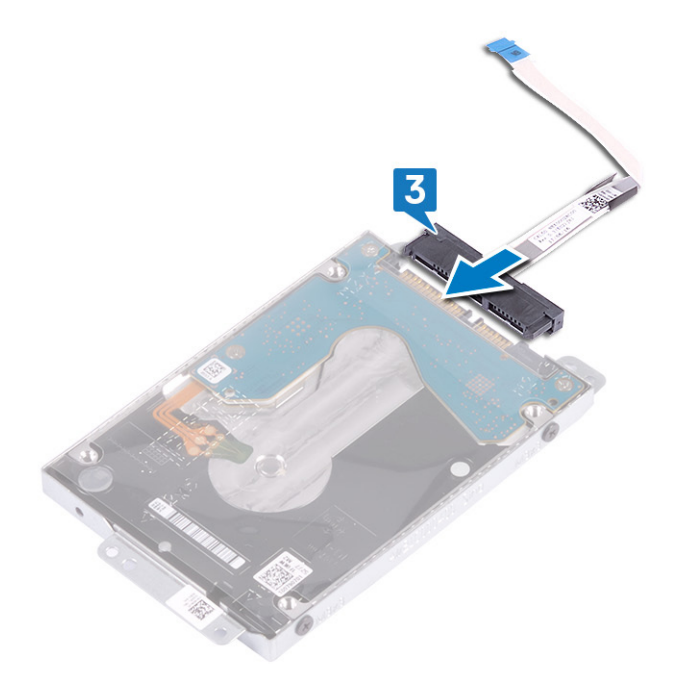

- 4. Använd justeringstapparna och placera hårddiskhållaren på handledsstöds- och tangentbordsenheten.
- 5. Sätt tillbaka de tre skruvarna (M2x3) som håller fast hårddiskenheten i handledsstöds- och tangentbordsenheten.
- 6. Anslut hårddiskkabeln till moderkortet och stäng spärren så att kabeln sitter fast ordentligt.

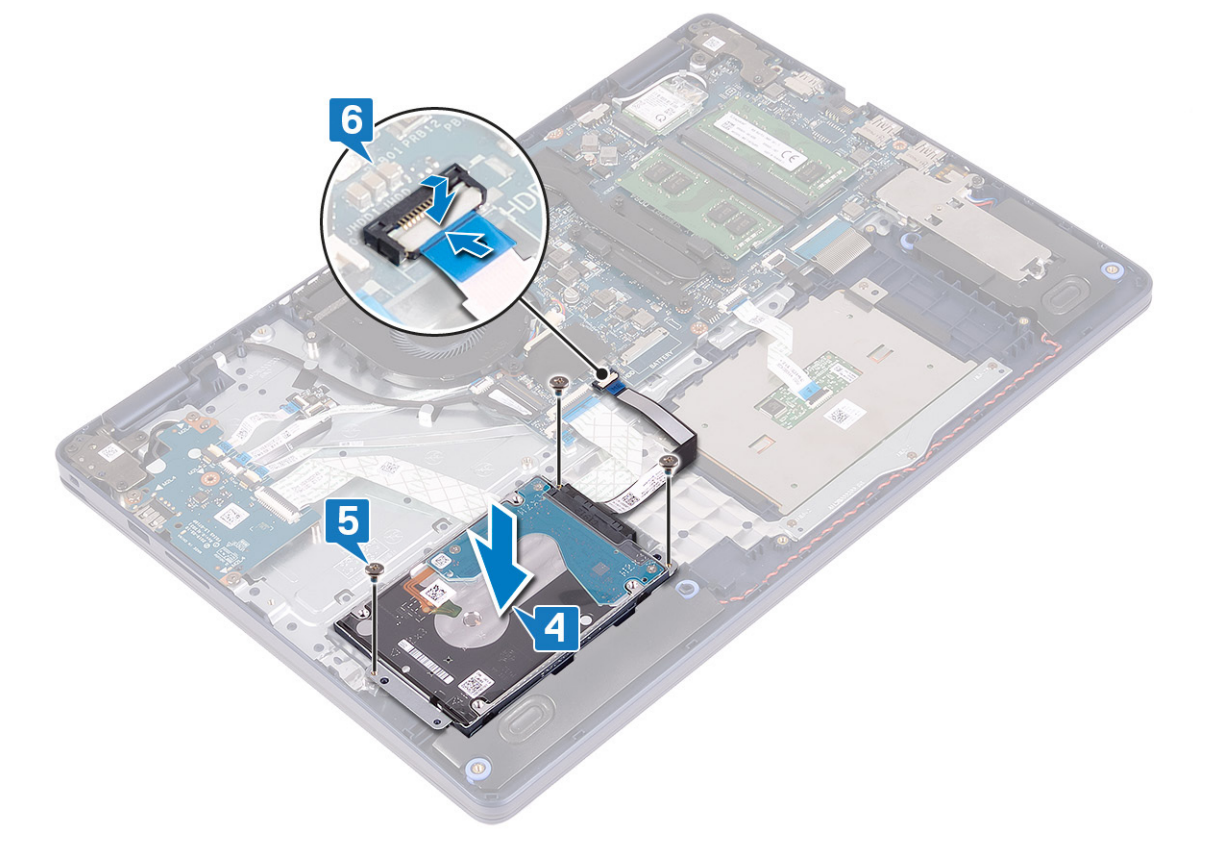

- 1. Sätt tillbaka [batteriet.](#page-16-0)
- 2. Sätt tillbaka [kåpan.](#page-12-0)

# <span id="page-32-0"></span>**Pekskärm**

## **Ta bort pekplattan**

**OBS:** Innan du utför något arbete inuti datorn ska du läsa säkerhetsinstruktionerna som medföljde datorn och följa stegen i [Innan du utför något arbete inuti datorn](#page-5-0). När du har arbetat inuti datorn följer du anvisningarna i [När du har arbetat inuti](#page-7-0) [datorn](#page-7-0). Mer information om bästa metoder för säkert handhavande finns på hemsidan för regelefterlevnad på [www.dell.com/](https://www.dell.com/regulatory_compliance) [regulatory\\_compliance.](https://www.dell.com/regulatory_compliance)

### **Nödvändiga förhandsåtgärder**

- 1. Ta bort [kåpan](#page-9-0).
- 2. Ta bort [batteriet](#page-15-0).

- 1. Öppna spärren och koppla ur kabeln till styrplattan från moderkortet.
- 2. Ta bort de tre skruvarna (M1.6x2) som håller fast styrplattans fäste i handledsstöds- och tangentbordsenheten.
- 3. Lyft bort fästet för styrplattan från handledsstöds- och tangentbordsenheten.

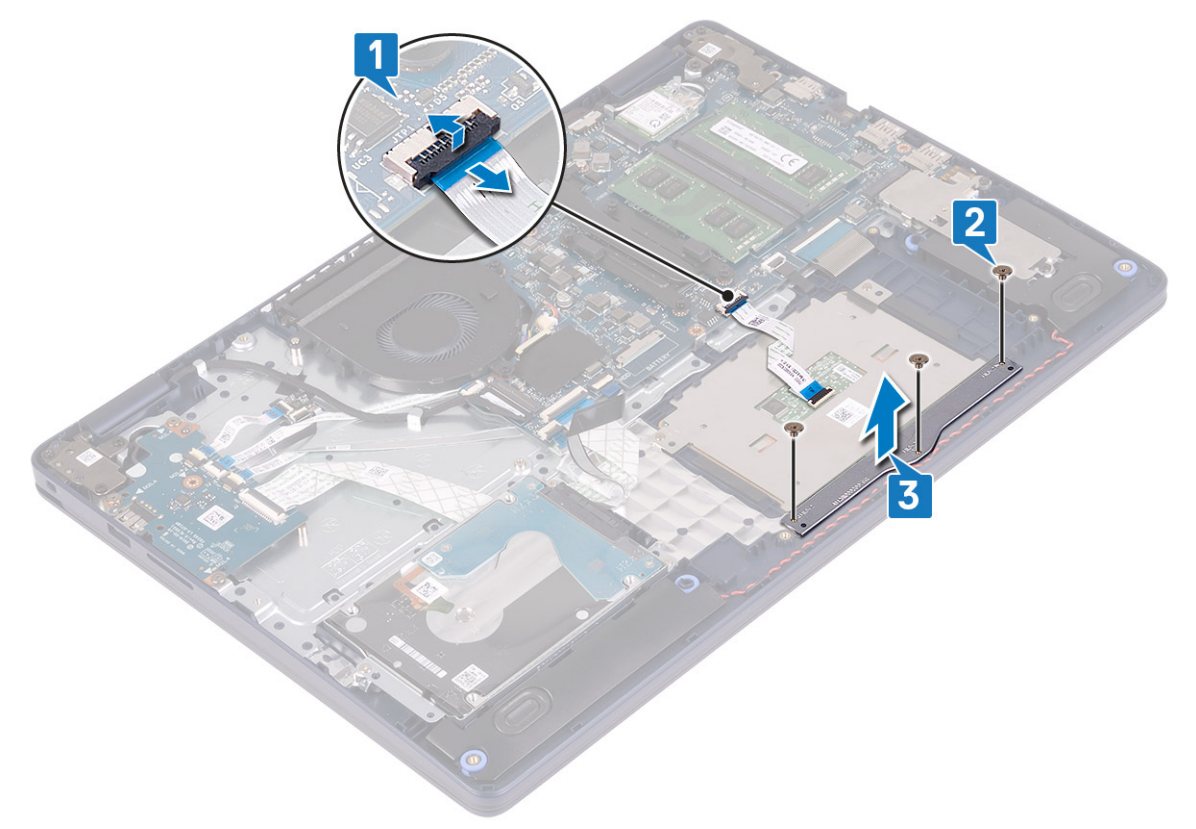

- 4. Ta bort de två skruvarna (M1.6x2) som håller fast styrplattan i handledsstöds- och tangentbordsenheten.
- 5. Skjut och lyft styrplattan från handstöds- och tangentbordsenheten.

<span id="page-33-0"></span>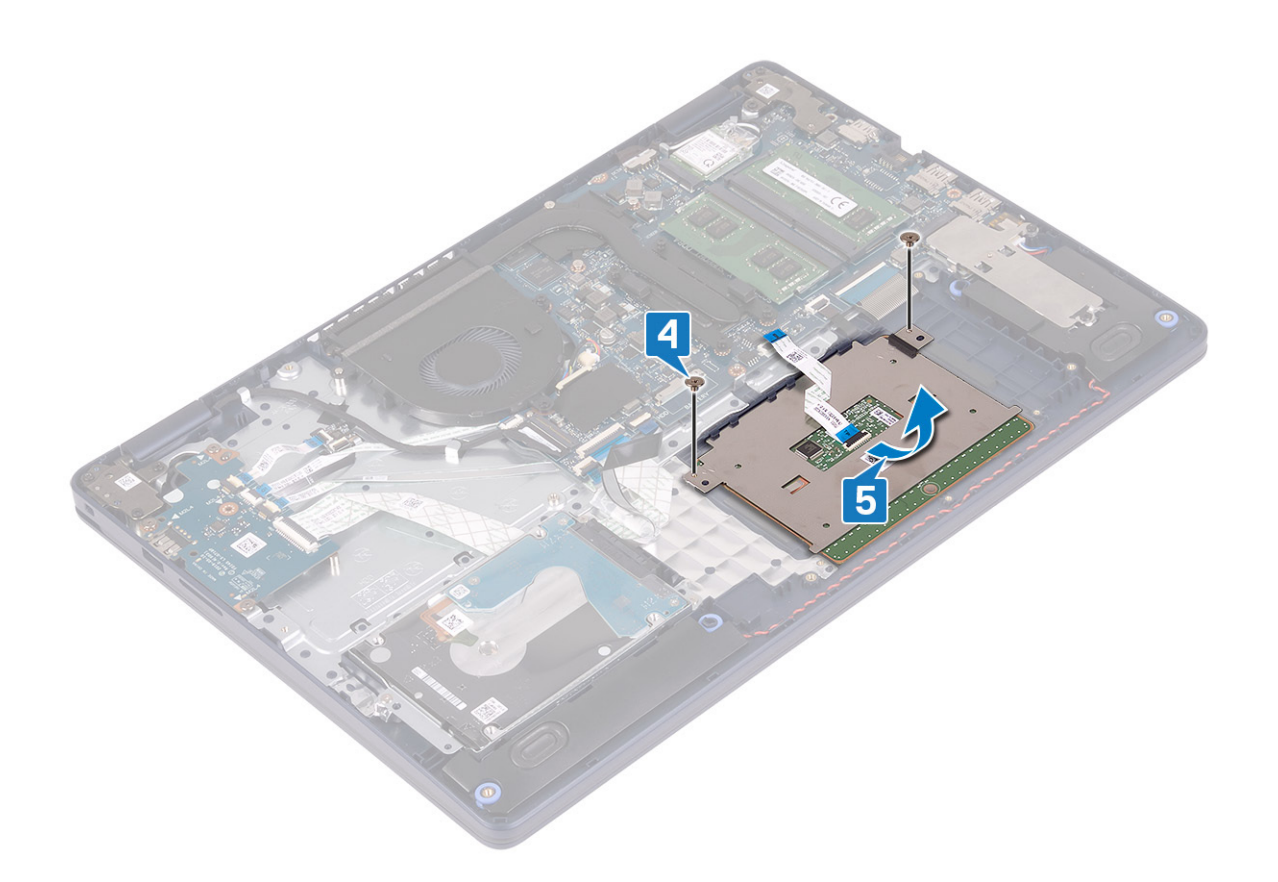

### **Sätta tillbaka pekplattan**

**OBS:** Innan du utför något arbete inuti datorn ska du läsa säkerhetsinstruktionerna som medföljde datorn och följa stegen i [Innan du utför något arbete inuti datorn](#page-5-0). När du har arbetat inuti datorn följer du anvisningarna i [När du har arbetat inuti](#page-7-0) [datorn](#page-7-0). Mer information om bästa metoder för säkert handhavande finns på hemsidan för regelefterlevnad på [www.dell.com/](https://www.dell.com/regulatory_compliance) [regulatory\\_compliance.](https://www.dell.com/regulatory_compliance)

- **OBS:** Se till att styrplattan är inriktad med styrskenorna som finns tillgängliga på handledsstöds- och tangentbordsenheten och att avståndet på båda sidor om styrplattan är detsamma.
- 1. Använd justeringstappen för att skjuta in och placera styrplattan in i facket på handledsstödet och tangentbordet.
- 2. Sätt tillbaka de två skruvarna (M1.6x2) som håller fast styrplattan i handledsstöds- och tangentbordsenheten.

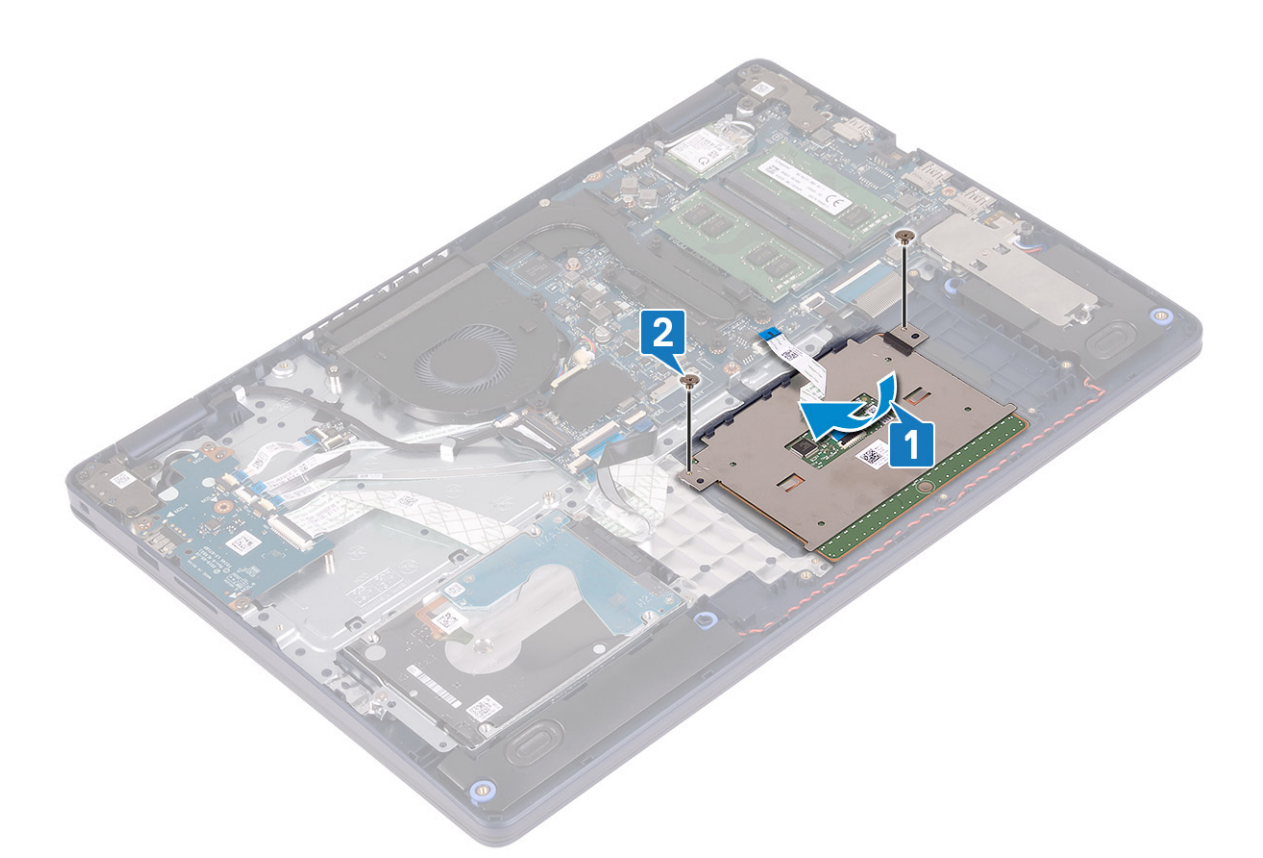

- 3. Placera styrplattans fäste på handledsstödet och tangentbordsenheten.
- 4. Sätt tillbaka de tre skruvarna (M1.6x2) som håller fast styrplattan i handledsstöds- och tangentbordsenheten.
- 5. För in styrplattans kabel i kontakten på moderkortet och stäng spärren så att kabeln sitter fast.

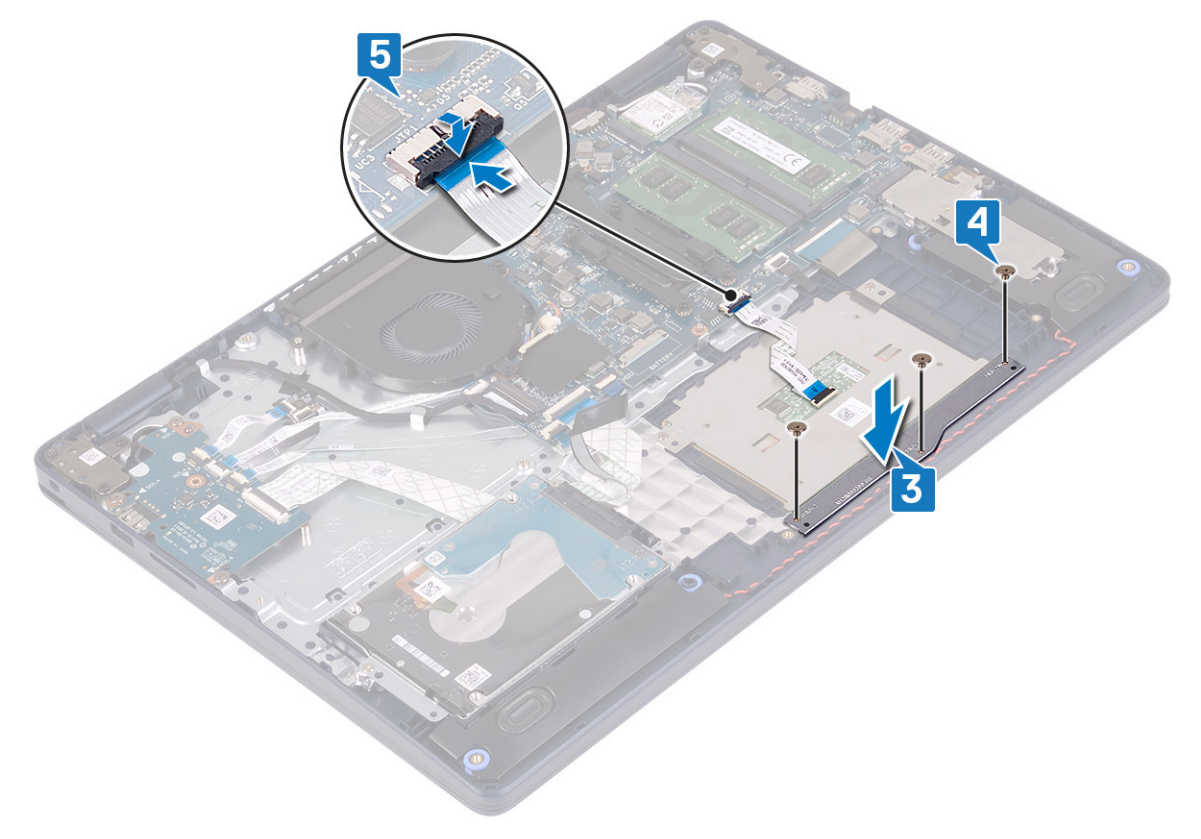

- <span id="page-35-0"></span>1. Sätt tillbaka [batteriet.](#page-16-0)
- 2. Sätt tillbaka [kåpan.](#page-12-0)

# **Högtalare**

## **Ta bort högtalarna**

**OBS:** Innan du utför något arbete inuti datorn ska du läsa säkerhetsinstruktionerna som medföljde datorn och följa stegen i [Innan du utför något arbete inuti datorn](#page-5-0). När du har arbetat inuti datorn följer du anvisningarna i [När du har arbetat inuti](#page-7-0) [datorn](#page-7-0). Mer information om bästa metoder för säkert handhavande finns på hemsidan för regelefterlevnad på [www.dell.com/](https://www.dell.com/regulatory_compliance) [regulatory\\_compliance.](https://www.dell.com/regulatory_compliance)

### **Nödvändiga förhandsåtgärder**

- 1. Ta bort [kåpan](#page-9-0).
- 2. Ta bort [halvledarenheten/Intel Optane](#page-24-0).

- 1. Koppla bort högtalarkabeln från moderkortet.
- 2. Notera hur högtalarkabeln är dragen och ta bort den från kabelhållarna på handledsstöds- och tangentbordsenheten.
- 3. Lyft ut högtalarna, tillsammans med kabeln, från handledsstöds- och tangentbordsenheten.

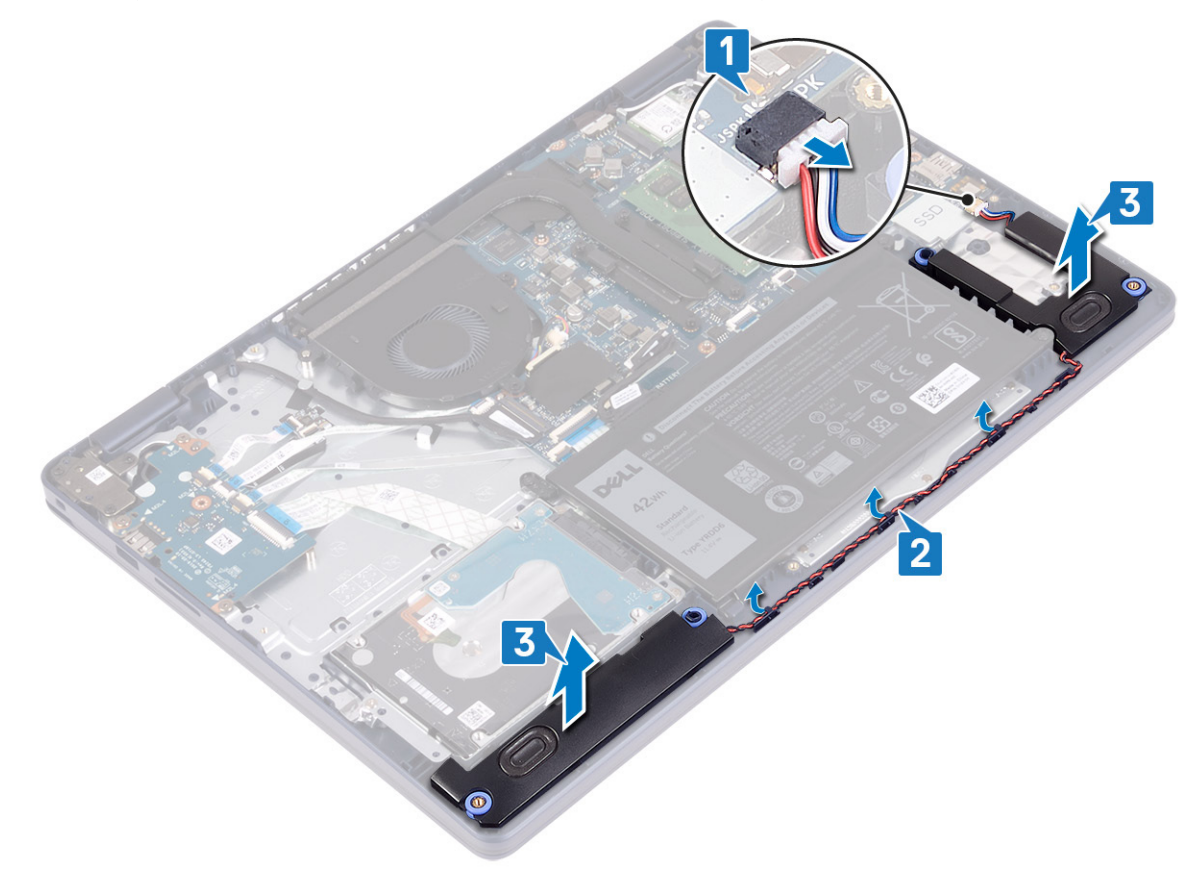
## <span id="page-36-0"></span>**Sätta tillbaka högtalarna**

**OBS:** Innan du utför något arbete inuti datorn ska du läsa säkerhetsinstruktionerna som medföljde datorn och följa stegen i [Innan du utför något arbete inuti datorn](#page-5-0). När du har arbetat inuti datorn följer du anvisningarna i [När du har arbetat inuti](#page-7-0) [datorn](#page-7-0). Mer information om bästa metoder för säkert handhavande finns på hemsidan för regelefterlevnad på [www.dell.com/](https://www.dell.com/regulatory_compliance) [regulatory\\_compliance.](https://www.dell.com/regulatory_compliance)

#### **Procedur**

- **OBS:** Om gummitågringarna trycks ut när du tar bort högtalarna, trycka tillbaka dem innan du sätta tillbaka högtalarna.
- 1. Anslut högtalarkabeln till moderkortet.
- 2. Använd justeringstapparna och gummibussningarna för att placera högtalarna i spåren på handledsstöds- och tangentbordsenheten och dra högtalarkablarna längs kabelhållarna.

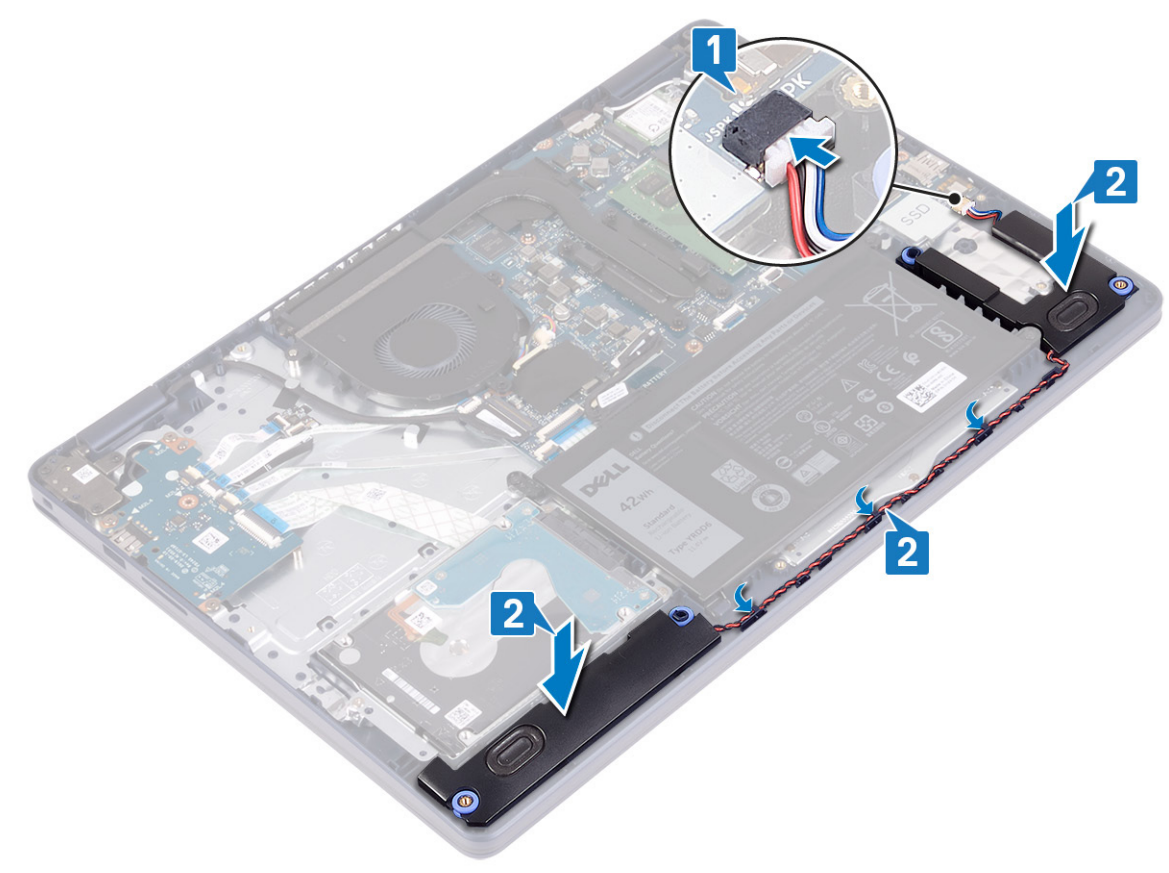

#### **Nödvändiga efterhandsåtgärder**

- 1. Sätt tillbaka halvledarenheten [halvledarenheten /Intel Optane](#page-26-0).
- 2. Sätt tillbaka [kåpan.](#page-12-0)

# **Kylfläns**

## **Ta bort kylflänsen**

**OBS:** Innan du utför något arbete inuti datorn ska du läsa säkerhetsinstruktionerna som medföljde datorn och följa stegen i [Innan du utför något arbete inuti datorn](#page-5-0). När du har arbetat inuti datorn följer du anvisningarna i [När du har arbetat inuti](#page-7-0)

<span id="page-37-0"></span>[datorn](#page-7-0). Mer information om bästa metoder för säkert handhavande finns på hemsidan för regelefterlevnad på [www.dell.com/](https://www.dell.com/regulatory_compliance) [regulatory\\_compliance.](https://www.dell.com/regulatory_compliance)

**OBS:** Kylflänsen kan bli varm även under normal drift. Låt kylflänsen svalna tillräckligt länge innan du rör vid den.

**CAUTION: För att processorn ska kylas maximalt bör du inte röra vid kylflänsens värmeöverföringsytor. Fett och oljor från din hud kan reducera värmeöverföringskapaciteten i det termiska fettet.**

### **Nödvändiga förhandsåtgärder**

Ta bort [kåpan](#page-9-0).

#### **Procedur**

- 1. Lossa de fyra fästskruvarna som håller fast kylflänsen på moderkortet i omvänd ordning (4->3->2->1).
- 2. Ta bort de tre (M2x3) skruvarna som fäster kylflänsen på moderkortet. **OBS:** Gäller endast för datorer som levereras med diskret grafikkort.
- 3. Lyft bort kylflänsen från moderkortet.

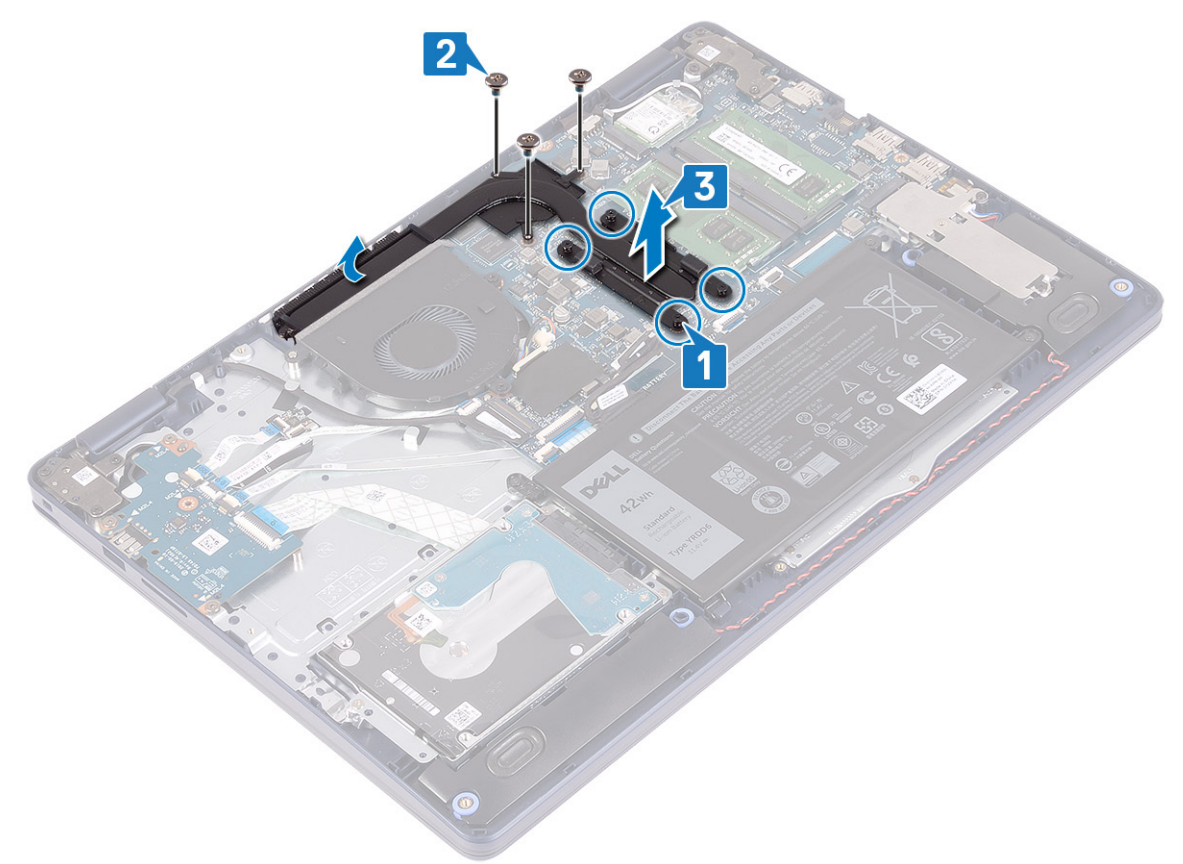

## **Sätta tillbaka kylflänsen**

**OBS:** Innan du utför något arbete inuti datorn ska du läsa säkerhetsinstruktionerna som medföljde datorn och följa stegen i [Innan du utför något arbete inuti datorn](#page-5-0). När du har arbetat inuti datorn följer du anvisningarna i [När du har arbetat inuti](#page-7-0) [datorn](#page-7-0). Mer information om bästa metoder för säkert handhavande finns på hemsidan för regelefterlevnad på [www.dell.com/](https://www.dell.com/regulatory_compliance) [regulatory\\_compliance.](https://www.dell.com/regulatory_compliance)

**CAUTION: Felaktig inriktning av kylflänsen kan orsaka skada på moderkortet och processorn.**

<span id="page-38-0"></span>**OBS:** Om moderkortet eller kylflänsen byts ut ska du använda det termiska skyddet/krämen som medföljer i satsen för att säkerställa നി kylning.

#### **Procedur**

- 1. Placera kylflänsen på moderkortet och rikta in skruvhålen på dissipatorn med skruvhålen på moderkortet.
- 2. Sätt tillbaka de tre (M2x3) skruvarna som fäster kylflänsen på moderkortet.
	- **OBS:** Gäller endast för datorer som levereras med diskret grafikkort.
- 3. Dra åt fästskruvarna som håller fast kylflänsen i moderkortet i rätt ordning (anges på kylflänsen, 1->2->3->4).

![](_page_38_Figure_6.jpeg)

#### **Nödvändiga efterhandsåtgärder**

Sätt tillbaka [kåpan.](#page-12-0)

## **Bildskärmsenhet**

## **Ta bort bildskärmsmonteringen**

**OBS:** Innan du utför något arbete inuti datorn ska du läsa säkerhetsinstruktionerna som medföljde datorn och följa stegen i [Innan du utför något arbete inuti datorn](#page-5-0). När du har arbetat inuti datorn följer du anvisningarna i [När du har arbetat inuti](#page-7-0) [datorn](#page-7-0). Mer information om bästa metoder för säkert handhavande finns på hemsidan för regelefterlevnad på [www.dell.com/](https://www.dell.com/regulatory_compliance) [regulatory\\_compliance.](https://www.dell.com/regulatory_compliance)

- 1. Ta bort [kåpan](#page-9-0).
- 2. Ta bort [det trådlösa kortet](#page-20-0).

#### **Procedur**

- 1. Öppna kontaktspärren och koppla ur bildskärmskabeln från moderkortet.
- 2. Observera bildskärmskabelns dragning och ta bort kabeln från kabelhållarna på fläkten och handledsstöds- och tangentbordsenheten.
- 3. Ta bort antennkablarna från kabelhållaren.

![](_page_39_Figure_7.jpeg)

- 4. Öppna bildskärmen i en vinkel på 90 grader och placera den på kanten på bordet i en position som ger tillgång till skruvarna på bildskärmsgångjärnen.
- 5. Ta bort de sex skruvarna (M2.5x5) som håller fast vänster och höger gångjärn i moderkortet samt handledsstöds- och tangentbordsenheten.

**OBS:** Håll bildskärmsenheten så att den inte faller av när den sista skruven har tagits bort.

6. Lyft av bildskärmsmonteringen från handledsstöds- och tangentbordsenheten.

![](_page_40_Picture_0.jpeg)

7. När du har utfört alla steg ovan återstår bildskärmsenheten.

<span id="page-41-0"></span>![](_page_41_Figure_0.jpeg)

## **Sätta tillbaka bildskärmsenheten**

**OBS:** Innan du utför något arbete inuti datorn ska du läsa säkerhetsinstruktionerna som medföljde datorn och följa stegen i [Innan du utför något arbete inuti datorn](#page-5-0). När du har arbetat inuti datorn följer du anvisningarna i [När du har arbetat inuti](#page-7-0) [datorn](#page-7-0). Mer information om bästa metoder för säkert handhavande finns på hemsidan för regelefterlevnad på [www.dell.com/](https://www.dell.com/regulatory_compliance) [regulatory\\_compliance.](https://www.dell.com/regulatory_compliance)

- **OBS:** Se till att gångjärnen är öppna 90 grader innan du sätter tillbaka bildskärmsenheten på handledsstöds- och tangentbordsenheten.
- 1. Med handledsstödet och tangentbordsenheten vid bordskanten riktar du in skruvhålen på handledsstödet och tangentbordsenheten med skruvhålen på bildskärmsgångjärnen.
- 2. Sätt tillbaka de sex skruvarna (M2.5x5) som håller fast vänster och höger gångjärn i moderkortet samt handledsstöds- och tangentbordsenheten.

![](_page_42_Picture_0.jpeg)

- 3. Stäng bildskärmen och placera datorn på en ren och plan yta.
- 4. Dra antennkablarna på handledsstöds- och tangentbordsenheten.
- 5. Dra skärmkabeln genom kabelhållarna på fläkten och handledsstöds- och tangentbordsenheten.
- 6. Skjut in bildskärmskabeln i kontakten på moderkortet och stäng spärren så att bildskärmskabeln sitter fast ordentligt.

<span id="page-43-0"></span>![](_page_43_Figure_0.jpeg)

- 1. Sätt tillbaka [det trådlösa kortet.](#page-21-0)
- 2. Sätt tillbaka [kåpan.](#page-12-0)

# **Nätadapterport**

## **Ta bort strömadapterporten**

**OBS:** Innan du utför något arbete inuti datorn ska du läsa säkerhetsinstruktionerna som medföljde datorn och följa stegen i [Innan du utför något arbete inuti datorn](#page-5-0). När du har arbetat inuti datorn följer du anvisningarna i [När du har arbetat inuti](#page-7-0) [datorn](#page-7-0). Mer information om bästa metoder för säkert handhavande finns på hemsidan för regelefterlevnad på [www.dell.com/](https://www.dell.com/regulatory_compliance) [regulatory\\_compliance.](https://www.dell.com/regulatory_compliance)

#### **Nödvändiga förhandsåtgärder**

- 1. Ta bort [kåpan](#page-9-0).
- 2. Ta bort [det trådlösa kortet](#page-20-0).

- 1. Koppla bort kabeln för nätadapterporten från moderkortet.
- 2. Observera hur kabeln för nätadapterporten har dragits och ta bort den från kabelhållarna på handledsstöds- och tangentbordsenheten.
- 3. Lyft av nätadapterporten tillsammans med kabeln från handledsstöds- och tangentbordsenheten.

<span id="page-44-0"></span>![](_page_44_Figure_0.jpeg)

## **Sätta tillbaka strömadapterporten**

**OBS:** Innan du utför något arbete inuti datorn ska du läsa säkerhetsinstruktionerna som medföljde datorn och följa stegen i [Innan du utför något arbete inuti datorn](#page-5-0). När du har arbetat inuti datorn följer du anvisningarna i [När du har arbetat inuti](#page-7-0) [datorn](#page-7-0). Mer information om bästa metoder för säkert handhavande finns på hemsidan för regelefterlevnad på [www.dell.com/](https://www.dell.com/regulatory_compliance) [regulatory\\_compliance.](https://www.dell.com/regulatory_compliance)

- 1. Placera nätadapterporten i facket på fingeravtrycksläsare med hjälp av justeringstappen på handledsstöds- och tangentbordsenheten.
- 2. Dra kabeln för nätadapterporten genom kabelhållarna på handledsstödet och tangentbordsenheten.
- 3. Anslut kabeln för nätadapterporten till moderkortet.

<span id="page-45-0"></span>![](_page_45_Figure_0.jpeg)

## **I/O-kort**

## **Ta bort I/O-kortet**

**OBS:** Innan du utför något arbete inuti datorn ska du läsa säkerhetsinstruktionerna som medföljde datorn och följa stegen i [Innan du utför något arbete inuti datorn](#page-5-0). När du har arbetat inuti datorn följer du anvisningarna i [När du har arbetat inuti](#page-7-0) [datorn](#page-7-0). Mer information om bästa metoder för säkert handhavande finns på hemsidan för regelefterlevnad på [www.dell.com/](https://www.dell.com/regulatory_compliance) [regulatory\\_compliance.](https://www.dell.com/regulatory_compliance)

#### **Nödvändiga förhandsåtgärder**

- **CAUTION: Om du tar bort knappcellsbatteriet återställs BIOS-konfigurationsprogrammet till standardinställningarna. Innan du tar bort I/O-kortet tillsammans med knappcellsbatteriet rekommenderar vi att du antecknar BIOSinstallationsprogrammets inställningar.**
- 1. Ta bort [kåpan](#page-9-0).
- 2. Ta bort [batteriet](#page-15-0).
- 3. Ta bort [hårddisken med Intel Optane](#page-28-0).

#### **Procedur**

1. Öppna spärren och koppla bort fingeravtrycksläsarkortets kabel från I/O-kortet.

**OBS:** Det här steget gäller endast för datorer som levereras med fingeravtrycksläsare (tillval).

- 2. Lyft haken och koppla ur strömbrytarkortets kabel från I/O-kortet.
- 3. Öppna spärren och koppla bort fingeravtrycksläsarens kabel från I/O-kortet.

<span id="page-46-0"></span>**OBS:** Det här steget gäller endast för datorer som levereras med fingeravtrycksläsare (tillval).

- 4. Öppna haken och koppla bort kabeln för I/O-kortet från I/O-kortet.
- 5. Ta bort de tre skruvarna (M2x4) som håller fast I/O-kortet i enheten med handledsstöd och tangentbord.
- 6. Lyft av I/O-kortet från handledsstöds- och tangentbordsenheten.

![](_page_46_Figure_4.jpeg)

## **Sätta tillbaka I/O-kortet**

**OBS:** Innan du utför något arbete inuti datorn ska du läsa säkerhetsinstruktionerna som medföljde datorn och följa stegen i [Innan du utför något arbete inuti datorn](#page-5-0). När du har arbetat inuti datorn följer du anvisningarna i [När du har arbetat inuti](#page-7-0) [datorn](#page-7-0). Mer information om bästa metoder för säkert handhavande finns på hemsidan för regelefterlevnad på [www.dell.com/](https://www.dell.com/regulatory_compliance) [regulatory\\_compliance.](https://www.dell.com/regulatory_compliance)

#### **Procedur**

- 1. Använd justeringstapparna och placera I/O-kortet på handledsstöd- och tangentbordsmonteringen.
- 2. Sätt tillbaka de tre skruvarna (M2x4) som håller fast I/O-kortet i enheten med handledsstöd och tangentbord.
- 3. Anslut I/O-kortkabeln till I/O-kortet och stäng spärren så att kabeln sitter fast ordentligt.
- 4. Anslut fingeravtrycksläsarkabeln till I/O-kortet och stäng spärren för att fästa kabeln.

**OBS:** Det här steget gäller endast för datorer som levereras med fingeravtrycksläsare (tillval).

- 5. Anslut strömbrytarkortets kabel till I/O-kortet och stäng spärren för att fästa kabeln.
- 6. Anslut fingeravtrycksläsarkortets kabel till I/O-kortet och stäng spärren så att kabeln sitter fast ordentligt.

**OBS:** Det här steget gäller endast för datorer som levereras med fingeravtrycksläsare (tillval).

![](_page_47_Figure_0.jpeg)

- 1. Sätt tillbaka [hårddisken med Intel Optane..](#page-30-0)
- 2. Sätt tillbaka [batteriet.](#page-16-0)
- 3. Sätt tillbaka [kåpan.](#page-12-0)

## **Knappcellsbatteri**

## **Ta bort knappcellsbatteriet**

**OBS:** Innan du utför något arbete inuti datorn ska du läsa säkerhetsinstruktionerna som medföljde datorn och följa stegen i [Innan du utför något arbete inuti datorn](#page-5-0). När du har arbetat inuti datorn följer du anvisningarna i [När du har arbetat inuti](#page-7-0) [datorn](#page-7-0). Mer information om bästa metoder för säkert handhavande finns på hemsidan för regelefterlevnad på [www.dell.com/](https://www.dell.com/regulatory_compliance) [regulatory\\_compliance.](https://www.dell.com/regulatory_compliance)

**CAUTION: Om du tar bort knappcellsbatteriet återställs BIOS-konfigurationsprogrammet till standardinställningarna. Vi rekommenderar att du skriver ned inställningarna för BIOS-konfigurationsprogrammet innan du tar bort knappcellsbatteriet.**

### **Nödvändiga förhandsåtgärder**

**CAUTION: Om du tar bort knappcellsbatteriet återställs BIOS-konfigurationsprogrammet till standardinställningarna. Innan du tar bort I/O-kortet tillsammans med knappcellsbatteriet rekommenderar vi att du antecknar BIOSinstallationsprogrammets inställningar.**

1. Ta bort [kåpan](#page-9-0).

- 2. Ta bort [batteriet](#page-15-0).
- 3. Ta bort [I/O-kortet.](#page-45-0)

#### **Procedur**

**CAUTION: Om du tar bort knappcellsbatteriet återställs BIOS-konfigurationsprogrammet till standardinställningarna. Innan du tar bort knappcellsbatteriet rekommenderar vi att du antecknar BIOS-installationsprogrammets inställningar.**

Knappcellsbatteriet finns på undersidan av I/O-kortet.

Använd en plastrits och bänd försiktigt upp knappcellsbatteriet från batterisockeln på moderkortet.

![](_page_48_Picture_6.jpeg)

## **Sätta tillbaka knappcellsbatteriet**

**OBS:** Innan du utför något arbete inuti datorn ska du läsa säkerhetsinstruktionerna som medföljde datorn och följa stegen i [Innan du utför något arbete inuti datorn](#page-5-0). När du har arbetat inuti datorn följer du anvisningarna i [När du har arbetat inuti](#page-7-0) [datorn](#page-7-0). Mer information om bästa metoder för säkert handhavande finns på hemsidan för regelefterlevnad på [www.dell.com/](https://www.dell.com/regulatory_compliance) [regulatory\\_compliance.](https://www.dell.com/regulatory_compliance)

#### **Procedur**

Knappcellsbatteriet finns på undersidan av I/O-kortet.

Vänd den positiva sidan vänd uppåt och tryck tillbaka knappcellsbatteriet i batteriplatsen på moderkortet.

![](_page_49_Picture_0.jpeg)

- 1. Sätt tillbaka [I/O-kortet](#page-46-0).
- 2. Sätt tillbaka [batteriet.](#page-16-0)
- 3. Sätt tillbaka [kåpan.](#page-12-0)

## **Strömbrytare**

## **Ta bort strömbrytaren**

**OBS:** Innan du utför något arbete inuti datorn ska du läsa säkerhetsinstruktionerna som medföljde datorn och följa stegen i [Innan du utför något arbete inuti datorn](#page-5-0). När du har arbetat inuti datorn följer du anvisningarna i [När du har arbetat inuti](#page-7-0) [datorn](#page-7-0). Mer information om bästa metoder för säkert handhavande finns på hemsidan för regelefterlevnad på [www.dell.com/](https://www.dell.com/regulatory_compliance) [regulatory\\_compliance.](https://www.dell.com/regulatory_compliance)

### **Nödvändiga förhandsåtgärder**

- 1. Ta bort [kåpan](#page-9-0).
- 2. Ta bort [batteriet](#page-15-0).
- 3. Ta bort [I/O-kortet.](#page-45-0)

- 1. Ta bort de två skruvarna (M2x3) som håller fast strömbrytaren i handledsstöds- och tangentbordsenheten.
- 2. Lyft på strömbrytarkortet tillsammans med kabeln i en vinkel från handledsstöds- och tangentbordsenheten.

![](_page_50_Figure_0.jpeg)

## **Sätta tillbaka strömbrytaren**

**OBS:** Innan du utför något arbete inuti datorn ska du läsa säkerhetsinstruktionerna som medföljde datorn och följa stegen i [Innan du utför något arbete inuti datorn](#page-5-0). När du har arbetat inuti datorn följer du anvisningarna i [När du har arbetat inuti](#page-7-0) [datorn](#page-7-0). Mer information om bästa metoder för säkert handhavande finns på hemsidan för regelefterlevnad på [www.dell.com/](https://www.dell.com/regulatory_compliance) [regulatory\\_compliance.](https://www.dell.com/regulatory_compliance)

- 1. Rikta in skruvhålen på strömbrytarkortet med dem på handledsstödet och tangentbordsenheten.
- 2. Sätt tillbaka skruven (M2x3) som håller fast strömbrytarkortet i handledsstödet och tangentbordsenheten.

<span id="page-51-0"></span>![](_page_51_Figure_0.jpeg)

- 1. Sätt tillbaka [I/O-kortet](#page-46-0).
- 2. Sätt tillbaka [batteriet.](#page-16-0)
- 3. Sätt tillbaka [kåpan.](#page-12-0)

## **Moderkort**

## **Ta bort moderkortet**

- **OBS:** Innan du utför något arbete inuti datorn ska du läsa säkerhetsinstruktionerna som medföljde datorn och följa stegen i [Innan du utför något arbete inuti datorn](#page-5-0). När du har arbetat inuti datorn följer du anvisningarna i [När du har arbetat inuti](#page-7-0) [datorn](#page-7-0). Mer information om bästa metoder för säkert handhavande finns på hemsidan för regelefterlevnad på [www.dell.com/](https://www.dell.com/regulatory_compliance) [regulatory\\_compliance.](https://www.dell.com/regulatory_compliance)
- **OBS:** Datorns servicenummer finns på moderkortet. Du måste ange servicenumret i BIOS-konfigurationsprogrammet när du har bytt ut moderkortet.
- **OBS:** Alla ändringar du gjort i BIOS med BIOS-konfigurationsprogrammet tas bort om du byter ut moderkortet. Du måste göra de നി lämpliga ändringarna igen när du byter ut moderkortet.
- **OBS:** Observera placeringen av kontakterna Innan du kopplar bort kablarna från moderkortet så att du kan ansluta kablarna korrekt när du sätter tillbaka moderkortet.

## **Nödvändiga förhandsåtgärder**

- 1. Ta bort [kåpan](#page-9-0).
- 2. Ta bort [batteriet](#page-15-0).
- 3. Ta bort [minnesmodulerna.](#page-18-0)
- 4. Ta bort [det trådlösa kortet](#page-20-0).
- 5. Ta bort [halvledarenheten/Intel Optane](#page-24-0).
- 6. Ta bort [fläkten.](#page-22-0)
- 7. Ta bort [kylflänsen.](#page-36-0)
- 8. Ta bort [bildskärmsenheten](#page-38-0).

#### **Procedur**

- 1. Koppla bort kabeln för nätadapterporten från moderkortet.
- 2. Koppla bort högtalarkabeln från moderkortet.
- 3. Lyft haken och koppla bort tangentbordskabeln från moderkortet.
- 4. Öppna haken och koppla ur kabeln för tangentbordets bakgrundsbelysning från moderkortet.
- 5. Öppna spärren och koppla ur kabeln till styrplattan från moderkortet.
- 6. Lyft haken och koppla bort hårddiskkabeln från moderkortet.
- 7. Öppna haken och koppla bort kabeln för I/O-kortet från moderkortet.
- 8. Öppna spärren och koppla bort fingeravtrycksläsarens kabel från moderkortet.

**OBS:** Det här steget gäller endast för datorer som levereras med fingeravtrycksläsare (tillval).

9. Öppna haken och koppla bort kabeln för strömbrytarkortet från moderkortet.

![](_page_52_Figure_17.jpeg)

10. Ta bort skruven (M2x4) som håller fast moderkortet i handledsstöds- och tangentbordsenheten.

<span id="page-53-0"></span>11. Lyft av moderkortet från handledsstöds- och tangentbordsenheten.

![](_page_53_Figure_1.jpeg)

## **Sätta tillbaka moderkortet**

- **OBS:** Innan du utför något arbete inuti datorn ska du läsa säkerhetsinstruktionerna som medföljde datorn och följa stegen i [Innan du utför något arbete inuti datorn](#page-5-0). När du har arbetat inuti datorn följer du anvisningarna i [När du har arbetat inuti](#page-7-0) [datorn](#page-7-0). Mer information om bästa metoder för säkert handhavande finns på hemsidan för regelefterlevnad på [www.dell.com/](https://www.dell.com/regulatory_compliance) [regulatory\\_compliance.](https://www.dell.com/regulatory_compliance)
- **OBS:** Datorns servicenummer finns på moderkortet. Du måste ange servicenumret i BIOS-konfigurationsprogrammet när du har bytt ut moderkortet.
- **OBS:** Alla ändringar du gjort i BIOS med BIOS-konfigurationsprogrammet tas bort om du byter ut moderkortet. Du måste göra de ⋒ lämpliga ändringarna igen när du byter ut moderkortet.

- 1. Rikta in skruvhålet på moderkortet med skruvhålet på handledsstöds- och tangentbordsmonteringen.
- 2. Sätt tillbaka skruven (M2x4) som håller fast moderkortet i handledsstöds- och tangentbordsenheten.

![](_page_54_Picture_0.jpeg)

- 3. Skjut in strömbrytarkortets kabel för statusindikatorkortet i kontakten på moderkortet och stäng spärren.
- 4. Skjut in fingeravtrycksläsarens kabel i kontakten på moderkortet och stäng spärren.

**OBS:** Det här steget gäller endast för datorer som levereras med fingeravtrycksläsare (tillval).

- 5. Skjut in I/O-kortkabeln i kontakten på moderkortet och stäng spärren.
- 6. Skjut in hårddiskkabeln i kontakten på moderkortet och stäng spärren.
- 7. Skjut in styrplattans kabel i kontakten på moderkortet och stäng spärren.
- 8. Skjut in kabeln för tangentbordets bakgrundsbelysning i kontakten på moderkortet och stäng spärren.
- 9. Skjut in tangentbordskabeln i kontakten på moderkortet och stäng spärren.
- 10. Anslut högtalarkabeln till moderkortet.
- 11. Anslut kabeln för nätadapterporten till moderkortet.

![](_page_55_Figure_0.jpeg)

- 1. Sätt tillbaka [bildskärmsenheten.](#page-41-0)
- 2. Sätt tillbaka [kylflänsen.](#page-37-0)
- 3. Sätt tillbaka [fläkten](#page-23-0).
- 4. Sätt tillbaka [halvledarenheten/Intel Optane.](#page-26-0)
- 5. Sätt tillbaka [det trådlösa kortet.](#page-21-0)
- 6. Sätt tillbaka [minnesmodulerna](#page-19-0).
- 7. Sätt tillbaka [batteriet.](#page-16-0)
- 8. Sätt tillbaka [kåpan.](#page-12-0)

#### **Ange servicenumret i BIOS-installationsprogrammet**

- 1. Starta (eller starta om) datorn.
- 2. Tryck på F2 när DELL-logotypen visas för att öppna BIOS-inställningsprogrammet.
- 3. Navigera till fliken **Main (huvud)** och ange servicenumret i fältet **Service Tag Input (inmatning av servicenummer)**.

**OBS:** Servicenumret är det alfanumeriska identifikationsnumret som sitter på baksidan av datorn.

## <span id="page-56-0"></span>**Strömbrytare med fingeravtrycksläsare**

## **Ta bort strömbrytaren med fingeravtrycksläsare**

**OBS:** Innan du utför något arbete inuti datorn ska du läsa säkerhetsinstruktionerna som medföljde datorn och följa stegen i [Innan du utför något arbete inuti datorn](#page-5-0). När du har arbetat inuti datorn följer du anvisningarna i [När du har arbetat inuti](#page-7-0) [datorn](#page-7-0). Mer information om bästa metoder för säkert handhavande finns på hemsidan för regelefterlevnad på [www.dell.com/](https://www.dell.com/regulatory_compliance) [regulatory\\_compliance.](https://www.dell.com/regulatory_compliance)

#### **Nödvändiga förhandsåtgärder**

- 1. Ta bort [kåpan](#page-9-0).
- 2. Ta bort [batteriet](#page-15-0).
- 3. Ta bort [halvledarenheten/Intel Optane](#page-24-0).
- 4. Ta bort [fläkten.](#page-22-0)
- 5. Ta bort [kylflänsen.](#page-36-0)
- 6. Ta bort [det trådlösa kortet](#page-20-0).
- 7. Ta bort [moderkortet](#page-51-0).

**OBS:** Ta inte ut kylflänsen från moderkortet när du tar bort och sätter tillbaka strömbrytaren med fingeravtrycksläsaren.

- 1. Ta bort de två skruvarna (M2x3) som håller fast strömbrytaren med fingeravtrycksläsare från handledsstöds- och tangentbordsenheten.
- 2. Lyft bort strömbrytaren från handledsstöds- och tangentbordsenheten.
- 3. Dra av fingeravtrycksläsarens kabel på handledsstöds- och tangentbordsmonteringen.
- 4. Lyft strömbrytaren med fingeravtrycksläsaren, tillsammans med fingeravtrycksläsarkortet och dess kabel, från handledsstöds- och tangentbordsenheten.

<span id="page-57-0"></span>![](_page_57_Figure_0.jpeg)

## **Sätta tillbaka strömbrytaren med fingeravtrycksläsare**

**OBS:** Innan du utför något arbete inuti datorn ska du läsa säkerhetsinstruktionerna som medföljde datorn och följa stegen i [Innan du utför något arbete inuti datorn](#page-5-0). När du har arbetat inuti datorn följer du anvisningarna i [När du har arbetat inuti](#page-7-0) [datorn](#page-7-0). Mer information om bästa metoder för säkert handhavande finns på hemsidan för regelefterlevnad på [www.dell.com/](https://www.dell.com/regulatory_compliance) [regulatory\\_compliance.](https://www.dell.com/regulatory_compliance)

- 1. Använd justeringstapparna till att rikta in och placera fingeravtrycksläsarkortet på handledsstöds- och tangetbordsenheten.
- 2. Fäst fingeravtrycksläsarens kabel på handledsstöds- och tangentbordsenheten.
- 3. Placera strömbrytaren på handledsstödet och tangentbordsenheten.
- 4. Sätt tillbaka de två skruvarna (M2x3) som håller fast strömbrytaren med fingeravtrycksläsare i handledsstöds- och tangentbordsenheten.

![](_page_58_Figure_0.jpeg)

- 1. Sätt tillbaka [moderkortet.](#page-53-0)
- 2. Sätt tillbaka [det trådlösa kortet.](#page-21-0)
- 3. Sätt tillbaka [kylflänsen.](#page-37-0)
- 4. Sätt tillbaka [fläkten](#page-23-0).
- 5. Sätt tillbaka [halvledarenheten/Intel Optane.](#page-26-0)
- 6. Sätt tillbaka [batteriet.](#page-16-0)
- 7. Sätt tillbaka [kåpan.](#page-12-0)

## **Enhet med handledsstöd och tangentbord**

## **Ta bort enheten med handledsstöd och tangentbord**

**OBS:** Innan du utför något arbete inuti datorn ska du läsa säkerhetsinstruktionerna som medföljde datorn och följa stegen i [Innan du utför något arbete inuti datorn](#page-5-0). När du har arbetat inuti datorn följer du anvisningarna i [När du har arbetat inuti](#page-7-0) [datorn](#page-7-0). Mer information om bästa metoder för säkert handhavande finns på hemsidan för regelefterlevnad på [www.dell.com/](https://www.dell.com/regulatory_compliance) [regulatory\\_compliance.](https://www.dell.com/regulatory_compliance)

### **Nödvändiga förhandsåtgärder**

- 1. Ta bort [kåpan](#page-9-0).
- 2. Ta bort [batteriet](#page-15-0).
- 3. Ta bort [fläkten.](#page-22-0)
- 4. Ta bort [halvledarenheten/Intel Optane](#page-24-0).
- 5. Ta bort [det trådlösa kortet](#page-20-0).
- 6. Ta bort [högtalarna.](#page-35-0)
- 7. Ta bort [hårddisken med Intel Optane](#page-28-0).
- 8. Ta bort [styrplattan.](#page-32-0)
- 9. Ta bort [nätadapterporten](#page-43-0).
- 10. Ta bort [bildskärmsenheten](#page-38-0).
- 11. Ta bort [I/O-kortet.](#page-45-0)
- 12. Ta bort [moderkortet](#page-51-0).

**OBS:** Ta inte ut kylflänsen från moderkortet när du tar bort och sätter tillbaka handledsstöd- och tangentbordsenheten.

13. Ta bort [strömbrytaren med fingeravtrycksläsare\(](#page-56-0)tillval).

#### **Procedur**

När du har utfört förhandsåtgärder återstår enheten med handledsstöd och tangentbord.

![](_page_59_Picture_11.jpeg)

## **Sätta tillbaka enheten med handledsstöd och tangentbord**

**OBS:** Innan du utför något arbete inuti datorn ska du läsa säkerhetsinstruktionerna som medföljde datorn och följa stegen i [Innan du utför något arbete inuti datorn](#page-5-0). När du har arbetat inuti datorn följer du anvisningarna i [När du har arbetat inuti](#page-7-0) [datorn](#page-7-0). Mer information om bästa metoder för säkert handhavande finns på hemsidan för regelefterlevnad på [www.dell.com/](https://www.dell.com/regulatory_compliance) [regulatory\\_compliance.](https://www.dell.com/regulatory_compliance)

#### **Procedur**

Placera handledsstödfästet och tangentbordsmonteringen på en plan yta.

<span id="page-60-0"></span>![](_page_60_Figure_0.jpeg)

- 1. Sätt tillbaka [strömbrytaren med fingeravtrycksläsare](#page-57-0) (tillval).
- 2. Sätt tillbaka [moderkortet.](#page-53-0)
- 3. Sätt tillbaka [I/O-kortet](#page-46-0).
- 4. Sätt tillbaka [bildskärmsenheten.](#page-41-0)
- 5. Sätt tillbaka [nätadapterporten.](#page-44-0)
- 6. Sätt tillbaka [styrplattan](#page-33-0).
- 7. Sätt tillbaka [hårddisken med Intel Optane.](#page-30-0)
- 8. Sätt tillbaka [högtalarna](#page-36-0).
- 9. Sätt tillbaka [det trådlösa kortet.](#page-21-0)
- 10. Sätt tillbaka [halvledarenheten/Intel Optane.](#page-26-0)
- 11. Sätt tillbaka [fläkten](#page-23-0).
- 12. Sätt tillbaka [batteriet.](#page-16-0)
- 13. Sätt tillbaka [kåpan.](#page-12-0)

## **Bildskärmsram**

## **Ta bort bildskärmsramen**

**OBS:** Innan du utför något arbete inuti datorn ska du läsa säkerhetsinstruktionerna som medföljde datorn och följa stegen i [Innan du utför något arbete inuti datorn](#page-5-0). När du har arbetat inuti datorn följer du anvisningarna i [När du har arbetat inuti](#page-7-0) [datorn](#page-7-0). Mer information om bästa metoder för säkert handhavande finns på hemsidan för regelefterlevnad på [www.dell.com/](https://www.dell.com/regulatory_compliance) [regulatory\\_compliance.](https://www.dell.com/regulatory_compliance)

- <span id="page-61-0"></span>1. Ta bort [kåpan](#page-9-0).
- 2. Ta bort [det trådlösa kortet](#page-20-0).
- 3. Ta bort [bildskärmsenheten](#page-38-0).

#### **Procedur**

- 1. Bänd upp bildskärmsramen från den övre innerkanten av bildskärmens bakre kåpa och antennenheten.
- 2. Lyft av bildskärmsramen från bildskärmens bakhölje och antennmonteringen.

![](_page_61_Figure_7.jpeg)

## **Sätta tillbaka bildskärmsramen**

**OBS:** Innan du utför något arbete inuti datorn ska du läsa säkerhetsinstruktionerna som medföljde datorn och följa stegen i [Innan du utför något arbete inuti datorn](#page-5-0). När du har arbetat inuti datorn följer du anvisningarna i [När du har arbetat inuti](#page-7-0) [datorn](#page-7-0). Mer information om bästa metoder för säkert handhavande finns på hemsidan för regelefterlevnad på [www.dell.com/](https://www.dell.com/regulatory_compliance) [regulatory\\_compliance.](https://www.dell.com/regulatory_compliance)

#### **Procedur**

Passa in bildskärmsramen med bildskärmens bakre kåpa och antennenhet och knäpp sedan försiktigt bildskärmsramen på plats.

<span id="page-62-0"></span>![](_page_62_Figure_0.jpeg)

- 1. Sätt tillbaka [bildskärmsenheten.](#page-41-0)
- 2. Sätt tillbaka [det trådlösa kortet.](#page-21-0)
- 3. Sätt tillbaka [kåpan.](#page-12-0)

## **Kamera**

## **Ta bort kameran**

**OBS:** Innan du utför något arbete inuti datorn ska du läsa säkerhetsinstruktionerna som medföljde datorn och följa stegen i [Innan du utför något arbete inuti datorn](#page-5-0). När du har arbetat inuti datorn följer du anvisningarna i [När du har arbetat inuti](#page-7-0) [datorn](#page-7-0). Mer information om bästa metoder för säkert handhavande finns på hemsidan för regelefterlevnad på [www.dell.com/](https://www.dell.com/regulatory_compliance) [regulatory\\_compliance.](https://www.dell.com/regulatory_compliance)

## **Nödvändiga förhandsåtgärder**

- 1. Ta bort [kåpan](#page-9-0).
- 2. Ta bort [det trådlösa kortet](#page-20-0).
- 3. Ta bort [bildskärmsenheten](#page-38-0).
- 4. Ta bort [bildskärmsramen](#page-60-0).

#### **Procedur**

- 1. Använd en plastrits och bänd försiktigt bort kameran från bildskärmens bakre kåpa och antennenhet.
- 2. Koppla bort kamerakabeln från kameramodulen.
- 3. Lyft bort kameramodulen från bildskärmens bakre hölje och antennenheten.

![](_page_63_Figure_4.jpeg)

## **Sätta tillbaka kameran**

**OBS:** Innan du utför något arbete inuti datorn ska du läsa säkerhetsinstruktionerna som medföljde datorn och följa stegen i [Innan du utför något arbete inuti datorn](#page-5-0). När du har arbetat inuti datorn följer du anvisningarna i [När du har arbetat inuti](#page-7-0) [datorn](#page-7-0). Mer information om bästa metoder för säkert handhavande finns på hemsidan för regelefterlevnad på [www.dell.com/](https://www.dell.com/regulatory_compliance) [regulatory\\_compliance.](https://www.dell.com/regulatory_compliance)

- 1. Anslut kamerakabeln till kameramodulen.
- 2. Använd justeringstappen och fäst kameramodulen på bildskärmens bakre kåpa och antennenheten.

<span id="page-64-0"></span>![](_page_64_Figure_0.jpeg)

- 1. Sätt tillbaka [bildskärmsramen.](#page-61-0)
- 2. Sätt tillbaka [bildskärmsenheten.](#page-41-0)
- 3. Sätt tillbaka [det trådlösa kortet.](#page-21-0)
- 4. Sätt tillbaka [kåpan.](#page-12-0)

## **Bildskärmspanelen**

## **Ta bort bildskärmspanelen**

**OBS:** Innan du utför något arbete inuti datorn ska du läsa säkerhetsinstruktionerna som medföljde datorn och följa stegen i [Innan du utför något arbete inuti datorn](#page-5-0). När du har arbetat inuti datorn följer du anvisningarna i [När du har arbetat inuti](#page-7-0) [datorn](#page-7-0). Mer information om bästa metoder för säkert handhavande finns på hemsidan för regelefterlevnad på [www.dell.com/](https://www.dell.com/regulatory_compliance) [regulatory\\_compliance.](https://www.dell.com/regulatory_compliance)

### **Nödvändiga förhandsåtgärder**

- 1. Ta bort [kåpan](#page-9-0).
- 2. Ta bort [det trådlösa kortet](#page-20-0).
- 3. Ta bort [bildskärmsenheten](#page-38-0).
- 4. Ta bort [bildskärmsramen](#page-60-0).

- 1. Ta bort de sex skruvarna (M2.5x2.5) som håller fast bildskärmspanelen i bildskärmens bakre kåpa och antennmonteringen.
- 2. Lossa de två skruvarna (M2x3) som håller fast bildskärmspanelen i bildskärmens bakhölje och antennmonteringen.
- 3. Lyft försiktigt på bildskärmspanelen och vänd på den.
	- **OBS:** Dra inte och lossa stretchtejpen från bildskärmspanelen. Bildskärms gångjärn och fästen levereras tillsammans med bildskärmspanelen som en montering och behöver inte skiljas från bildskärmspanelen.

![](_page_65_Picture_5.jpeg)

- 4. Ta bort tejpen som håller fast bildskärmskabeln på baksidan av bildskärmspanelen.
- 5. Lyft på spärren och koppla bort bildskärmskabeln från bildskärmspanelens kabelkontakt.
- 6. Lyft av bildskärmspanelen från bildskärmens bakre kåpa och antennenhet.

<span id="page-66-0"></span>![](_page_66_Figure_0.jpeg)

## **Sätta tillbaka bildskärmspanelen**

**OBS:** Innan du utför något arbete inuti datorn ska du läsa säkerhetsinstruktionerna som medföljde datorn och följa stegen i [Innan du utför något arbete inuti datorn](#page-5-0). När du har arbetat inuti datorn följer du anvisningarna i [När du har arbetat inuti](#page-7-0) [datorn](#page-7-0). Mer information om bästa metoder för säkert handhavande finns på hemsidan för regelefterlevnad på [www.dell.com/](https://www.dell.com/regulatory_compliance) [regulatory\\_compliance.](https://www.dell.com/regulatory_compliance)

- 1. Placera bildskärmspanelen på en plan och ren yta.
- 2. Anslut bildskärmskabeln till kontakten på bildskärmspanelens baksida och stäng spärren så att kabeln sitter fast.
- 3. Sätt fast tejpen som håller fast bildskärmskabeln på baksidan av bildskärmspanelen.

![](_page_67_Figure_0.jpeg)

- 4. Sätt bildskärmspanelen på bildskärmens bakre kåpa och antennmonteringen.
- 5. Sätt tillbaka de två skruvarna (M2x3) som håller fast bildskärmspanelen i bildskärmens bakre kåpa och antennmonteringen.
- 6. Sätt tillbaka de sex skruvarna (M2.5x2.5) som fäster bildskärmspanelen på bildskärmens bakre hölje och antennenheten.

<span id="page-68-0"></span>![](_page_68_Figure_0.jpeg)

- 1. Sätt tillbaka [bildskärmsramen.](#page-61-0)
- 2. Sätt tillbaka [bildskärmsenheten.](#page-41-0)
- 3. Sätt tillbaka [det trådlösa kortet.](#page-21-0)
- 4. Sätt tillbaka [kåpan.](#page-12-0)

# **Bildskärmskabel**

## **Ta bort bildskärmskabeln**

**OBS:** Innan du utför något arbete inuti datorn ska du läsa säkerhetsinstruktionerna som medföljde datorn och följa stegen i [Innan du utför något arbete inuti datorn](#page-5-0). När du har arbetat inuti datorn följer du anvisningarna i [När du har arbetat inuti](#page-7-0) [datorn](#page-7-0). Mer information om bästa metoder för säkert handhavande finns på hemsidan för regelefterlevnad på [www.dell.com/](https://www.dell.com/regulatory_compliance) [regulatory\\_compliance.](https://www.dell.com/regulatory_compliance)

### **Nödvändiga förhandsåtgärder**

- 1. Ta bort [kåpan](#page-9-0).
- 2. Ta bort [det trådlösa kortet](#page-20-0).
- 3. Ta bort [bildskärmsenheten](#page-38-0).
- 4. Ta bort [bildskärmsramen](#page-60-0).
- 5. Ta bort [bildskärmspanelen.](#page-64-0)

#### **Procedur**

- 1. Koppla bort kamerakabeln från kameramodulen.
- 2. Observera dragningen av bildskärmskabeln och ta bort kabeln från kabelhållarna på bildskärmens bakre kåpa och antennenheten.
- 3. Ta bort bildskärmskabeln från bildskärmsenhetens bakhölj och antennmonteringen.

![](_page_69_Figure_4.jpeg)

## **Sätta tillbaka bildskärmskabeln**

**OBS:** Innan du utför något arbete inuti datorn ska du läsa säkerhetsinstruktionerna som medföljde datorn och följa stegen i [Innan du utför något arbete inuti datorn](#page-5-0). När du har arbetat inuti datorn följer du anvisningarna i [När du har arbetat inuti](#page-7-0) [datorn](#page-7-0). Mer information om bästa metoder för säkert handhavande finns på hemsidan för regelefterlevnad på [www.dell.com/](https://www.dell.com/regulatory_compliance) [regulatory\\_compliance.](https://www.dell.com/regulatory_compliance)

- 1. Dra bildskärmskabeln längs kabelhållarna, med början från botten av bildskärmen (nära gångjärnen).
- 2. Dra resten av bildskärmskabeln genom kabelhållarna på vänster sida av bildskärmens bakre kåpa och antennenheten.
- 3. Skjut in kamerakabeln i kontakten på kameramodulen så att kabeln sitter ordentligt.

![](_page_70_Figure_0.jpeg)

- 1. Sätt tillbaka [bildskärmspanelen](#page-66-0).
- 2. Sätt tillbaka [bildskärmsramen.](#page-61-0)
- 3. Sätt tillbaka [bildskärmsenheten.](#page-41-0)
- 4. Sätt tillbaka [det trådlösa kortet.](#page-21-0)
- 5. Sätt tillbaka [kåpan.](#page-12-0)

## **Bildskärmens bakre kåpa och antennmontering**

## **Ta bort bildskärmens bakre kåpa och antennmonteringen**

**OBS:** Innan du utför något arbete inuti datorn ska du läsa säkerhetsinstruktionerna som medföljde datorn och följa stegen i [Innan du utför något arbete inuti datorn](#page-5-0). När du har arbetat inuti datorn följer du anvisningarna i [När du har arbetat inuti](#page-7-0) [datorn](#page-7-0). Mer information om bästa metoder för säkert handhavande finns på hemsidan för regelefterlevnad på [www.dell.com/](https://www.dell.com/regulatory_compliance) [regulatory\\_compliance.](https://www.dell.com/regulatory_compliance)

#### **Nödvändiga förhandsåtgärder**

- 1. Ta bort [kåpan](#page-9-0).
- 2. Ta bort [det trådlösa kortet](#page-20-0).
- 3. Ta bort [bildskärmsenheten](#page-38-0).
- 4. Ta bort [bildskärmsramen](#page-60-0).
- 5. Ta bort [kameran](#page-62-0).
- 6. Ta bort [bildskärmspanelen.](#page-64-0)

#### 7. Ta bort [bildskärmskabeln.](#page-68-0)

#### **Procedur**

När alla momenten ovan har utförts återstår bildskärmens bakre kåpa och antennmontering.

![](_page_71_Figure_3.jpeg)

## **Sätta tillbaka bildskärmens bakre kåpa och antennmonteringen**

**OBS:** Innan du utför något arbete inuti datorn ska du läsa säkerhetsinstruktionerna som medföljde datorn och följa stegen i [Innan du utför något arbete inuti datorn](#page-5-0). När du har arbetat inuti datorn följer du anvisningarna i [När du har arbetat inuti](#page-7-0) [datorn](#page-7-0). Mer information om bästa metoder för säkert handhavande finns på hemsidan för regelefterlevnad på [www.dell.com/](https://www.dell.com/regulatory_compliance) [regulatory\\_compliance.](https://www.dell.com/regulatory_compliance)

#### **Procedur**

Placera bildskärmens bakhölje och antennmonteringen på en ren och plan yta.
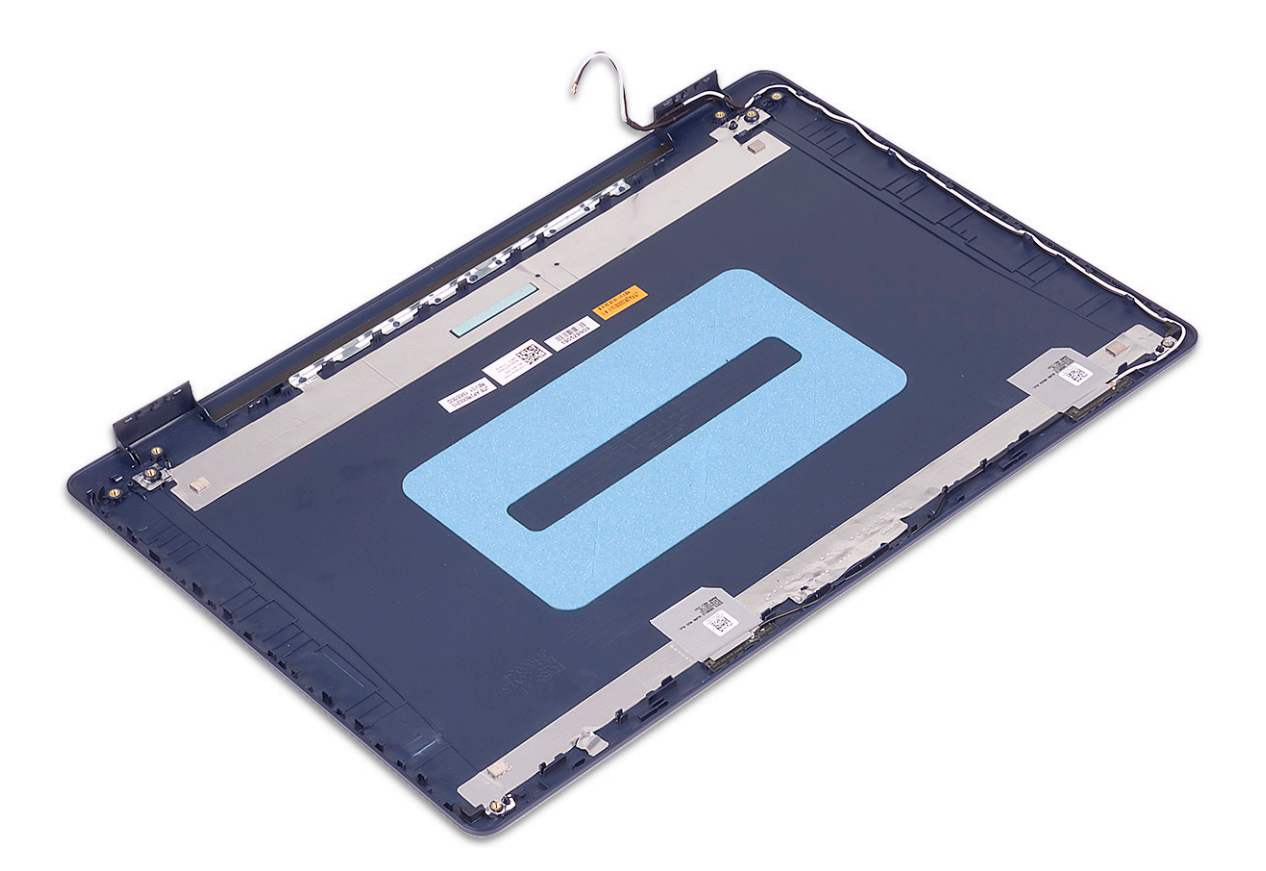

### **Nödvändiga efterhandsåtgärder**

- 1. Sätt tillbaka [bildskärmskabeln](#page-69-0).
- 2. Sätt tillbaka [bildskärmspanelen](#page-66-0).
- 3. Sätt tillbaka [kameran.](#page-63-0)
- 4. Sätt tillbaka [bildskärmsramen.](#page-61-0)
- 5. Sätt tillbaka [bildskärmsenheten.](#page-41-0)
- 6. Sätt tillbaka [det trådlösa kortet.](#page-21-0)
- 7. Sätt tillbaka [kåpan.](#page-12-0)

# **Enhetsdrivrutiner**

# **Hämta ljuddrivrutinen**

- 1. Starta datorn.
- 2. Gå till [www.dell.com/support](https://www.dell.com/support).
- 3. Ange servicenumret för din dator och klicka sedan på **Skicka**.

**OBS:** Om du inte har servicenumret, använd automatisk identifiering eller slå upp din datormodell manuellt.

- 4. Klicka på **Drivers & Downloads (Drivrutiner och hämtningar)**.
- 5. Klickar på knappen **Identifiera drivrutiner**.
- 6. Granska och godkänn villkoren för att använda **SupportAssist** och klicka sedan på **Continue (fortsätt)**.
- 7. Om det behövs börjar datorn ladda ned och installera **SupportAssist**.

**OBS:** Granska instruktionerna på skärmen för webbläsarspecifika instruktioner.

- 8. Klicka på **View Drivers for My System (visa drivrutiner för mitt system)**.
- 9. Klicka **Download and Install (hämta och installera)** för att ladda ned och installera alla drivrutinsuppdateringar som är tillgänglig för din dator.
- 10. Välj en plats för att spara filer.
- 11. Godkänn eventuella förfrågningar från **User Account Control** för att göra ändringar i systemet.
- 12. Programmet installerar alla drivrutiner och uppdateringar som hittas.
	- **OBS:** Det går inte att installera alla filer automatiskt. Granska installationens sammanfattning för att se om en manuell installation krävs.
- 13. Klicka på **Category (kategori)** för manuell nedladdning och installation.
- 14. Klicka på **Audio** i rullgardinslistan.
- 15. Klicka på **Hämta** för att hämta ljuddrivrutinen för din dator.
- 16. Navigera till mappen där du sparade ljuddrivrutinfilen när hämtningen är klar.
- 17. Dubbelklicka på ikonen för ljuddrivrutinen och följ anvisningarna på skärmen för att installera drivrutinen.

# **Hämta nätverksdrivrutinen**

- 1. Starta datorn.
- 2. Gå till [www.dell.com/support](https://www.dell.com/support).
- 3. Ange servicenumret för din dator och klicka sedan på **Skicka**.

**OBS:** Om du inte har servicenumret, använd automatisk identifiering eller slå upp din datormodell manuellt.

- 4. Klicka på **Drivers & Downloads (Drivrutiner och hämtningar)**.
- 5. Klickar på knappen **Identifiera drivrutiner**.
- 6. Granska och godkänn villkoren för att använda **SupportAssist** och klicka sedan på **Continue (fortsätt)**.
- 7. Om det behövs börjar datorn ladda ned och installera **SupportAssist**.

**OBS:** Granska instruktionerna på skärmen för webbläsarspecifika instruktioner.

8. Klicka på **View Drivers for My System (visa drivrutiner för mitt system)**.

- 9. Klicka **Download and Install (hämta och installera)** för att ladda ned och installera alla drivrutinsuppdateringar som är tillgänglig för din dator.
- 10. Välj en plats för att spara filer.
- 11. Godkänn eventuella förfrågningar från **User Account Control** för att göra ändringar i systemet.
- 12. Programmet installerar alla drivrutiner och uppdateringar som hittas.

⋒ **OBS:** Det går inte att installera alla filer automatiskt. Granska installationens sammanfattning för att se om en manuell installation krävs.

- 13. Klicka på **Category (kategori)** för manuell nedladdning och installation.
- 14. Klicka på **Nätverk** i rullgardinslistan.
- 15. Klicka på **Hämta** för att hämta nätverksdrivrutinen för din dator.
- 16. Navigera till mappen där du sparade filen med nätverksdrivrutinen när hämtningen är klar.
- 17. Dubbelklicka på ikonen för nätverksdrivrutinen och följ anvisningarna på skärmen för att installera drivrutinen.

# **Hämta drivrutinen för kretsuppsättning**

- 1. Starta datorn.
- 2. Gå till [www.dell.com/support](https://www.dell.com/support).
- 3. Ange servicetaggen för din dator och klicka sedan på **Skicka**.

**OBS:** Om du inte har servicetaggen, använd automatisk identifiering eller slå upp din datormodell manuellt.

- 4. Klicka på **Drivers & Downloads (Drivrutiner och hämtningar)**.
- 5. Klickar på knappen **Identifiera drivrutiner**.
- 6. Granska och godkänn villkoren för att använda **SupportAssist** och klicka sedan på **Continue (fortsätt)**.
- 7. Om det behövs börjar datorn ladda ned och installera **SupportAssist**.

**OBS:** Granska instruktionerna på skärmen för webbläsarspecifika instruktioner.

- 8. Klicka på **View Drivers for My System (visa drivrutiner för mitt system)**.
- 9. Klicka **Download and Install (hämta och installera)** för att ladda ned och installera alla drivrutinsuppdateringar som är tillgänglig för din dator.
- 10. Välj en plats för att spara filer.
- 11. Godkänn eventuella förfrågningar från **User Account Control** för att göra ändringar i datorn.
- 12. Programmet installerar alla drivrutiner och uppdateringar som hittas.

**C**i OBS: Det går inte att installera alla filer automatiskt. Granska installationens sammanfattning för att se om en manuell installation krävs.

- 13. Klicka på **Category (kategori)** för manuell nedladdning och installation.
- 14. Klicka på **Chipset (kretsuppsättning)** i rullgardinslistan.
- 15. Klicka på **Download (hämta)** för att hämta kretsuppsättningsdrivrutinen för din dator.
- 16. Bläddra till mappen där du sparade filen med kretsuppsättningsdrivrutinen när hämtningen är klar.
- 17. Dubbelklicka på ikonen för kretsuppsättningsdrivrutinen och följ anvisningarna på skärmen för att installera drivrutinen.

# **Hämta drivrutinen till mediakortläsaren**

- 1. Starta datorn.
- 2. Gå till [www.dell.com/support](https://www.dell.com/support).
- 3. Ange servicenumret för din dator och klicka sedan på **Skicka**.

**OBS:** Om du inte har servicenumret, använd automatisk identifiering eller slå upp din datormodell manuellt.

- 4. Klicka på **Drivers & Downloads (Drivrutiner och hämtningar)**.
- 5. Klickar på knappen **Identifiera drivrutiner**.
- 6. Granska och godkänn villkoren för att använda **SupportAssist** och klicka sedan på **Continue (fortsätt)**.
- 7. Om det behövs börjar datorn ladda ned och installera **SupportAssist**.

**OBS:** Granska instruktionerna på skärmen för webbläsarspecifika instruktioner.

- 8. Klicka på **View Drivers for My System (visa drivrutiner för mitt system)**.
- 9. Klicka **Download and Install (hämta och installera)** för att ladda ned och installera alla drivrutinsuppdateringar som är tillgänglig för din dator.
- 10. Välj en plats för att spara filer.
- 11. Godkänn eventuella förfrågningar från **User Account Control** för att göra ändringar i systemet.
- 12. Programmet installerar alla drivrutiner och uppdateringar som hittas.

**C**i OBS: Det går inte att installera alla filer automatiskt. Granska installationens sammanfattning för att se om en manuell installation krävs.

- 13. Klicka på **Category (kategori)** för manuell nedladdning och installation.
- 14. Klicka på **Chipset (kretsuppsättning)** i rullgardinslistan.
- 15. Klicka på **Hämta** för att hämta drivrutinen för mediekortläsaren för din dator.
- 16. Navigera till mappen där du sparade filen med drivrutinen för mediakortläsaren när hämtningen är klar.
- 17. Dubbelklicka på ikonen för mediakortläsarens drivrutin och följ anvisningarna på skärmen för att installera drivrutinen.

# **Hämta WiFi-drivrutinen**

- 1. Starta datorn.
- 2. Gå till [www.dell.com/support](https://www.dell.com/support).
- 3. Ange servicenumret för din dator och klicka sedan på **Skicka**.

**OBS:** Om du inte har servicenumret, använd automatisk identifiering eller slå upp din datormodell manuellt.

- 4. Klicka på **Drivers & Downloads (Drivrutiner och hämtningar)**.
- 5. Klickar på knappen **Identifiera drivrutiner**.
- 6. Granska och godkänn villkoren för att använda **SupportAssist** och klicka sedan på **Continue (fortsätt)**.
- 7. Om det behövs börjar datorn ladda ned och installera **SupportAssist**.

**OBS:** Granska instruktionerna på skärmen för webbläsarspecifika instruktioner.

- 8. Klicka på **View Drivers for My System (visa drivrutiner för mitt system)**.
- 9. Klicka **Download and Install (hämta och installera)** för att ladda ned och installera alla drivrutinsuppdateringar som är tillgänglig för din dator.
- 10. Välj en plats för att spara filer.
- 11. Godkänn eventuella förfrågningar från **User Account Control** för att göra ändringar i systemet.
- 12. Programmet installerar alla drivrutiner och uppdateringar som hittas.

**OBS:** Det går inte att installera alla filer automatiskt. Granska installationens sammanfattning för att se om en manuell installation krävs.

- 13. Klicka på **Category (kategori)** för manuell nedladdning och installation.
- 14. Klicka på **Nätverk** i rullgardinslistan.
- 15. Klicka på **Hämta** för att hämta WiFi-drivrutinen för din dator.
- 16. Navigera till mappen där du sparade filen med WiFi-drivrutinen när hämtningen är klar.
- 17. Dubbelklicka på ikonen för WiFi-drivrutinen och följ anvisningarna på skärmen för att installera drivrutinen.

# **Hämta USB-drivrutinen**

- 1. Starta datorn.
- 2. Gå till [www.dell.com/support](https://www.dell.com/support).

#### 3. Ange servicetaggen för din dator och klicka sedan på **Skicka**.

**OBS:** Om du inte har servicetaggen, använd automatisk identifiering eller slå upp din datormodell manuellt.

- 4. Klicka på **Drivers & Downloads (Drivrutiner och hämtningar)**.
- 5. Klickar på knappen **Identifiera drivrutiner**.
- 6. Granska och godkänn villkoren för att använda **SupportAssist** och klicka sedan på **Continue (fortsätt)**.
- 7. Om det behövs börjar datorn ladda ned och installera **SupportAssist**.

**OBS:** Granska instruktionerna på skärmen för webbläsarspecifika instruktioner.

#### 8. Klicka på **View Drivers for My System (visa drivrutiner för mitt system)**.

- 9. Klicka **Download and Install (hämta och installera)** för att ladda ned och installera alla drivrutinsuppdateringar som är tillgänglig för din dator.
- 10. Välj en plats för att spara filer.
- 11. Godkänn eventuella förfrågningar från **User Account Control** för att göra ändringar i datorn.
- 12. Programmet installerar alla drivrutiner och uppdateringar som hittas.
	- **OBS:** Det går inte att installera alla filer automatiskt. Granska installationens sammanfattning för att se om en manuell installation krävs.
- 13. Klicka på **Category (kategori)** för manuell nedladdning och installation.
- 14. Klicka på **Chipset (kretsuppsättning)** i rullgardinslistan.
- 15. Klicka på **Download (hämta)** för att hämta USB-drivrutinen för din dator.
- 16. Bläddra till mappen där du sparade filen med USB-drivrutinen när hämtningen är klar.
- 17. Dubbelklicka på ikonen för USB-drivrutinen och följ anvisningarna på skärmen för att installera drivrutinen.

# **Hämta grafikdrivrutinen**

- 1. Starta datorn.
- 2. Gå till [www.dell.com/support](https://www.dell.com/support).
- 3. Ange servicenumret för din dator och klicka sedan på **Skicka**.

**OBS:** Om du inte har servicenumret, använd automatisk identifiering eller slå upp din datormodell manuellt.

#### 4. Klicka på **Drivers & Downloads (Drivrutiner och hämtningar)**.

- 5. Klickar på knappen **Identifiera drivrutiner**.
- 6. Granska och godkänn villkoren för att använda **SupportAssist** och klicka sedan på **Continue (fortsätt)**.
- 7. Om det behövs börjar datorn ladda ned och installera **SupportAssist**.

**OBS:** Granska instruktionerna på skärmen för webbläsarspecifika instruktioner.

#### 8. Klicka på **View Drivers for My System (visa drivrutiner för mitt system)**.

- 9. Klicka **Download and Install (hämta och installera)** för att ladda ned och installera alla drivrutinsuppdateringar som är tillgänglig för din dator.
- 10. Välj en plats för att spara filer.
- 11. Godkänn eventuella förfrågningar från **User Account Control** för att göra ändringar i systemet.
- 12. Programmet installerar alla drivrutiner och uppdateringar som hittas.

**OBS:** Det går inte att installera alla filer automatiskt. Granska installationens sammanfattning för att se om en manuell installation krävs.

- 13. Klicka på **Category (kategori)** för manuell nedladdning och installation.
- 14. Klicka på **Video** i rullgardinslistan.
- 15. Klicka på **Hämta** för att hämta grafikdrivrutinen för din dator.
- 16. Navigera till mappen där du sparade grafikdrivrutinfilen när hämtningen är klar.
- 17. Dubbelklicka på ikonen för grafikdrivrutinen och följ anvisningarna på skärmen för att installera drivrutinen.

**Systeminstallationsprogram**

**4**

**OBS:** Beroende på datorn och dess installerade enheter visas kanske inte alla objekt som beskrivs i det här avsnittet.

### **Systeminstallationsprogram**

**CAUTION: Såvida du inte är en mycket kunnig datoranvändare bör du inte ändra inställningarna i BIOSinställningsprogrammet. Vissa ändringar kan medföra att datorn inte fungerar som den ska.**

**OBS:** Innan du ändrar BIOS-inställningsprogrammet rekommenderar vi att du antecknar informationen som visas på skärmen i BIOS-inställningsprogrammet och sparar den ifall du skulle behöva den senare.

Använd BIOS-inställningsprogrammet i följande syften:

- Få information om maskinvaran som är installerad på datorn, till exempel storlek på RAM-minne och hårddisk.
- Ändra information om systemkonfigurationen.
- Ställa in eller ändra alternativ som användaren kan välja, till exempel användarlösenord, typ av hårddisk som är installerad och aktivering eller inaktivering av grundenheter.

## **Öppna BIOS-inställningsprogrammet**

- Starta (eller starta om) datorn.
- 2. När DELL-logotypen visas under självtestet väntar du på att F2-uppmaningen ska visas och trycker sedan omedelbart på F2.
	- **OBS:** F2-uppmaningen visar att tangentbordet har initierats. Meddelandet kan visas mycket snabbt så var beredd och tryck sedan på F2. Om du trycker på F2 innan meddelandet har visats förloras tangenttryckningen. Om du väntar för länge och operativsystemets logotyp visas väntar du tills du ser skrivbordet i systemet. Stäng sedan av datorn och försök igen.

### **Navigeringstangenter**

**OBS:** För de flesta alternativ i systeminstallationsprogrammet gäller att ändringar som görs sparas men träder inte i kraft förrän systemet startas om.

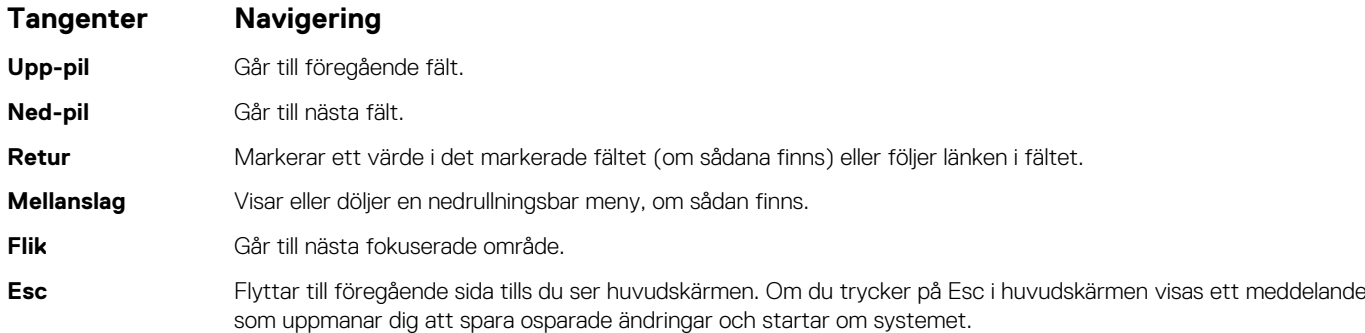

### **Startsekvens**

Startsekvens ger dig möjlighet att kringgå den systemuppsättningsspecifika uppstartsanordningen och starta direkt till en viss enhet (till exempel: optisk enhet eller hårddisk). Under självtest (POST), när Dell-logotypen visas kan du:

- Starta systemkonfiguration genom att trycka på tangenten F2
- Öppna engångsstartmenyn genom att trycka på tangenten F12

Engångsstartmenyn visar de enheter som du kan starta från inklusive diagnostikalternativet. Alternativen i startmenyn är följande:

- Borttagbar enhet (om sådan finns)
- STXXXX enhet (om sådan finns) **OBS:** XXX anger numret på SATA-enheten.
- Optisk enhet (om sådan finns)
- SATA-hårddisk (om sådan finns)
- Diagnostik

Startsekvensskärmen visar även alternativet att öppna systeminstallationsskärmen.

# **Återställa CMOS-inställningar**

#### **CAUTION: Att rensa CMOS-inställningarna återställer BIOS-inställningarna på datorn.**

- 1. Ta bort [kåpan](#page-9-0).
- 2. Koppla bort batterikabeln från moderkortet.
- 3. Ta bort [knappcellsbatteriet](#page-47-0).
- 4. Vänta en minut.
- 5. Sätt tillbaka [knappcellsbatteriet](#page-48-0).
- 6. Anslut batterikabeln till moderkortet.
- 7. Sätt tillbaka [kåpan.](#page-12-0)

# **Rensa BIOS (systeminställningar) och systemlösenord**

För att rensa system- eller BIOS-lösenordet, kontakta Dells tekniska support enligt beskrivningen på [www.dell.com/contactdell.](https://www.dell.com/contactdell) **OBS:** Information om hur du återställer Windows eller programlösenord finns i dokumentationen till Windows eller programmet.

# **Uppdatera BIOS i Windows**

- 1. Gå till [www.dell.com/support](https://www.dell.com/support).
- 2. Klicka på **Produktsupport**. I rutan **Sök support** anger du servicetagg för din dator och klickar sedan på **Sök**.
	- **OBS:** Om du inte har servicetaggen använder du SupportAssist-funktionen för automatisk identifiering av datorn. Du kan också använda produkt-ID:t eller söka efter din datormodell manuellt.
- 3. Klicka på **Drivrutiner och hämtningar**. Expandera **Hitta drivrutiner**.
- 4. Välj det operativsystem som är installerat på datorn.
- 5. I listrutan **Kategori** väljer du **BIOS**.
- 6. Välj den senaste versionen av BIOS och klicka på **Hämta** för att hämta BIOS-filen för datorn.
- 7. Bläddra till mappen där du sparade filen med BIOS-uppdateringen när hämtningen är klar.
- 8. Dubbelklicka på ikonen för BIOS-uppdateringsfilen och följ anvisningarna på skärmen. Det finns mer information i kunskapsbasartikeln [000124211](https://www.dell.com/support/kbdoc/000124211) på [www.dell.com/support.](https://www.dell.com/support)

### **Uppdatera BIOS med USB-enheten i Windows**

- 1. Följ proceduren från steg 1 till steg 6 i "Uppdatera BIOS i Windows" om du vill hämta senaste BIOSinstallationsfilen.
- 2. Skapa ett startbart USB-minne. Det finns mer information i kunskapsdatabasartikeln [000145519](https://www.dell.com/support/kbdoc/000145519/) på [www.dell.com/support](https://www.dell.com/support).
- 3. Kopiera BIOS-installationsprogramfilen till den startbara USB-enheten.
- 4. Anslut den startbara USB-enheten i datorn som behöver BIOS-uppdateringen.
- 5. Starta om datorn och tryck på **F12** .
- 6. Välj USB-enheten från menyn för **engångsstart**.
- 7. Skriv in filnamnet för BIOS-inställningsprogrammet och tryck på **Enter**. **BIOS-uppdateringsverktyget** visas.
- 8. Följ anvisningarna på skärmen för att slutföra BIOS-uppdateringen.

# **Felsökning**

**5**

### **Hantera svullna litiumjonbatterier**

De flesta bärbara datorer, bärbara Dell-datorer använder litiumjonbatterier. En typ av litiumjonbatteri är litiumjon-polymerbatteriet. Litiumjon-polymerbatterier har ökat i popularitet de senaste åren och blivit standard inom elektronikindustrin tack vare kundernas preferenser för en tunn formfaktor (särskilt med nyare ultratunna bärbara datorer) och lång batterilivslängd. Det ligger i litiumjonpolymerbatteriteknikens natur att battericellerna kan svälla.

Ett svullet batteri kan påverka den bärbara datorns prestanda. För att förhindra eventuella ytterligare skador på enhetens hölje eller interna komponenter som leder till funktionsstörningar, avsluta användningen av den bärbara datorn och ladda ur den genom att koppla bort nätadaptern och låta batteriet dräneras.

Svullna batterierna bör inte användas och bör bytas ut och avyttras på rätt sätt. Vi rekommenderar att du kontaktar Dell produktsupport för information om alternativ för att ersätta ett svullet batteriet enligt villkoren i den gällande garanti eller ditt servicekontrakt, inklusive alternativ för utbyte av en Dell-auktoriserad servicetekniker.

Riktlinjerna för att hantera och byta ut litiumjonbatterier är som följer:

- Var försiktig när du hanterar litiumjonbatterier.
- Ladda ur batteriet innan det tas bort från systemet. För att ladda ur batteriet, koppla bort nätadaptern från systemet och kör systemet endast på batteriström. När systemet inte längre slås på när strömbrytaren trycks ned är batteriet helt urladdat.
- Undvik att krossa, tappa, skada eller tränga in i batteriet med främmande föremål.
- Utsätt inte batteriet för höga temperaturer eller montera isär batteripaketen och -cellerna.
- Tryck inte på batteriets yta.
- Böi inte batteriet.
- Använd inte verktyg av någon typ för att bända på eller mot batteriet.
- Om ett batteri fastnar i en enhet som en följd av svullnad, försök inte att frigöra det eftersom punktering, böjning eller krossning av ett batteri kan vara farligt.
- Försök inte att sätta i ett skadat batteri eller ett batteri som svällt i en bärbar dator.
- Svullna batterier som täcks av garantin ska returneras till Dell i en godkänd fraktbehållare (som tillhandahålls av Dell) detta är för att följa transportbestämmelserna. Svullna batterier som inte täcks av garantin ska kasseras på en godkänd återvinningscentral. Kontakta Dells produktsupport på<https://www.dell.com/support> för hjälp och ytterligare anvisningar.
- Användning av ett icke-Dell eller inkompatibelt batteri kan öka risken för brand eller explosion. Byt endast ut batteriet med ett kompatibelt batteri som köpts från Dell som är utformat för att fungera med din Dell-dator. Använd inte batterier från andra datorer med datorn. Köp alltid äkta batterier från [https://www.dell.com](https://www.dell.com/) eller på annat sätt direkt från Dell.

Litiumjonbatterier kan svälla av olika orsaker som ålder, antal laddningscykler eller exponering av hög värme. För mer information om hur du förbättrar batteriets prestanda och livslängd och för att minimera risken för att problemet uppstår, se [Dell batteri bärbar dator – vanliga](https://www.dell.com/support/kbdoc/en-in/000175212/dell-laptop-battery-frequently-asked-questions) [frågor och svar](https://www.dell.com/support/kbdoc/en-in/000175212/dell-laptop-battery-frequently-asked-questions).

# **Dell SupportAssist-diagnostik för kontroll av systemprestanda före start**

SupportAssist-diagnostiken (även kallad systemdiagnostik) utför en fullständig kontroll av din maskinvara. Dell SupportAssist-diagnostik för kontroll av systemprestanda före start är inbäddad med BIOS och startas av BIOS internt. Den inbäddade systemdiagnosen ger en uppsättning alternativ för specifika enheter eller enhetsgrupper som gör att du kan:

- Köra test automatiskt eller i interaktivt läge
- upprepa test
- Visa och spara testresultat
- Köra grundliga tester med ytterligare testalternativ för att skaffa extra information om enheter med fel
- Visa statusmeddelanden som informerar dig om att testerna har slutförts utan fel
- Visa felmeddelanden som informerar dig om problem som upptäckts under testningen

**OBS:** Vissa tester för specifika enheter kräver användarinteraktion. Kontrollera alltid att du är närvarande vid datorn när diagnostiktestet körs.

För mer information, se<https://www.dell.com/support/kbdoc/000180971>.

### **Köra systemprestandakontroll för SupportAssist före start**

- 1. Starta datorn.
- 2. När datorn startar trycker du på tangenten F12 när Dell-logotypen visas.
- 3. Välj alternativet **Diagnostics (Diagnostik)** på startmenyskärmen.
- 4. Klicka på pilen i det nedre vänstra hörnet. Startsidan för diagnostik visas.
- 5. Klicka på pilen i det nedre högra hörnet för att gå till sidlistningen. Identifierade objekt visas.
- 6. Om du vill köra diagnostiktestet på en viss enhet trycker du på Esc och klickar på **Yes (Ja)** för att stoppa diagnostiktestet.
- 7. Välj enheten i den vänstra rutan och klicka på **Run Tests (Kör tester)**.
- 8. Om det finns problem visas felkoderna. Anteckna felkoden och valideringsnumret och kontakta Dell.

### **Systemets diagnosindikatorer**

#### **Kort för ström/batteristatuslampa**

Ström- och batteristatuslampan visar datorns ström- och batteristatus. Följande strömstatusar finns:

**Fast vitt sken** – Nätaggregatet är anslutet och batteriet har mer än 5 % laddning.

**Orange sken** – Datorn drivs med batteriet och batteriet har mindre än 5 % laddning.

#### **Släckt:**

- Nätaggregatet är anslutet och batteriet är fulladdat.
- Datorn drivs med batteriet och batteriet har mer än 5 % laddning.
- Datorn är i strömsparläge, viloläge eller avstängd.

Ström- och batteristatuslampan kan blinka gult eller vitt enligt fördefinierade pipkoder som indikerar olika fel.

Ström- och batteristatuslampa blinkar till exempel orange två gånger följt av en paus och blinkar sedan vitt tre gånger följt av en paus. Det här 2-3-mönstret upprepas tills datorn stängs av och indikerar att inget minne eller RAM detekteras.

I följande tabell visas ljusmönster för olika ström- och batteristatus samt tillhörande problem.

**OBS:** Följande diagnostikindikatorkoder och rekommenderade lösningar är avsedda för Dells servicetekniker för att felsöka problem. Du bör endast utföra felsökning och reparationer som godkänts eller anvisats av Dells team för teknisk hjälp. Skador som uppstår till följd av service som inte har godkänts av Dell täcks inte av garantin.

#### **Tabell 3. Diagnostikindikatorkoder**

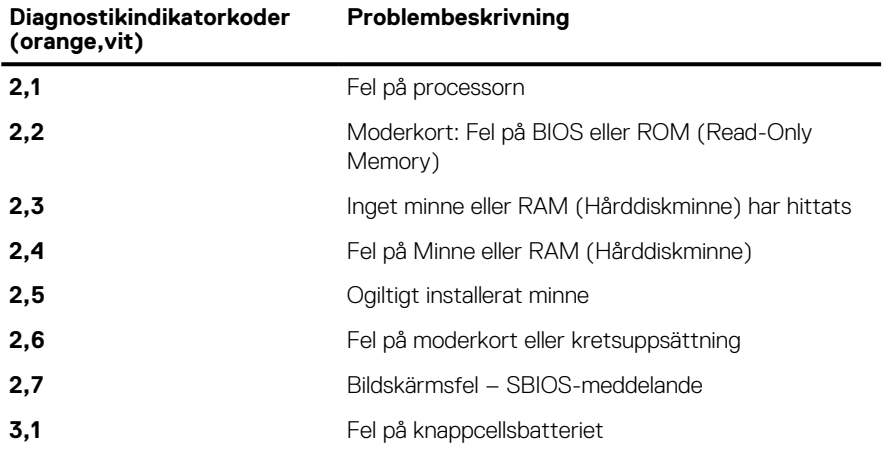

### **Tabell 3. Diagnostikindikatorkoder (fortsättning)**

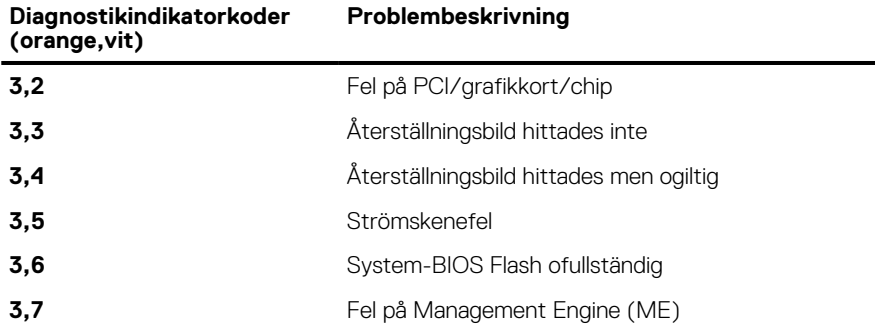

# **Återställ operativsystemet**

När datorn inte kan starta upp till operativsystemet även efter upprepade försök startar den automatiskt Dell SupportAssist OS Recovery.

Dell SupportAssist OS Recovery är ett fristående verktyg som är förinstallerat på alla Dell-datorer som är installerade med Windows operativsystem. Den består av verktyg för att diagnostisera och felsöka problem som kan uppstå innan datorn startar till operativsystemet. Det gör att du kan diagnostisera hårdvaruproblem, reparera datorn, säkerhetskopiera dina filer eller återställa datorn till dess fabriksläge.

Du kan också ladda ner den från Dells support för att felsöka och fixa datorn när den inte startar upp i sitt primära operativsystem på grund av programvarufel eller maskinvarufel.

För mer information om Dell SupportAssist OS Recovery, se *Dell SupportAssist OS Recovery Användarhandbok* på [www.dell.com/](https://www.dell.com/serviceabilitytools) [serviceabilitytools](https://www.dell.com/serviceabilitytools). Klicka på **SupportAssist** och klicka sedan på **SupportAssist OS Recovery**.

# **Aktivera Intel Optane-minne**

- 1. Klicka på sökrutan i aktivitetsfältet och skriv **Intel Rapid Storage Technology**.
- 2. Klicka på **Intel Rapid Storage Technology**. Fönstret **Intel Rapid Storage Technology** visas.
- 3. På fliken **Status** klicka på **Aktivera** för att aktivera Intel Optaneminnet.
- 4. På varningsskärmen ska du välja en kompatibel, snabb enhet och sedan klicka på **Ja** för att fortsätta aktivera Intel Optane minnet.
- 5. Klicka på **Intel Optane-minne** > **Starta om** för att slutföra aktiveringen av Intel Optane-minnet.

**OBS:** Program kan behöva tre efterföljande starter för att uppvisa fullständiga prestandafördelar.

# **Inaktivera Intel Optane-minne**

**CAUTION: Efter att Intel Optane-minnet inaktiverats, avinstallera inte drivrutinen för Intel Rapid Storage Technology eftersom detta kan leda till blåskärmsfel. Intel Rapid Storage Technology användargränssnitt kan tas bort utan att drivrutinen avinstalleras.**

**OBS:** Intel Optane-minnet måste avinstalleras innan du tar bort SATA-lagringsenhet som accelereras av Intel Optane-minnesmodulen från datorn.

- 1. Klicka på sökrutan i aktivitetsfältet och skriv **Intel Rapid Storage Technology**.
- 2. Klicka på **Intel Rapid Storage Technology**. Fönstret **Intel Rapid Storage Technology** visas.
- 3. På fliken **Intel Optane-minne**, klicka på **Inaktivera** för att inaktivera Intel Optane minnet.

**OBS:** För datorer där Intel Optane-minnet fungerar som primärt lagringsutrymme ska Intel Optane-minnet inte inaktiveras. Alternativet **Inaktivera** kommer att gråtonas.

4. Klicka på **Ja** om du acceptera varningen. Inaktiveringsförloppet visas.

5. Klicka på **Starta om** för att slutföra inaktiveringen av Intel Optane-minnet och starta om datorn.

# **WiFi-cykel**

Om datorn inte kan ansluta till internet på grund av WiFi-anslutningsproblem kan en WiFi-cykelprocedur utföras. Följande procedur innehåller instruktioner om hur du genomför en WiFi-cykel:

 $\bigcirc$ **OBS:** Vissa Internet-leverantörer tillhandahåller en modem-/router kombinationsenhet.

- 1. Stäng av datorn.
- 2. Stäng av modemet.
- 3. Stäng av den trådlösa routern.
- 4. Vänta 30 sekunder.
- 5. Slå på den trådlösa routern.
- 6. Slå på modemet.
- 7. Starta datorn.

# **Ladda ur väntelägesström**

Väntelägesström är statisk elektricitet som ligger kvar i datorn även efter att den har stängts av och batteriet har tagits bort. Följande procedur innehåller instruktioner för hur du laddar ur väntelägesströmmen:

- 1. Stäng av datorn.
- 2. Koppla bort strömadaptern från datorn.
- 3. Håll strömbrytaren intryckt i 15 sekunder för att ladda ur väntelägesströmmen.
- 4. Anslut nätadaptern till datorn.
- 5. Starta datorn.

**6**

# **Få hjälp och kontakta Dell**

# Resurser för självhjälp

Du kan få information och hjälp för Dell-produkter och tjänster med följande resurser för självhjälp:

### **Tabell 4. Resurser för självhjälp**

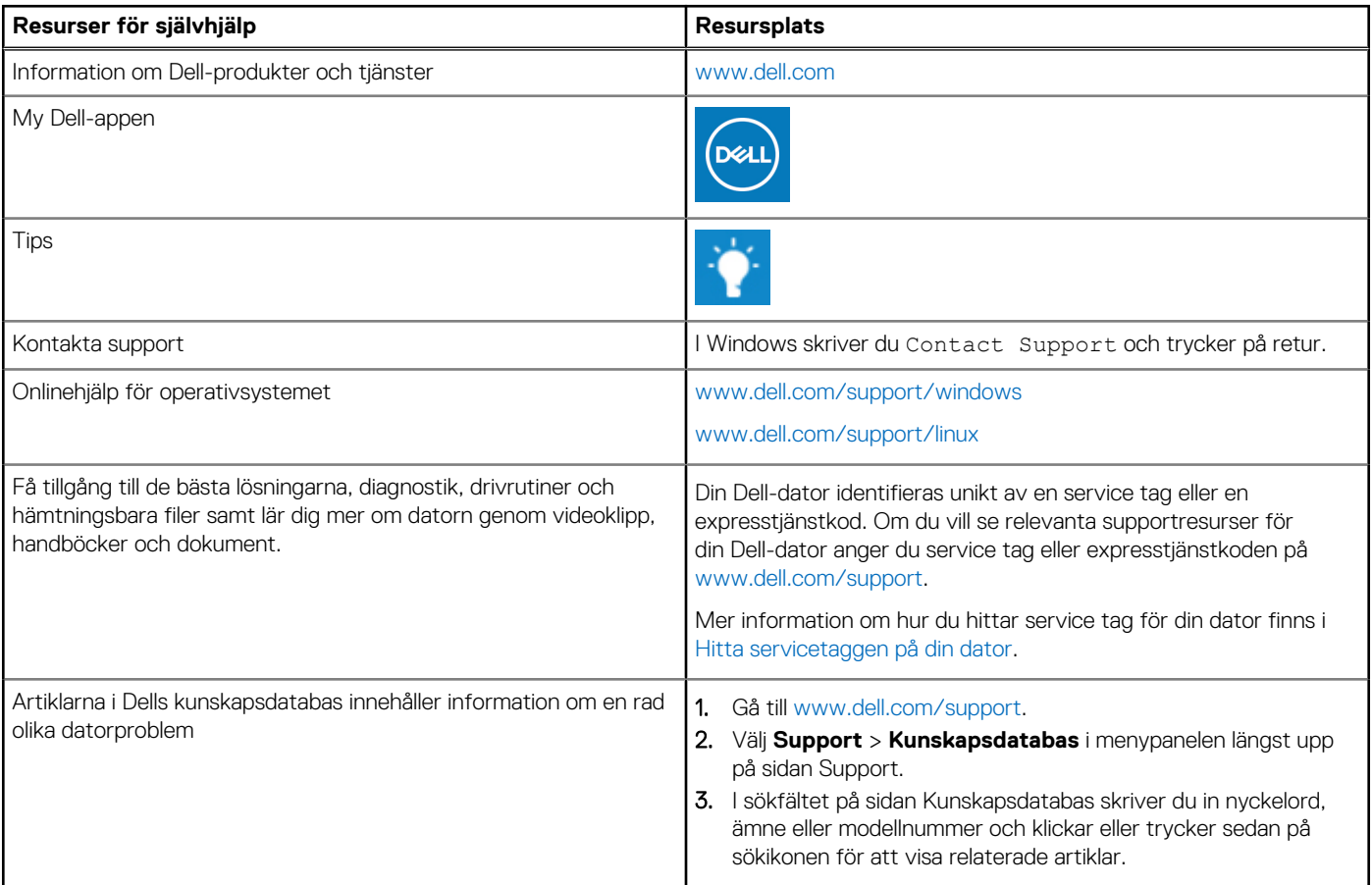

# Kontakta Dell

Om du vill kontakta Dell med frågor om försäljning, teknisk support eller kundtjänst, se [www.dell.com/contactdell](https://www.dell.com/contactdell).

**OBS:** Tillgängligheten varierar mellan land/region och produkt och vissa tjänster kanske inte finns tillgängliga i ditt land/din region.

**OBS:** Om du inte har en aktiv internetanslutning kan du hitta kontaktinformationen på ditt inköpskvitto, packsedeln, fakturan eller i Dells produktkatalog.